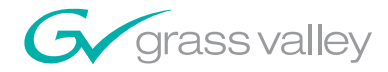

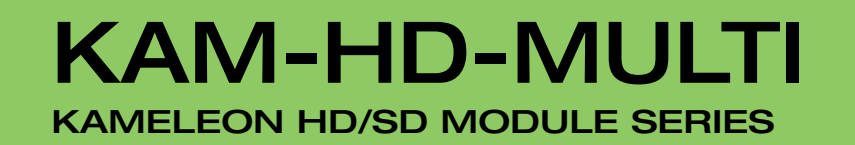

an an an A

3666

П

Instruction Manual

SOFTWARE VERSION 3.2.0

071843802 FEBRUARY 2009

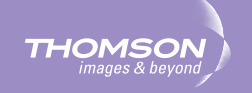

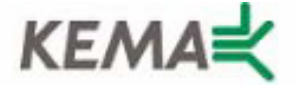

Affiliate with the N.V. KEMA in The Netherlands

# **CERTIFICATE**

Certificate Number: 510040.001

The Quality System of:

## **Grass Valley, Inc.**

**400 Providence Mine Road Nevada City, CA 95945 United States** 

**15655 SW Greystone Ct. Beaverton, OR 97006 United States** 

**Nederland B.V. 4800 RP BREDA The Netherlands** 

**Technopole Brest Iroise CS 73808 29238 Brest Cedex 3 France**

**7140 Baymeadows Way Suite 101 Jacksonville, FL 32256 United States** 

**Weiterstadt, Germany Brunnenweg 9 D-64331 Weiterstadt Germany** 

**17 rue du Petit Albi-BP 8244 95801 Cergy Pontoise Cergy, France** 

**10 Presidential Way 3rd Floor, Suite 300 Woburn, MA 01801 United States** 

**Rennes, France Rue du Clos Courtel Cesson-Sevigne, Cedex France**

**2300 South Decker Lake Blvd. Salt Lake City, UT 84119 United States** 

Including its implementation, meets the requirements of the standard:

# **ISO 9001:2000**

Scope: The design, manufacture and support of video hardware and software products and related systems.

This Certificate is valid until: June 14, 2009 This Certificate is valid as of: August 30, 2006 Certified for the first time: June 14, 2000

Reinic Solf

H. Pierre Sallé President KEMA-Registered Quality

The method of operation for quality certification is defined in the KEMA General Terms And Conditions For Quality And Environmental Management Systems Certifications. Integral publication of this certificate is allowed.

**KEMA-Registered Quality, Inc.** 4377 County Line Road Chalfont, PA 18914 Ph: (215)997-4519 Fax: (215)997-3809 CRT 001 073004

**Accredited By:** ANAB

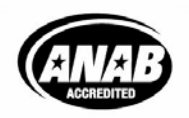

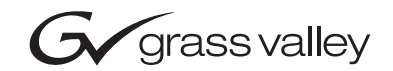

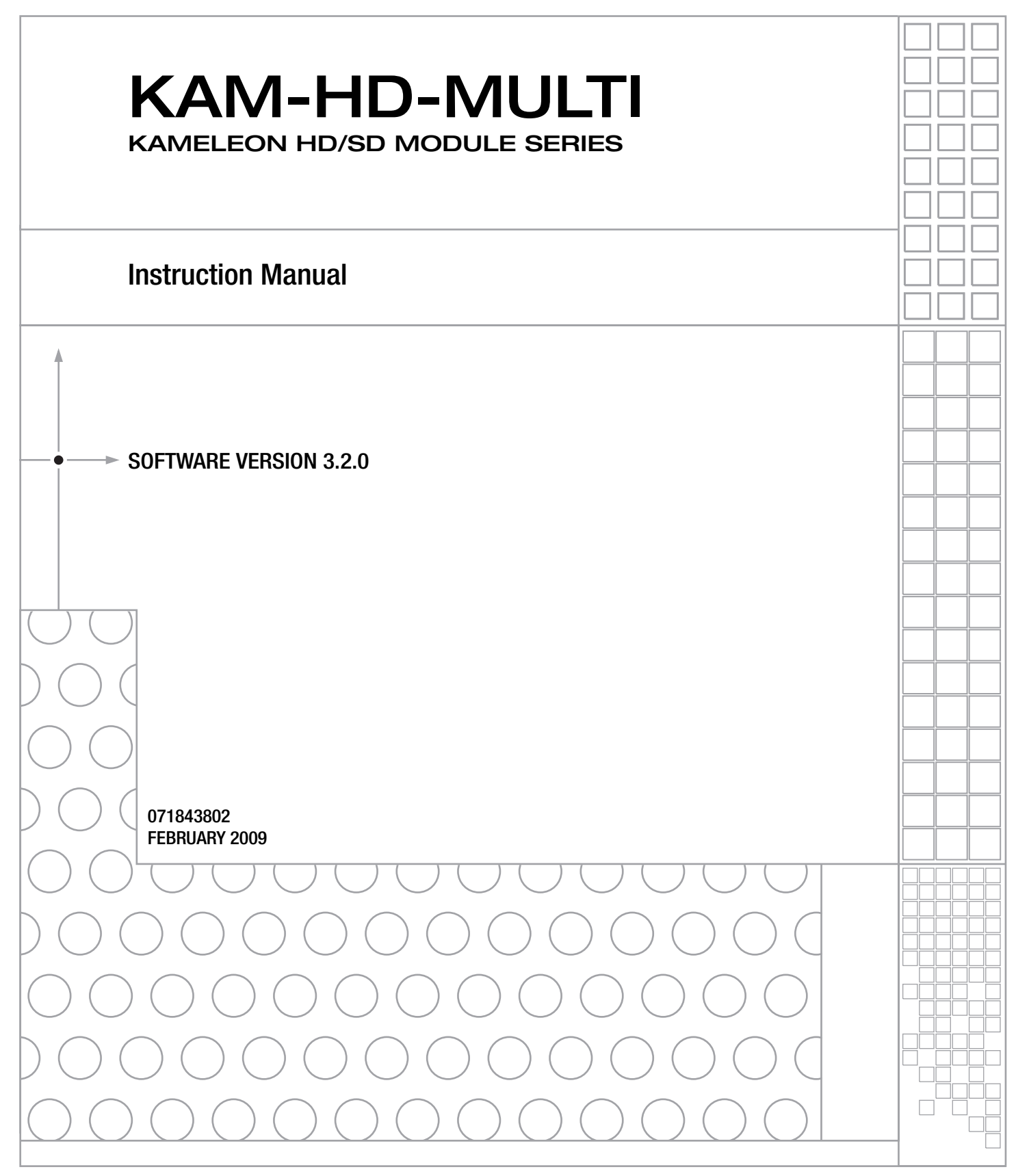

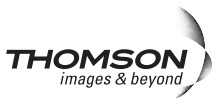

# **Contacting Grass Valley**

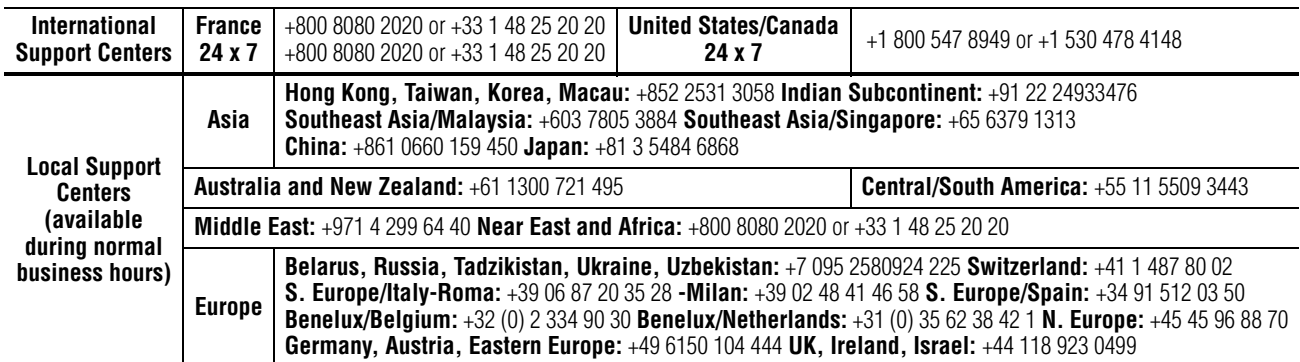

Copyright © Thomson, Inc. All rights reserved. This product may be covered by one or more U.S. and foreign patents.

#### **Grass Valley Web Site**

[The](http://www.thomsongrassvalley.com) www.thomsongrassvalley.com web site offers the following:

**Online User Documentation — Current versions of product catalogs, brochures,** data sheets, ordering guides, planning guides, manuals, and release notes in .pdf format can be downloaded.

**FAQ Database** — Solutions to problems and troubleshooting efforts can be found by searching our Frequently Asked Questions (FAQ) database.

**Software Downloads** — Download software updates, drivers, and patches.

## $G$  grass valley

## **END-OF-LIFE PRODUCT RECYCLING NOTICE**

Grass Valley's innovation and excellence in product design also extends to the programs we've established to manage the recycling of our products. Grass Valley has developed a comprehensive end-of-life product take back program for recycle or disposal of end-of-life products. Our program meets the requirements of the European Union's WEEE Directive, the United States Environmental Protection Agency, and U.S. state and local agencies.

Grass Valley's end-of-life product take back program assures proper disposal by use of Best Available Technology. This program accepts any Grass Valley branded equipment. Upon request, a Certificate of Recycling or a Certificate of Destruction, depending on the ultimate disposition of the product, can be sent to the requester.

Grass Valley will be responsible for all costs associated with recycling and disposal, including freight. However, you are responsible for the removal of the equipment from your facility and packing the equipment to make it ready for pickup.

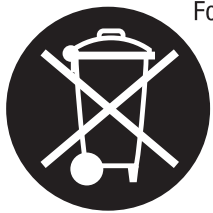

For further information on the Grass Valley product take back system please contact Grass Valley at  $+80080802020$  or  $+33148252020$  from most other countries. In the U.S. and Canada please call 800-547-8949 or 530-478-4148, and ask to be connected to the EH&S Department. Additional information concerning the program can be found at: www.thomsongrassvalley.com/environment

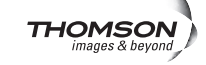

# Contents

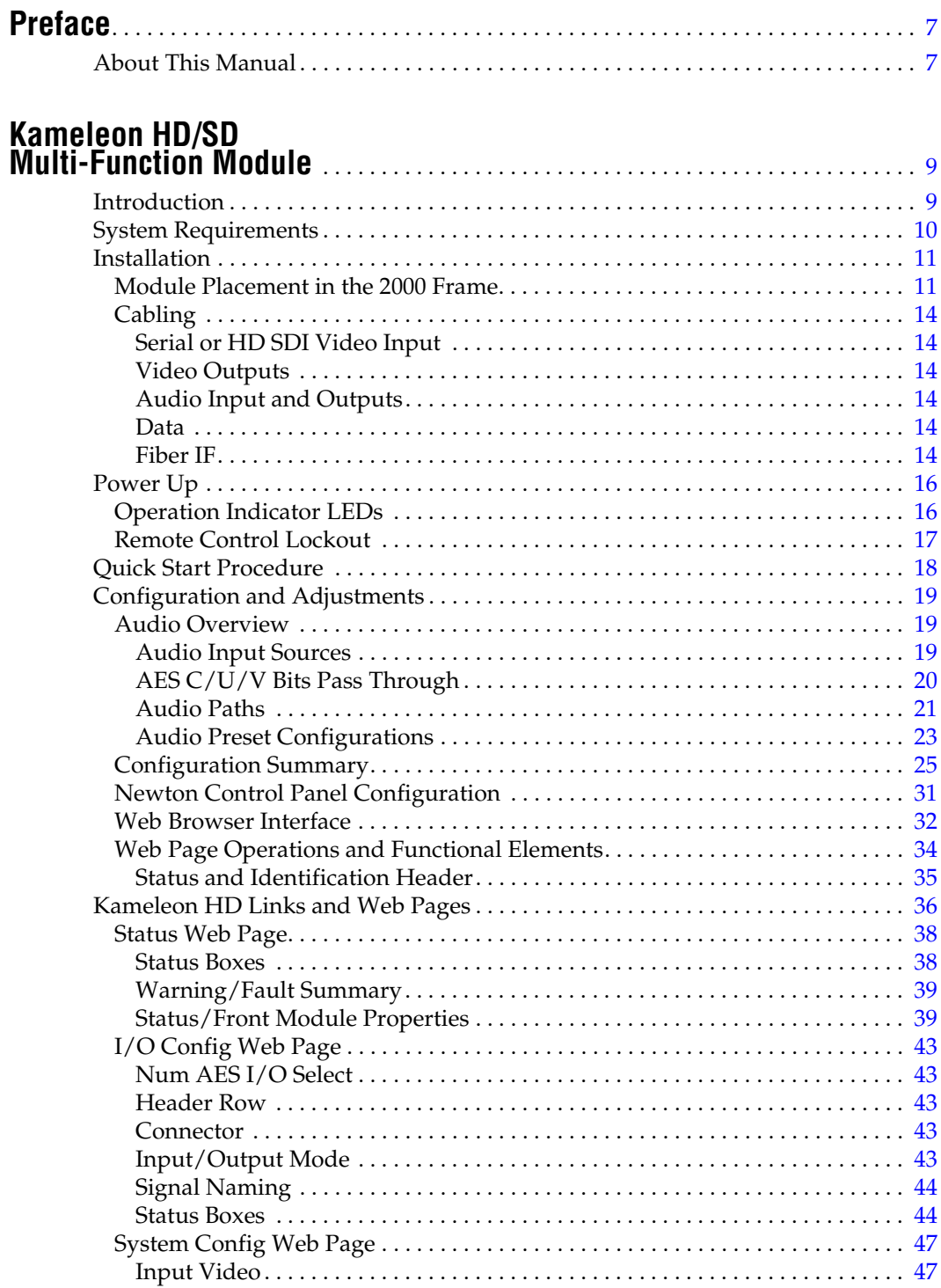

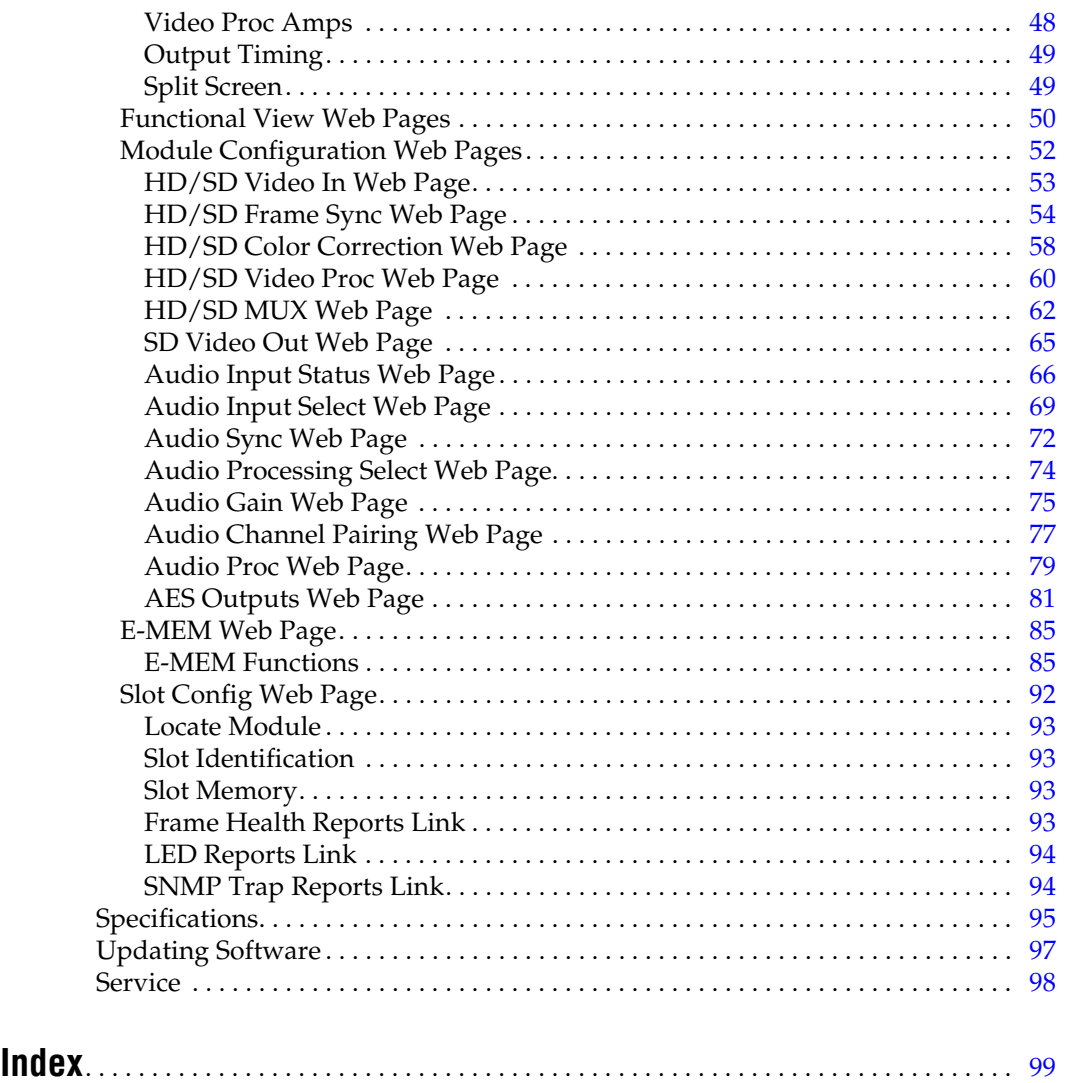

<span id="page-6-0"></span>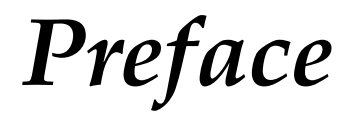

# <span id="page-6-1"></span>**About This Manual**

This manual describes the features of a specific module of the 2000 Series Modular Products family including the Kameleon HD/SD product lines.

As part of this module family, it is subject to Safety and Regulatory Compliance described in the Kameleon 2000 Series frame and power supply documentation (see the *Kameleon 2000 Frames Instruction Manual*).

*Preface*

# <span id="page-8-0"></span>*Kameleon HD/SD Multi-Function Module*

# <span id="page-8-1"></span>**Introduction**

The Kameleon HD modules are part of the Grass Valley Kameleon Media Processing System family of products. They offer an ideal solution for high definition and serial digital video processing, frame synchronization, color correction, video processing, audio processing, and timing. This manual covers installation, configuration, and operation of the KAM-HD/SD-MULTI-Function module.

Features offered in these modules include:

- SD video rates of:
	- 480i/59.94 or 576i/50
- HD video rates of:
	- HD 59.94: 1080i or 720p,
	- HD 50: 1080i or 720p, and
	- HD 24: 1080sf or 1080p
- Two different rear module types:
	- KAM-HD-MULTI-BR with balanced AES/EBU audio connectors, or
	- KAM-HD-MULTI-UR with unbalanced AES/EBU connectors (including audio breakout cables),
- HD/SD video processing for brightness, contrast, saturation and hue,
- Frame synchronization with horizontal and vertical timing delay adjustments,
- Minimum delay mode to allow the minimum amount of delay through the module when input is synchronous and aligned with genlock reference to the module,
- Split Screen (horizontal or vertical) output mode,
- Auto and Manual Freeze controls,
- HD/SD color correction and gamma adjustments,
- Color bars test signal generator,
- Audio inputs and outputs on the rear modules are configurable as one of the following:
	- 8 inputs/0 outputs
	- 4 inputs/4 outputs
	- 0 inputs/8 outputs
- Up to eight streams of input audio selectable for synchronization, then multiplexed into the output video stream and/or sent to available AES audio outputs on the rear module,
- Four audio preset E-MEMs for auto setup of configuration,
- Four streams of the selected audio may be paired and processed for multiplexing into the output audio stream and/or sent to available AES audio outputs,
- Audio Disruption Processing to remove possible audio disruption from the AES stream when video is switched upstream,
- Dolby E bypass,
- Newton Modular Control Panel interface,
- NetConfig support, and
- SNMP support remote monitoring.

## <span id="page-9-0"></span>**System Requirements**

Operation of the Kameleon HD modules in 2000 Series frames has the following hardware and software requirements:

• Modules must be installed in a 2000T1DNG or 2000T3DNG Kameleon 2000 Series frame containing a 2000GEN module.

Existing Kameleon frames can be upgraded with the necessary modules and software for proper operation. Contact your sales representative for more information.

- The frame must have a 2000NET module with assembly number 671-5231-01 or later running software version 4.0.0 or later.
- KAM-HD-MULTI Function operation requires a Kameleon HD module with assembly number 671-6514-20.
- The dual height KAM-HD-MULTI-UR Rear ([Figure 7 on page 15](#page-14-0) for unbalanced audio inputs) or KAM-HD-MULTI-BR Rear [\(Figure 8 on](#page-14-1)  [page 15](#page-14-1) for balanced audio inputs) is required for this module.

**Note** If the wrong rear module is installed, the module will not be operable.

# <span id="page-10-0"></span>**Installation**

Installation of the Kameleon HD module is a process of:

- Placing the dual-height KAM-HD-MULTI-UR or KAM-HD-MULTI-BR rear module in a rear frame slot (no other rear modules can be used),
- Placing the media module in the corresponding front slot, and
- Cabling and terminating signal ports.

The Kameleon HD module can be plugged in and removed from a 2000 Series frame with power on. When power is applied to the module, LED indicators reflect the initialization process (see *Power Up* [on page 16\)](#page-15-0).

**Note** The Kameleon HD must be installed in a 2000T1DNG or 2000T3NG frame (2000NET and 2000GEN module installed) for access to a frame reference.

## <span id="page-10-1"></span>**Module Placement in the 2000 Frame**

There are twelve slot locations in both the front and rear of a Kameleon 3 RU frame to accommodate Kameleon HD modules. The KAM-HD-MULTI module requires a dual height rear module, either the KAM-HD-MULTI-UR or the KAM-HD-MULTI-BR, that uses two rear module slots allowing up to 4 modules per 3 RU frame, 2 in a 1 RU frame. Dual-height modules can be placed in any rear slot as long as there is room in the frame.

To install a Kameleon HD module set in a 2000 Series frame:

**1.** Locate a vacant slot in the rear of the 3 RU frame [\(Figure 1](#page-10-2)) or the 2000T1DNG frame ([Figure 2 on page 12\)](#page-11-0).

<span id="page-10-2"></span>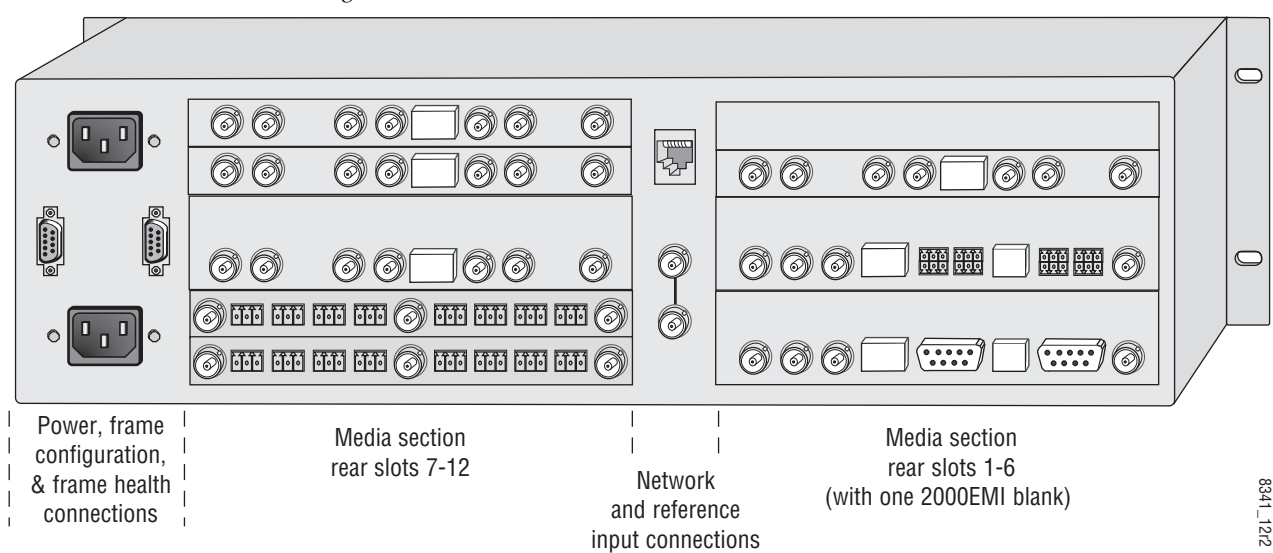

*Figure 1. 2000T3NG Frame, Rear View*

<span id="page-11-0"></span>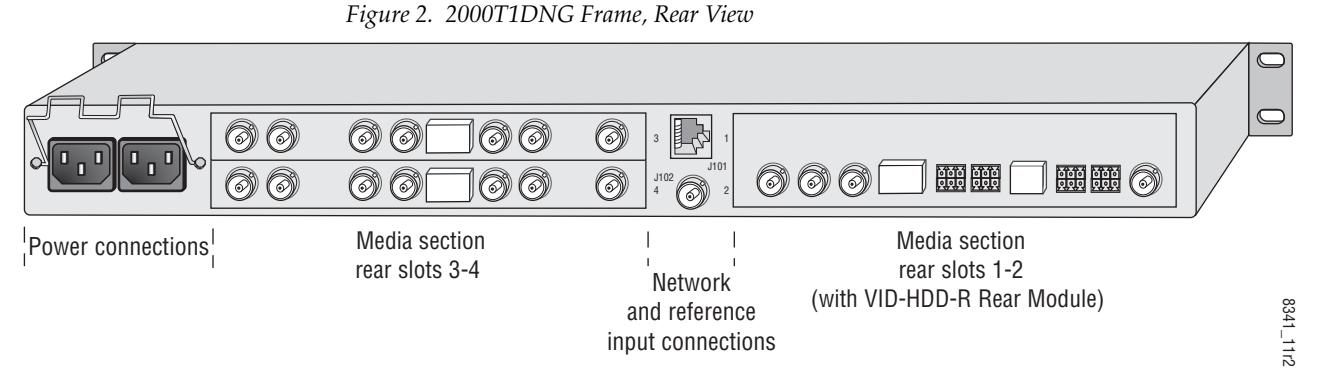

- **2.** Insert the rear module into the vacant rear slot of the frame as
- **3.** Verify that the module connector seats properly against the midplane.
- **4.** Using a crossblade screwdriver, tighten the two screw locks to secure the module in the frame.
- **CAUTION** Using the incorrect rear module can cause overheating of the Kameleon 2000 frame.

*Figure 3. Installing Passive Rear Module*

illustrated in [Figure 3.](#page-11-1)

<span id="page-11-1"></span>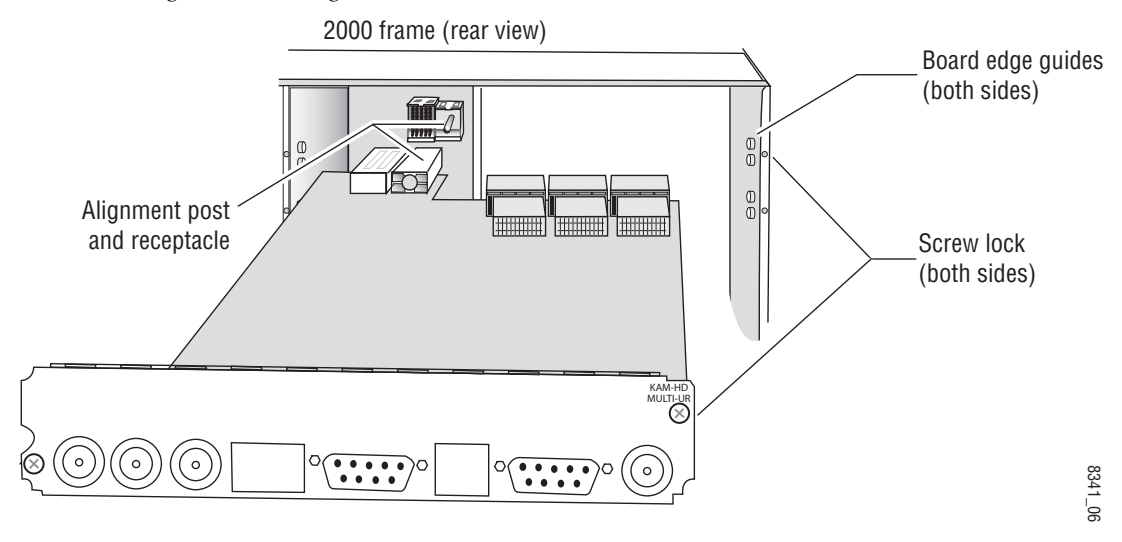

**5.** Locate the corresponding front media slot (1 -12) in the 3 RU frame frame ([Figure 4\)](#page-12-0) or front media (slot 1-4) the 1 RU frame [\(Figure 5](#page-12-1)). Place the KAM-HDD/-FS module in the lower slot when using a dual-height rear module.

<span id="page-12-0"></span>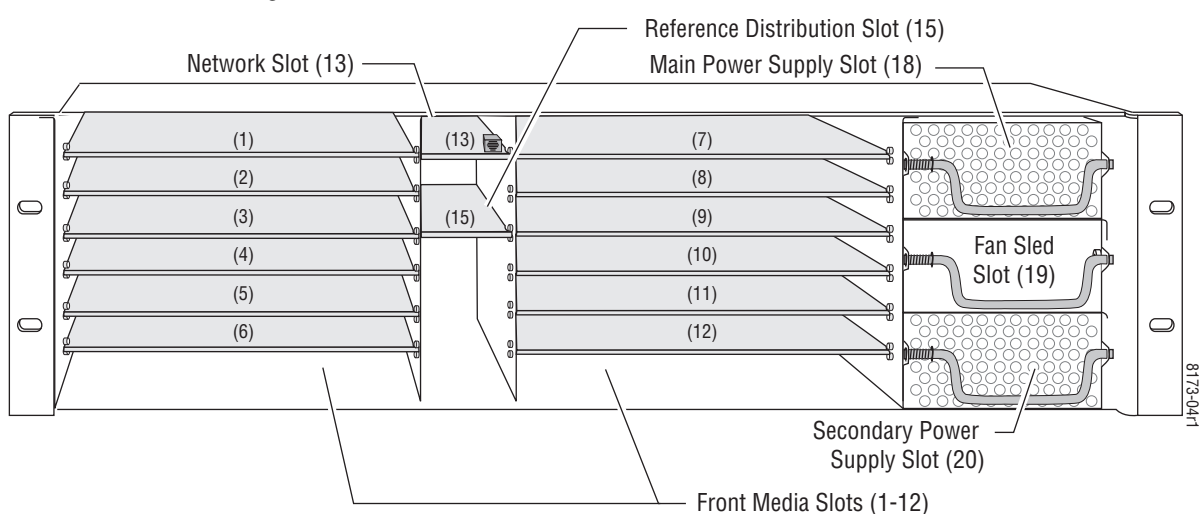

*Figure 4. 2000T3NG Kameleon Frame, Front Slots*

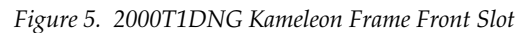

<span id="page-12-1"></span>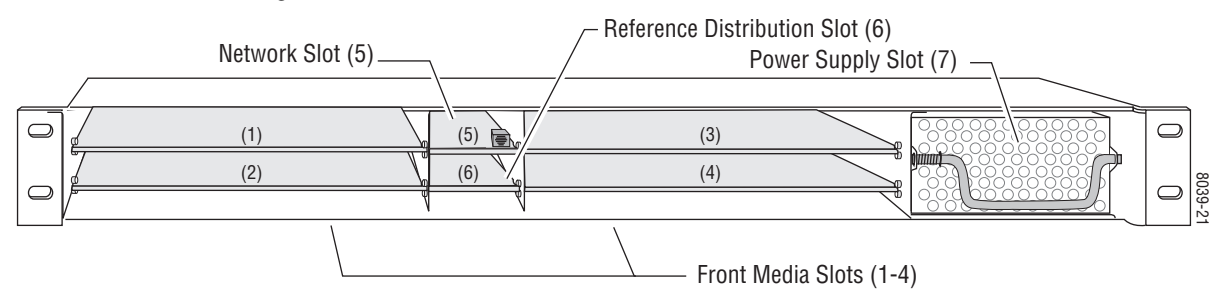

- **6.** With the component side up, insert the front media module in the corresponding front slot (see [Figure 6](#page-12-2)).
- **7.** Verify that the module connector seats properly against the midplane and rear module connector.
- **8.** Press firmly on both ejector tabs to seat the module.

*Figure 6. Installing Front Media Module*

<span id="page-12-2"></span>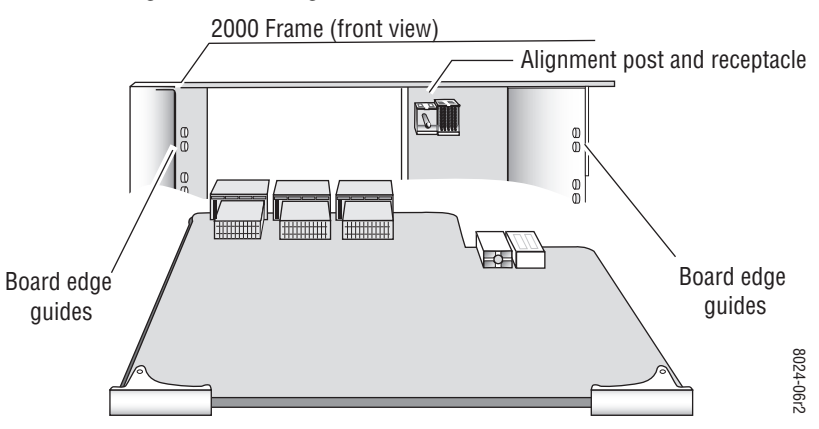

# <span id="page-13-0"></span>**Cabling**

All cabling to the Kameleon HD module is done on the corresponding KAM-HD-MULTI-UR Rear (Figure [7 on page](#page-14-0) 15 for unbalanced audio inputs) or KAM-HD-MULTI-BR Rear (Figure [8 on page](#page-14-1) 15 for balanced audio inputs) at the back of the 2000 frame. There are a number of different input and output configurations possible depending on system configuration and module type.

To determine the correct cabling for your application, refer to *[System Config](#page-46-0)  Web Page* [on page 47](#page-46-0) and the *[I/O Config Web Page](#page-42-0)* on page 43.

## <span id="page-13-1"></span>**Serial or HD SDI Video Input**

Connect an SD or HD SDI video input to the BNC connector, labeled **VI:**

- J8 on the KAM-HD-MULTI-UR Rear
- J10 on the KAM-HD-MULTI-BR Rear

## <span id="page-13-2"></span>**Video Outputs**

There are three SDI video outputs at the following BNC connectors labeled **SDO**:

- I1, I6, and I7 on the KAM-HD-MULTI-UR Rear
- J1, J8, and on the J9 KAM-HD-MULTI-BR Rear

## <span id="page-13-3"></span>**Audio Input and Outputs**

The balanced and unbalanced audio connectors on the KAM-HD-MULTI-BR and KAM-HD-MULTI-UR rear modules can be used as input or outputs. Configuration is done on the I/O Config web page (*[I/O](#page-42-0)  [Config Web Page](#page-42-0)* on page 43) or using the Audio Preset Config buttons on the E-MEM web page (*[E-MEM Web Page](#page-84-0)* on page 85).

The KAM-HD-MULTI-UR comes with two audio breakout cables for connection to the 9-pin D connectors J2 and J4. The outputs from the breakout cables are labeled A, B, C, and D which correspond to the outputs on the unbalanced connectors. Refer to [Figure 20 on page 44](#page-43-2) for 8 In/0 Out, [Figure 21 on page 45](#page-44-0) for 4 In/4 Out, and [Figure 23 on page 46](#page-45-0) for 0 In/8 Out configurations.

#### <span id="page-13-4"></span>**Data**

This connection is for future use and currently not used.

#### <span id="page-13-5"></span>**Fiber IF**

This connection is for future use and currently not used.

<span id="page-14-0"></span>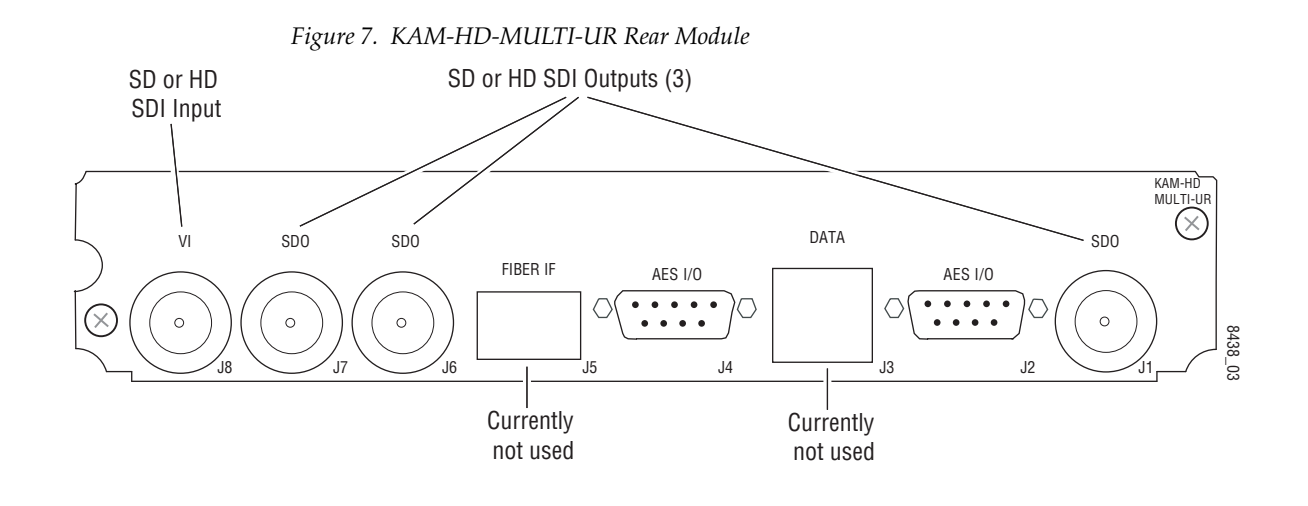

<span id="page-14-1"></span>*Figure 8. KAM-HD-MULTI-BR Rear Module* SD or HD SDI Outputs (3) SD or HD SDI Input KAM-HD MULTI-UR Dual Audio ⊗ Connector VI SDO SDO SDO SOO SOO SAARA DATA SDO SDO SDO SAARA SAARA SAARA SAARA SAARA SAARA SAARA SAARA SAARA SAARA SAARA S pinout FIBER IF AES I/O AES I/O AES I/O AES I/O  $+ - 6$ <br> $+ - 6$ ▋VV ▌VV  $\frac{1}{1}$  $\circ$  $\circ$  $\ddot{\cdot}$  $\frac{1}{2}$  $\ddot{•}$  $\circ$  $(\times)$  $\circ$ 8438\_04  $J10$  J2 J2 J2 J3 J1 J3 J1 J5 J1 J4 J3 J2 J1 **Currently Currently** not used not used

# <span id="page-15-0"></span>**Power Up**

The front LED indicators are illustrated in [Figure](#page-15-3) 9. Upon power-up, the green PWR LED should light and the yellow CONF LED should illuminate for the duration of module initialization.

## <span id="page-15-3"></span><span id="page-15-1"></span>**Operation Indicator LEDs**

With factory default configuration and valid input and reference signals connected, only the green PWR LED should be on.

*Figure 9. Operation Indicator LEDs*

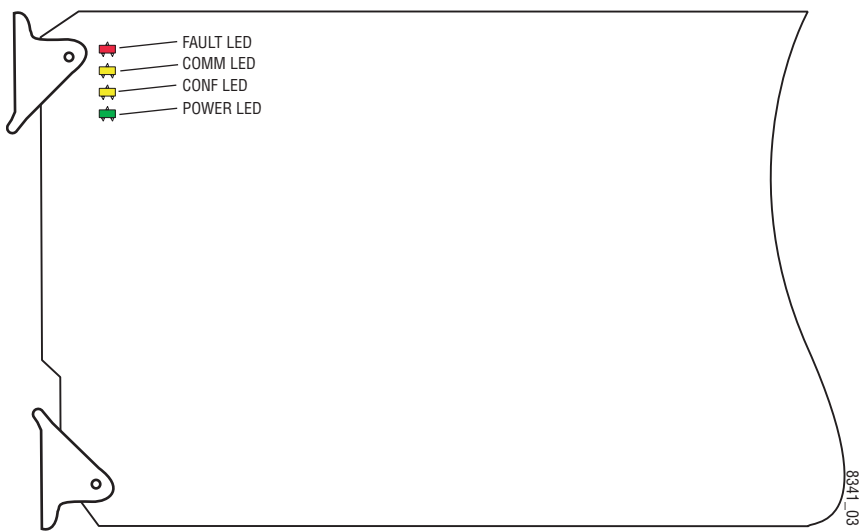

A red FAULT LED indicates an error situation and, with the other LEDs, can indicate the operational conditions presented in [Table 1](#page-15-2).

*Table 1. Indicator LEDs and Conditions Indicated* 

<span id="page-15-2"></span>

| LED                   | Indication      | <b>Condition</b>                                                                                                    |  |
|-----------------------|-----------------|----------------------------------------------------------------------------------------------------|--|
| <b>FAULT</b><br>(red) | 0ff             | Normal operation.                                                                                                    |  |
|                       | On continuously | Module has detected an internal fault.                                                                                               |  |
|                       | Flashing        | Frame reference or video input is missing, input does not match manual selection.                                                    |  |
| COMM<br>(yellow)      | Off             | No activity on frame communication bus.                                                                                              |  |
|                       | Long flash      | Location Command received by the module from a remote control system.                                                                |  |
|                       | Short flash     | The new system configuration is being stored to the module.                                                                          |  |
| CONF<br>(yellow)      | 0ff             | Module is in normal operating mode.                                                                                                  |  |
|                       | On continuously | Module is initializing, changing operating modes or updating firmware. Simultaneous CONF and FAULT LEDs on indicate FPGA load error. |  |
|                       | Long flash      | Location Command received by the module from a remote control system.                                                                |  |
| <b>PWR</b><br>(green) | 0ff             | No power to module or module's DC/DC converter failed.                                                                               |  |
|                       | On continuously | Normal operation, module is powered.                                                                                                 |  |

## <span id="page-16-1"></span><span id="page-16-0"></span>**Remote Control Lockout**

When a jumper is placed across pins 1 and 2 of jumper block JP2 (see [Figure](#page-16-1) 10), module output mode settings are locked out from remote control. To have remote access, set the jumper across pins 2 and 3.

*Figure 10. Local/Remote Jumper*

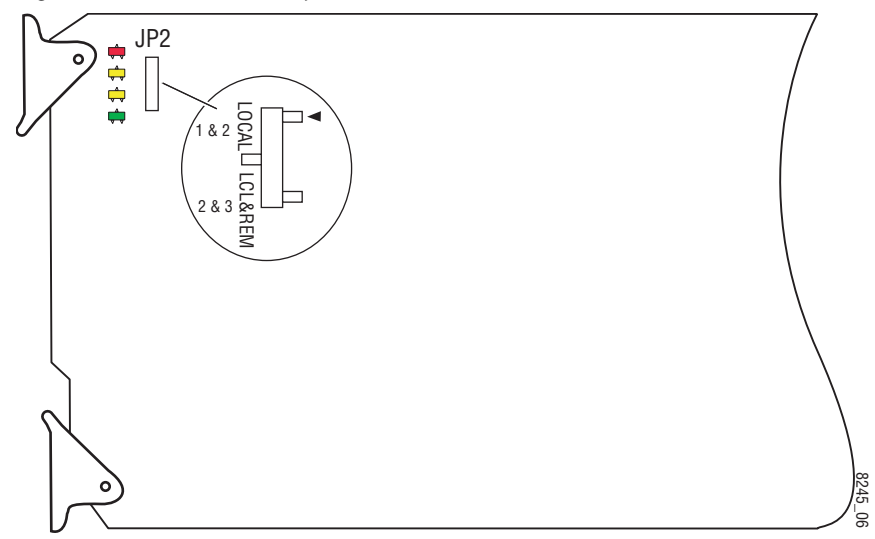

# <span id="page-17-0"></span>**Quick Start Procedure**

Follow the procedure below for a quick start method configuration for the Kameleon HD module:

- **1.** Go to the E-MEM web page [\(page 85](#page-84-0)) to select a preset audio configuration if your audio needs match one of the four preset modes explained in *[Audio Preset Configurations](#page-22-0)* on page 23, or set the audio configuration on the I/O Config web page (*[I/O Config Web Page](#page-42-0)* on [page 43](#page-42-0))
- **2.** Go to the I/O Config web page [\(page 43](#page-42-0)) to name inputs and outputs.
- **3.** Go to the System Config web page [\(page 47\)](#page-46-0) to configure the input video type (HD or SD), the video input rate, and the output timing source. Split Screen controls are also available on this page as well as on the HD Video Proc, SD Video Proc, and Color Correction web pages.
- **4.** If not already connected, connect all input and output signals and verify component and signal presence and condition on the Status web page ([page 38](#page-37-0)).
- **5.** Go to the Functional View web page [\(page 50](#page-49-0)) to use the block diagram links to configure each function in turn. Video processing must be enabled on the System Config web page or with the Newton control panel before adjustments can be made.
- **Note Next**, **Functional View**, and **Back** links are provided to help you navigate through a logical configuration sequence.
- **6.** Use the Slot Config web page ([page 92\)](#page-91-0) to assign Slot Configuration information such as slot name and asset number. Also link to the 2000NET module web pages to enable and disable Frame Health and SNMP trap reporting.
- **7.** Use E-MEM memory [\(page 85\)](#page-84-0) to store or recall configurations as necessary.
- **Note** Always recall factory defaults after a software update.
- **8.** Refer to *[Updating Software](#page-96-0)* on page 97 for information on updating software.

# <span id="page-18-0"></span>**Configuration and Adjustments**

Kameleon HD configuration and monitoring can be performed using a web browser GUI interface or a networked Newton Control Panel. This section provides an overview of each of these controls along with the configuration parameters available with each type of control device. It also provides an overview of the audio configurations available on this module.

## <span id="page-18-1"></span>**Audio Overview**

There are a number of audio paths through the KAM-HD-MULTI module that can be utilized depending on the type of audio application required. This section gives an overview of the overall audio system and describes the best uses of each of the audio paths and how to use the audio preset configurations.

## <span id="page-18-2"></span>**Audio Input Sources**

Embedded audio in the SD or HD video input stream is automatically demultiplexed and copied at the input of the module. Any or all of the eight demuxed audio streams can be selected to be input streams to the audio timing circuitry or bypass timing and processing completely, depending on the type of audio and the application, and be sent directly to the AES outputs. The embedded audio can also be passed to the video output of the module unmodified. Audio capabilities for different audio types are summarized in Table [2 on page](#page-19-1) 20.

Up to eight external AES audio inputs can be connected to the rear module, depending on the audio configuration set on the I/O Config web page (*[I/O](#page-42-0)  [Config Web Page](#page-42-0)* on page 43).

Eight audio sources, can be selected from the list of demuxed inputs and/or the external AES inputs to make up the audio that can be multiplexed into the output video stream or output to external AES outputs depending on the I/O configuration of the rear module and other module configuration setups.

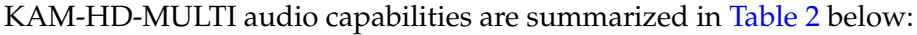

<span id="page-19-1"></span>

| <b>Audio Source</b>     | <b>Audio Type</b>                    | <b>Asynchronous Audio</b><br>Allowed | <b>CUVZ Passthrough</b><br><b>Permitted</b> | <b>SRC Bypass</b><br>Enabled  | <b>Auto Track</b><br><b>Enabled</b>                      |
|-------------------------|--------------------------------------|--------------------------------------|---------------------------------------------|-------------------------------|----------------------------------------------------------|
| AES Rear Connector Port | Audio                                | Yes                                  | Yes <sup>1</sup>                            | Synchronous only              | Yes or No                                                |
|                         | Non-Audio                            | No                                   | Yes <sup>1</sup>                            | Must be enabled               | Disabled                                                 |
|                         | Audio                                | Yes                                  | Yes <sup>1, 2</sup>                         | Synchronous only <sup>2</sup> | Automatically disabled<br>when SRC Bypass is<br>enabled. |
| Demultiplexed Audio     | Non-Audio                            | N <sub>0</sub>                       | Yes <sup>1,2</sup>                          | Must be enabled               | Disabled                                                 |
|                         | Bypass to AES<br><b>Output Ports</b> | Force-flagged as<br>Asynchronous     | Mandatory                                   | N/A                           | N/A                                                      |

*Table 2. KAM-HD-MULTI Audio Capabilities Summary*

1 CUVZ Pass Through with asynchronous inputs will cause entire blocks of C, U, and V bits to be periodically skipped or repeated.

<sup>2</sup> Only when the input video shares the same genlock reference as the module or when the module is in input-timed mode, are the Demultiplexed streams considered to be synchronous.

> The KAM-HD-MULTI module can use a rear module with either balanced or unbalanced AES audio connectors. Eight audio streams can be connected in the following configurations set on the I/O Config web page:

- 8 inputs/0 outputs when the module is set for 8 inputs and no outputs, all eight audio connectors on the rear module become inputs for external AES audio.
- $\bullet$  4 inputs/4 outputs when the module is set for 4 inputs and 4 outputs, 4 audio connectors become inputs for AES audio and 4 audio connectors become AES audio outputs on the rear module. Refer to the I/O Config web page for the specific rear module connector numbers.
- 0 inputs/8 outputs when the module is set for 8 inputs and no outputs, all eight audio connectors on the rear module become inputs for external AES audio.

## <span id="page-19-0"></span>**AES C/U/V Bits Pass Through**

The control bits that are part of each subframe of AES data are defined as C (Channel status), U (User), and V (Valid) bits and the Z bit, which carries the start position of the AES block frame. For the control and status bits in the CUV positions of each audio channel, and the Z marker for each stream (pair of channels), there is a buffer on the module that handles the asynchronous timebase slips between the input and output AES stream frequency.

This buffer will drop or repeat an entire block (occurring every 192 samples) of CUV bits when the two timebases cross a block boundary rather than drop or repeat individual bits from the block.

A control is provided on the AES Outputs web page for enabling or disabling the control bits in an AES signal called the AES C/U/V Bit Pass Through (*[AES Outputs Web Page](#page-80-0)* on page 81). These bits may be generated locally at the AES output of the module (Pass Through disabled) or taken from the AES stream coming from an audio input or demultiplexed from video (Pass Through enabled).

As shown in the Audio Capabilities Summary in [Table 2 on page 20,](#page-19-1) enabling CUVZ pass through to preserve the original data is only permitted when audio is synchronous with the input video. Asynchronous sources (such as Dolby E and non-audio data) should have this control disabled. If the bits are becoming corrupted, this control can be used to diagnose whether the corruption is occurring before or after the KAM-HD-MULTI module.

#### <span id="page-20-0"></span>**Audio Paths**

The main audio paths through the module are explained below and illustrated in the Functional View in Figure [11 on page](#page-21-0) 22. Refer to [Table](#page-19-1) 2 for an overview of audio types and how they can be utilized in these paths.

#### **Input Embedded Audio**

The embedded audio present in the video input stream can be passed to the output of the module unchanged.

#### **Demuxed AES Audio Streams G1.S1-G4.S2**

The eight demuxed audio streams, labeled **Demuxed AES Streams G1.S1-G4.S4** in the Functional View (Figure [11 on page](#page-21-0) 22), are sent directly to the AES output connectors, bypassing all timing and processing. They are selectable as AES outputs (depending on module configuration) on the AES Outputs web page identified as **Demuxed Stream 1-8**, colored with a light blue background to match the corresponding path on the Functional View diagram.

#### **Delayed Bypassed Audio Streams 1-8**

Eight audio streams, either demuxed audio streams from the video input and/or the external AES audio inputs, can be selected as inputs on the Audio Select web page to pass through the audio synchronizing circuitry and be adjusted on the Audio Sync web page. These audio streams are identified as **Delayed and Bypassed Stream 1-8** on the functional diagram and represented by the cyan colored path.

The **Delayed and Bypassed Streams 1-8** can be multiplexed into the video output stream when the existing embedded audio has been deleted (no audio replacement is possible) on the Mux web page and/or sent to available AES outputs depending on module audio configuration.

These outputs are identified as **Delayed and Bypassed Streams 1-8** on the Mux and AES Outputs web pages, colored with a cyan background to match the corresponding path on the Functional View diagram.

#### **Processed Paired 1-4**

Four of the eight audio streams selected in the Audio Input Select web page, either demuxed audio streams and/or the external AES audio inputs, can be selected as inputs to the audio processor. These four streams can be paired in any combination on the Audio Channel Pairing web page then processed as defined on the Audio Proc web page. These audio streams are identified as **Processed Pairs 1A-4B** on the functional diagram and represented by the blue color path.

Any or all of the four pairs can be multiplexed into the video output stream when the existing embedded audio has been deleted (no audio replacement is possible) and/or sent to available AES outputs on the rear module.

These outputs are identified as **Processed Pairs 1A-4B** on the Mux and AES Outputs web pages, colored with a blue background to match the corresponding path on the Functional View diagram.

<span id="page-21-0"></span>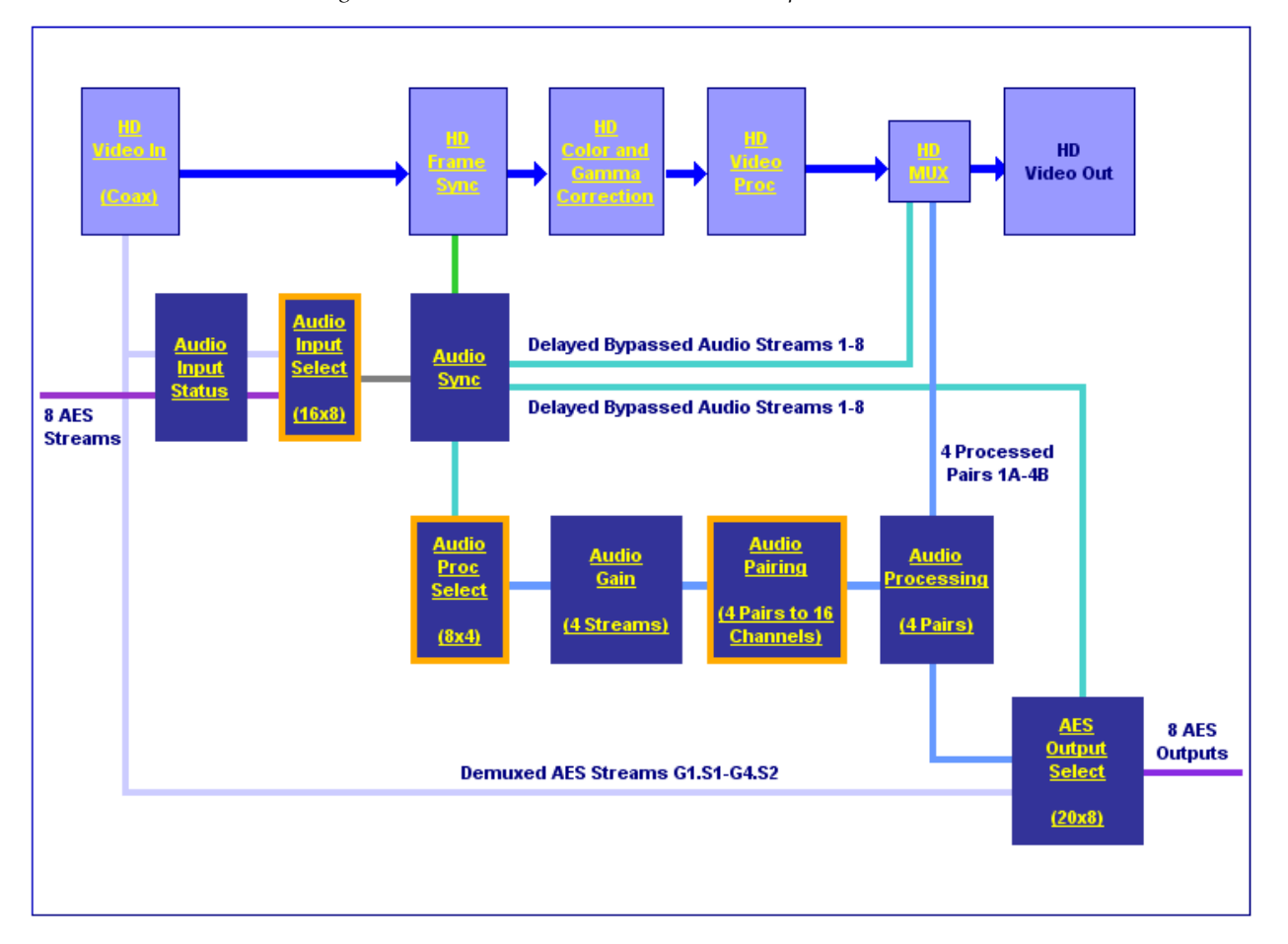

*Figure 11. Audio Functional View (HD Video Input)*

## <span id="page-22-0"></span>**Audio Preset Configurations**

There are four different audio preset configurations. Selection of one of these configurations is done with the Audio Preset Config buttons on the E-MEM web page (*[E-MEM Web Page](#page-84-0)* on page 85). Each of these configurations is intended to preset the audio inputs and outputs and set audio parameters for a specific audio application.

**Note** Audio presets are designed to act as a starting point only. You will need to go through each setup to make sure the parameters meet the needs of your application.

The following Audio Preset Configs can be selected:

#### **DeEmbed**

Selecting **DeEmbed** configures the module for no AES audio inputs and eight audio outputs. It is primarily for applications where demultiplexing embedded audio is required to be output to the external AES audio connectors.

#### **Embed**

Selecting **Embed** configures the module for eight AES audio inputs and no AES audio outputs. This application can be used for applications where external audio is fed to the module and embedded into the output video stream.

#### **Universal 8 Ch**

Selecting **Universal 8 Ch** configures the module for four AES audio inputs and four AES outputs. The Demuxed audio Groups 1-2 are sent to the four external AES outputs. External AES audio inputs 1-4 are multiplexed into Groups 1 and 2 of the output video stream.

#### **Transcode**

Selecting **Transcode**, configures the module for no AES audio inputs and eight audio outputs. All eight demuxed audio streams are delayed and bypassed then selected for insertion into the output audio stream (multiplexed) and to the eight AES connectors on the rear module.

Refer to [Table 3 on page 24](#page-23-0) for a complete summary of the settings for each Audio Preset Configuration.

[Table](#page-23-0) 3 gives a summary of the parameter values set on the web pages when each of the four Audio Preset Configurations are selected.

<span id="page-23-0"></span>

| <b>Parameters</b>                                                                             | <b>DeEmbed</b>                                                                                                    | <b>Embed</b>                                                                                                    | <b>Universal 8</b><br><b>Channel</b>                                                                                                    | <b>TransCode</b>                                                                                                    | Web<br>Page           |
|-----------------------------------------------------------------------------------------------|----------------------------------------------------------------------------------------------------|----------------------------------------------------------------------------------------------------|----------------------------------------------------------------------------------------------------|----------------------------------------------------------------------------------------------------|-----------------------|
| Num AES<br>I/O Select                                                                         | 0/8<br>(0 inputs/8 outputs)                                                                                                    | 8/0<br>(8 inputs/0 outputs)                                                                                                    | 4/4<br>(4 inputs/4 outputs)                                                                                                    | 0/8<br>(0 inputs/8 outputs)                                                                                                    |                       |
| Default<br>Factory<br><b>Names</b>                                                            | Factory video and audio default names restored                                                                                                    |                                                                                                    |                                                                                                    |                                                                                                    | I/O Config            |
| Sample Rate<br>Conversion                                                                     | Enabled                                                                                                    |                                                                                                    |                                                                                                    |                                                                                                    | Audio Input<br>Select |
| Report Loss of<br>Signal                                                                      | Enabled                                                                                                    |                                                                                                    |                                                                                                    |                                                                                                    |                       |
| Audio Delay                                                                                   | 0 <sub>ms</sub>                                                                                                    |                                                                                                    |                                                                                                    |                                                                                                    | Audio Sync            |
| Audio Input<br>Selections<br>(Streams 1-8)                                                    | Stream 1: SDI Input G1.S1<br>Stream 2: SDI Input G1.S2<br>Stream 3: SDI Input G2.S1<br>Stream 4: SDI Input G2.S2<br>Stream 5: SDI Input G3.S1<br>Stream 6: SDI Input G3.S2<br>Stream 7: SDI Input G4.S1<br>Stream 8: SDI Input G4.S2                                                                                           | Stream 1: AES In 1<br>Stream 2: AES In 2<br>Stream 3: AES In 3<br>Stream 4: AES In 4<br>Stream 5: AES in 5<br>Stream 6: AES In 6<br>Stream 7: AES In 7<br>Stream 8: AES In 8                                                         | Stream 1: SDI Input G1.S1<br>Stream 2: SDI Input G1.S2<br>Stream 3: SDI Input G2.S1<br>Stream 4: SDI Input G2.S2<br>Stream 5: AES In 1<br>Stream 6: AES In 2<br>Stream 7: AES In 3<br>Stream 8: AES In 4                    | Stream 1: SDI Input G1.S1<br>Stream 2: SDI Input G1.S2<br>Stream 3: SDI Input G2.S1<br>Stream 4: SDI Input G2.S2<br>Stream 5: SDI Input G3.S1<br>Stream 6: SDI Input G3.S2<br>Stream 7: SDI Input G4.S1<br>Stream 8: SDI Input G4.S2                                                                                         | Audio Input<br>Select |
| AES Output<br><b>Stream</b><br>Selections<br>(AES 1-4 at J4<br>A-D)<br>(AES 5-8 at J2<br>A-D) | 1: SDI In G3.S1.SRC.DLY<br>2: SDI In G3.S2.SRC.DLY<br>3: SDI In G4.S1.SRC.DLY<br>4: SDI In G4.S2.SRC.DLY<br>5: SDI In G1.S1 SRC.DLY<br>6: SDI In G1.S2.SRC.DLY<br>7: SDI In G2.S1.SRC.DLY<br>8: SDI In G2.S2.SRC.DLY                                                                                                    | No AES Outputs                                                                                                    | 1: None<br>2: None<br>3: None<br>4: None<br>5: SDI In G1.S1.SRC.DLY<br>6: SDI In G1.S2.SRC.DLY<br>7: SDI In G2.S1.SRC.DLY<br>8: SDI In G2.S2.SRC.DLY                                                                        | 1: SDI In G3.S1.SRC.DLY<br>2: SDI In G3.S2.SRC.DLY<br>3: SDI In G4.S1.SRC.DLY<br>4: SDI In G4.S2.SRC.DLY<br>5: SDI In G1.S1.SRC.DLY<br>6: SDI In G1.S2.SRC.DLY<br>7: SDI In G2.S1.SRC.DLY<br>8: SDI In G2.S2.SRC.DLY                                                                                                    | AES<br>Outputs        |
| Delete all<br>Input<br>Demuxed<br>Groups                                                      | Yes                                                                                                    |                                                                                                    |                                                                                                    |                                                                                                    |                       |
| Group Inser-<br>tion (muxing)<br>Groups 1-4<br>(Streams<br>$\overline{A}$ & B)                | $Gp 1 St A$ :<br>SDI In G1.S1. SRC.DLY<br>Gp 1 Str B:<br>SDI In G1.S2. SRC.DLY<br>Go 2 Str A:<br>SDI In G2.S1. SRC.DLY<br>Go 2 Str B:<br>SDI In G2.S2. SRC.DLY<br>Gp 3 Str A:<br>SDI In G3.S1. SRC.DLY<br>Go 3 Str B:<br>SDI In G3.S2. SRC.DLY<br>Gp 4 Str A:<br>SDI In G4.S1. SRC.DLY<br>Gp 4 Str B:<br>SDI In G4.S2, SRC.DLY | Gp 1 Str A: AES 1 SRC.DLY<br>Gp 1 Str B: AES 2 SRC.DLY<br>Gp 2 Str A: AES 3 SRC.DLY<br>Gp 2 Str B: AES 4 SRC.DLY<br>Gp 3 Str A: AES 5 SRC.DLY<br>Gp 3 Str B: AES 6 SRC.DLY<br>Gp 4 Str A: AES 7 SRC.DLY<br>Gp 4 Str B: AES 8 SRC.DLY | Gp 1 Str A: AES 1 SRC.DLY<br>Gp 1 Str B: AES 2 SRC.DLY<br>Gp 2 Str A: AES 3 SRC.DLY<br>Gp 2 Str B: AES 4 SRC.DLY<br>Gp 3 Str A: Pass<br>Gp 3 Str B: Pass!<br>Gp 4 Str A: Pass <sup>1</sup><br>Gp 4 Str B: Pass <sup>1</sup> | Gp 1 Str A:<br>SDI In G1.S1. SRC.DLY<br>Gp 1 Str B:<br>SDI In G1.S2. SRC.DLY<br>Gp 2 Str A:<br>SDI In G2.S1. SRC.DLY<br>Go 2 Str B:<br>SDI In G2.S2. SRC.DLY<br>Gp 3 Str A:<br>SDI In G3.S1. SRC.DLY<br>Gp 3 Str B:<br>SDI In G3.S2. SRC.DLY<br>Gp 4 Str A:<br>SDI In G4.S1. SRC.DLY<br>Gp 4 Str B:<br>SDI In G4.S2. SRC.DLY | HD/SD<br><b>MUX</b>   |
| <b>AES Output</b><br>Resolution                                                               | 24 Bits                                                                                                    |                                                                                                    |                                                                                                    |                                                                                                    | AES                   |
| AES C/U/V<br><b>Bits Pass</b><br>Through<br>Mode <sup>7</sup>                                 | Enabled                                                                                                    |                                                                                                    |                                                                                                    | Outputs/<br>HD or SD<br><b>MUX</b>                                                                                                    |                       |

*Table 3. Audio Preset Configuration Summary*

 $1$  The embedded audio from the input video stream is actually deleted here, not passed through to the output.

## <span id="page-24-0"></span>**Configuration Summary**

The configuration parameters and monitoring functions available with the web browser interface and the Newton Control Panel are summarized in [Table](#page-24-1) 4. The parameter defaults, choices, ranges, and resolution are provided for each function.

<span id="page-24-1"></span>

| <b>Function</b>                                                                                                    | <b>Default</b>  | <b>Range/Choices</b><br><b>Resolution</b>                                                                                                  | Web Page/<br><b>Function Name</b>                                                                                                    | <b>Newton</b><br>Panel                                                                                                    | Notes/<br><b>Conditions</b>                                                           |
|----------------------------------------------------------------------------------------------------|-----------------|----------------------------------------------------------------------------------------------------|----------------------------------------------------------------------------------------------------|----------------------------------------------------------------------------------------------------|---------------------------------------------------------------------------------------|
| Input video type                                                                                                    | HD 59.94        | HD 59.94.<br>SD,<br>HD 50,<br>or HD 24                                                                                                    | System Config/<br>Input Type<br>HD 59.94, SD, HD 50, or HD 24<br>radio button                                                                            | HD/SDMode                                                                                                    | Set video input type.<br>This will reboot<br>module to load a<br>new configuration.   |
| Input rate                                                                                                    | 1080i 59.94     | HD 59.94:<br>1080i/59.94 or 720p/59.94<br>SD:<br>480i/59.94 or 576i/50<br>HD 50:<br>1080i/50 or 720p/50<br>HD 24:<br>1080sf/24 or 1080p/24 | System Config/<br>Input Rate pulldown                                                                                                    | VidRMode                                                                                                    | Set video line rate.                                                                  |
| Select output timing<br>source                                                                                                    | Input           | Frame Reference or Input                                                                                                    | System Config/<br>Output Timing<br>Source Selection<br>Frame Reference or Input radio button                                                             | OutClk                                                                                                    | Controls available on<br>all modules.                                                 |
| Genlock status                                                                                                    |                 | Locked or Unlocked                                                                                                    | System Config/<br>Output Timing<br>Genlock read-only status                                                                                              | Genlock                                                                                                    | Frame Reference<br>selected as Output<br><b>Timing Source</b>                         |
| Enable or disable all<br>video processing: HD<br>Video Proc. Color Cor-<br>rection, or SD Video Proc<br>or set output to Color<br>Bars test signal | <b>Disable</b>  | Enable,<br>Disable.<br>or Color Bars                                                                                                    | System Config/<br>Video Proc Amps Processing:<br>Disabled, Enabled,<br>or Color Bars radio button                                                        | VidPrcEn                                                                                                    | Status of video pro-<br>cessing is reported<br>in each video proc<br>web page header. |
| Enable or disable split<br>screen                                                                                                    | <b>Disabled</b> | Enabled or Disabled                                                                                                    | System Config/, or<br>Color Correction/, or<br>HD Video Proc/, or<br>SD Video Proc/<br>Split Screen<br>Split: Enabled checkbox                           | SplitEn                                                                                                    |                                                                                       |
| Split screen orientation                                                                                                    | Vertical        | Horizontal or Vertical                                                                                                    | System Config/, or<br>Color Correction/, or<br>HD Video Proc/, or<br>SD Video Proc/<br>Split Screen: Orientation:<br>Vertical or Horizontal radio button | Split screen controls<br>appear on four differ-<br>ent web pages and<br><b>SSOrt</b><br>all controls are<br>common, including<br>control panel. |                                                                                       |
| Split screen position<br>(% of unprocessed video)                                                                                                  | 50%             | 10 to 90%<br>$(1\%$ steps)                                                                                                    | System Config/, or<br>Color Correction/, or<br>HD Video Proc/. or<br>SD Video Proc/<br>Split Screen: Position (%) control                                | <b>SSPos</b>                                                                                                    |                                                                                       |

*Table 4. Summary of KAM-HD-MULTI Configuration Controls*

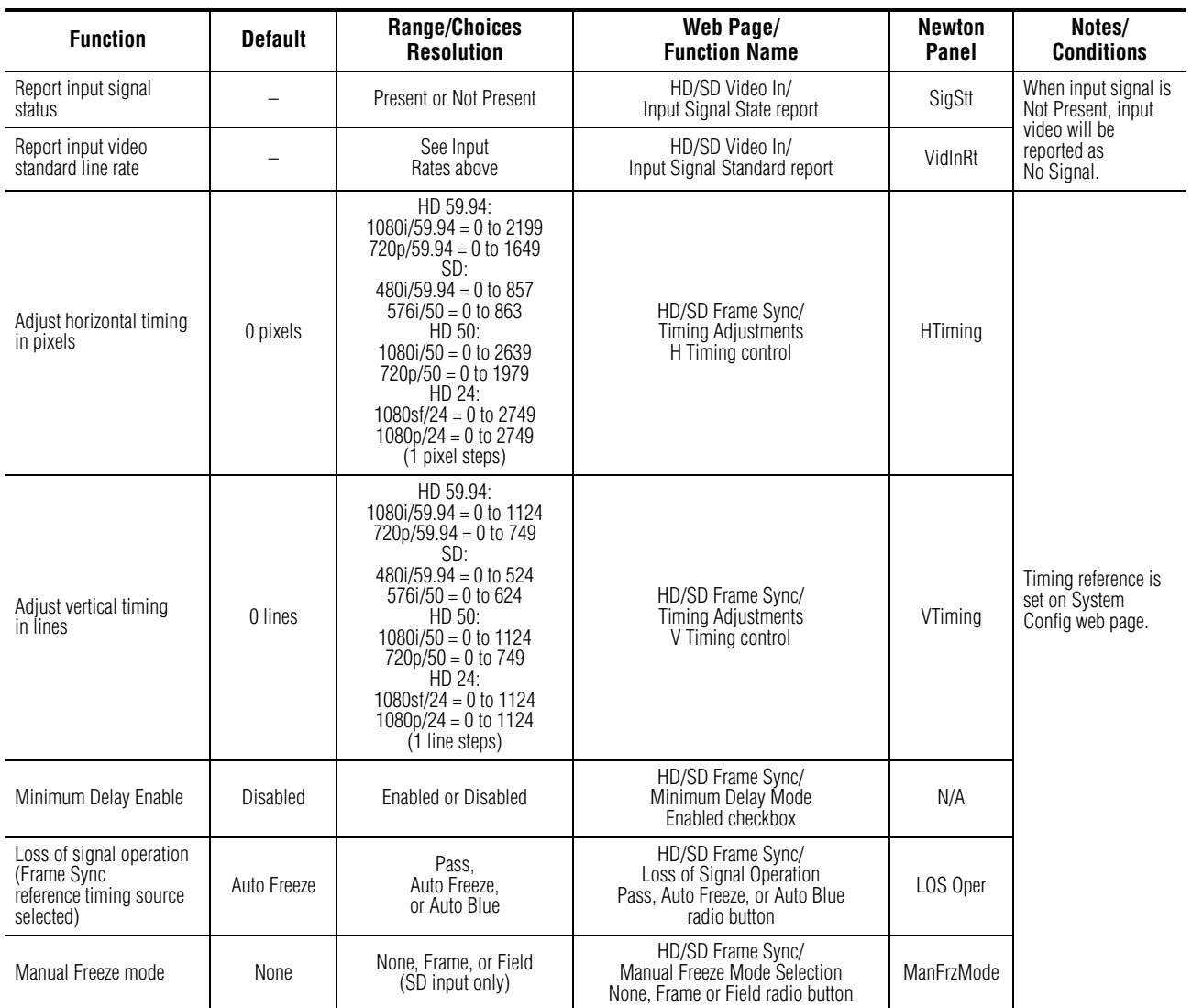

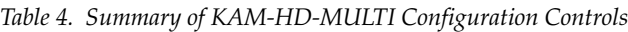

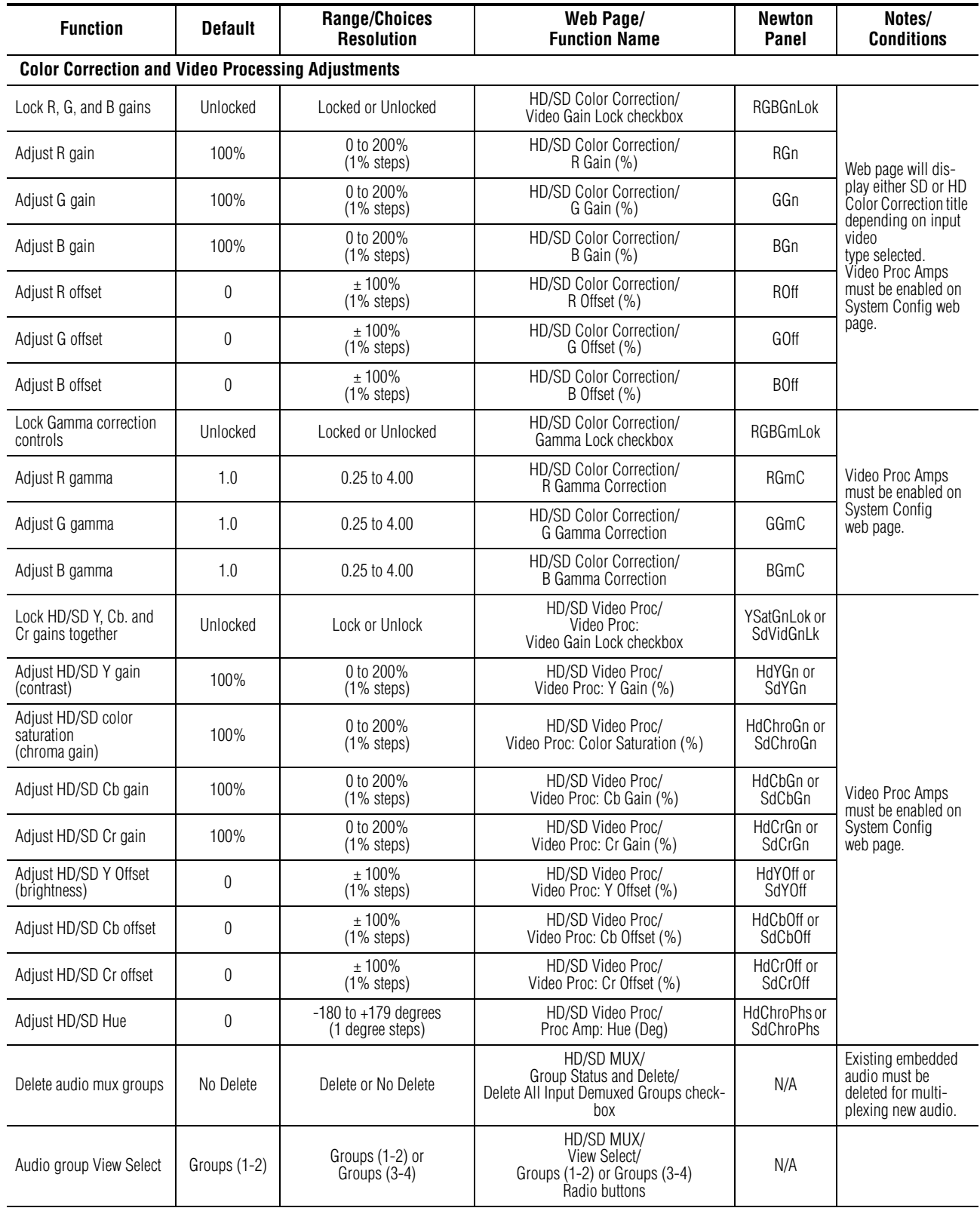

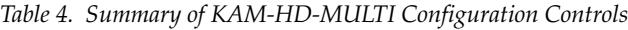

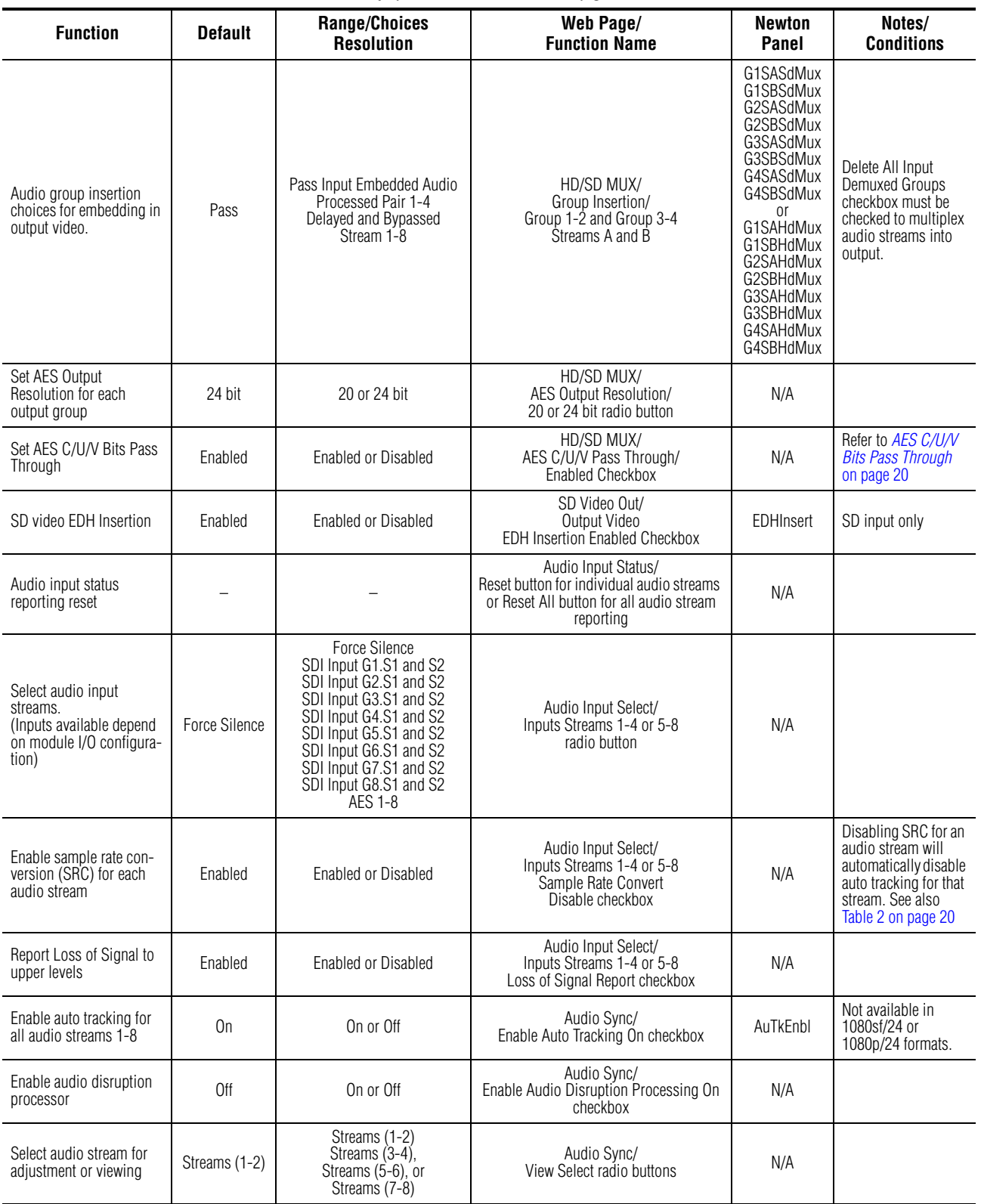

#### *Table 4. Summary of KAM-HD-MULTI Configuration Controls*

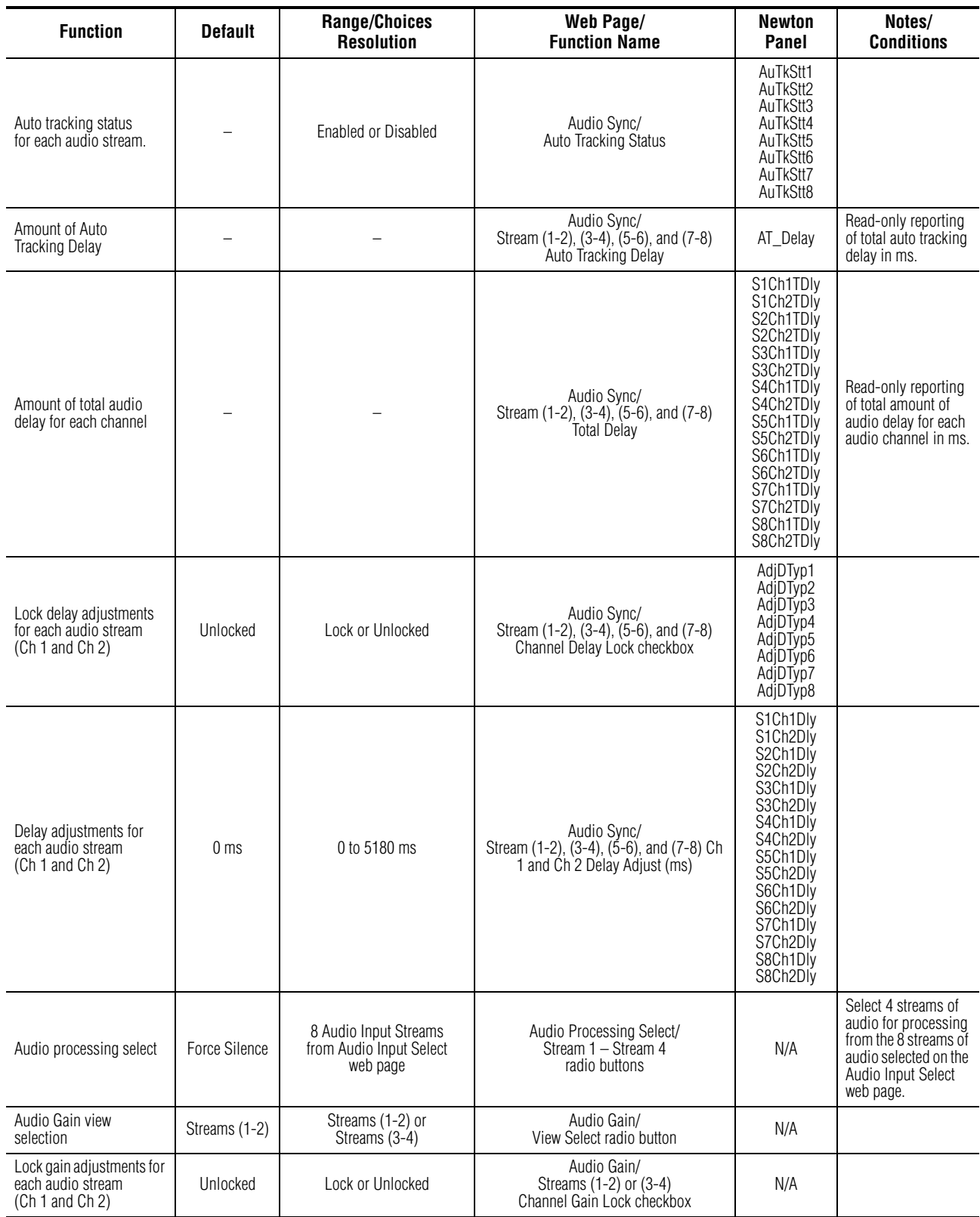

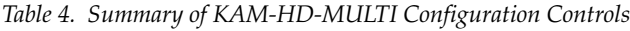

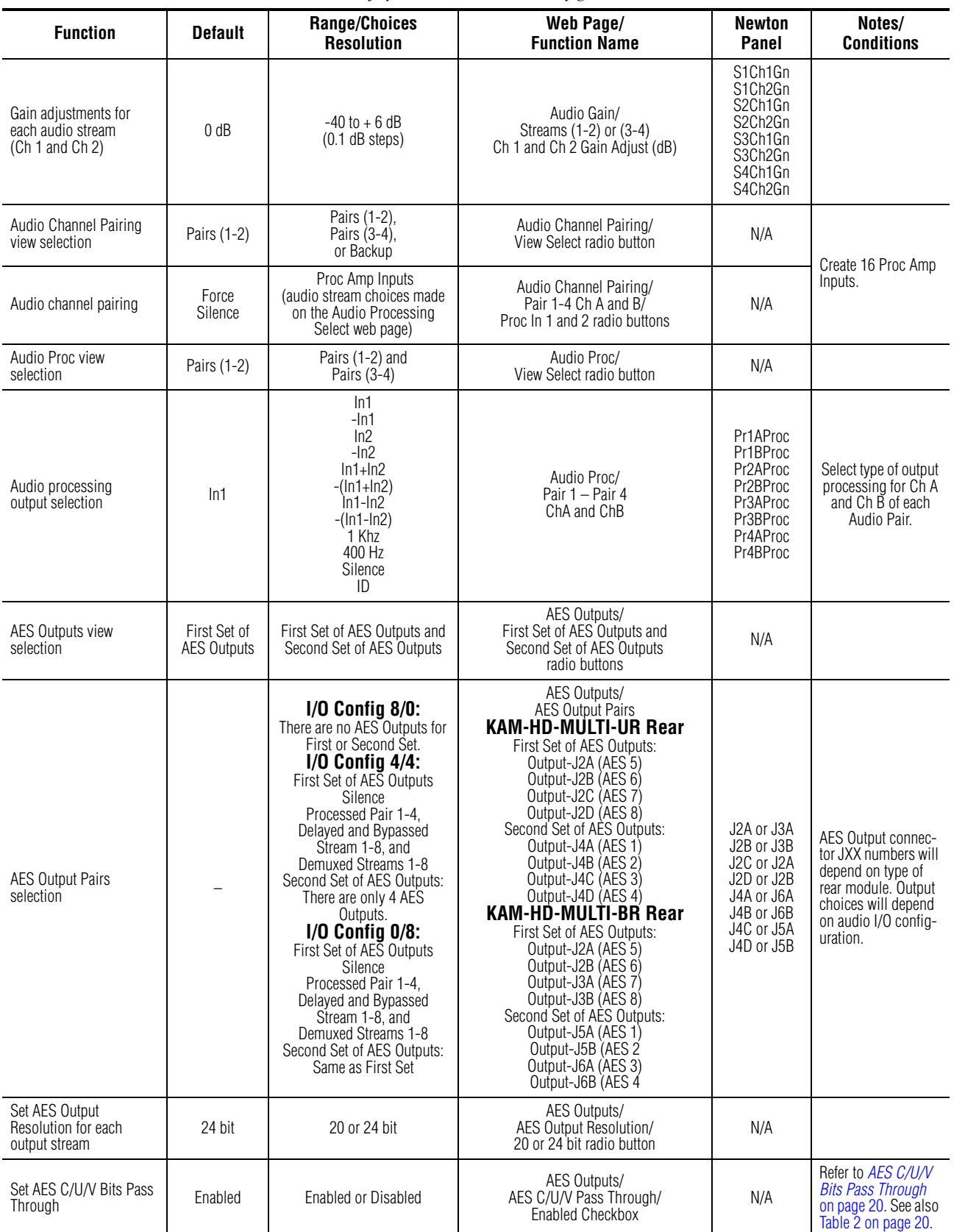

#### *Table 4. Summary of KAM-HD-MULTI Configuration Controls*

## <span id="page-30-0"></span>**Newton Control Panel Configuration**

A Newton Control Panel (hard or soft version) can be interfaced to the Kameleon 2000 Series frame over the local network. Control panel access offers the following considerations for module configuration and monitoring:

- Ability to separate system level tasks from operation ones, minimizing the potential for on-air mistakes.
- Ability to group modular products—regardless of their physical locations—into logical groups (channels) that you can easily manipulate with user-configured knobs.
- Update software for applicable modules and assign frame and panel IP addresses with the NetConfig Networking application.
- Recommended for real-time control of module configuration parameters, providing the fastest response time.
- **Note** Not all module functions are available with the control panel, such as E-MEM and factory default recalls. The available control panel controls for the module are listed in [Table 4 on page 25](#page-24-1).

An example of the Newton Configurator is shown in [Figure 12](#page-30-1).

<span id="page-30-1"></span>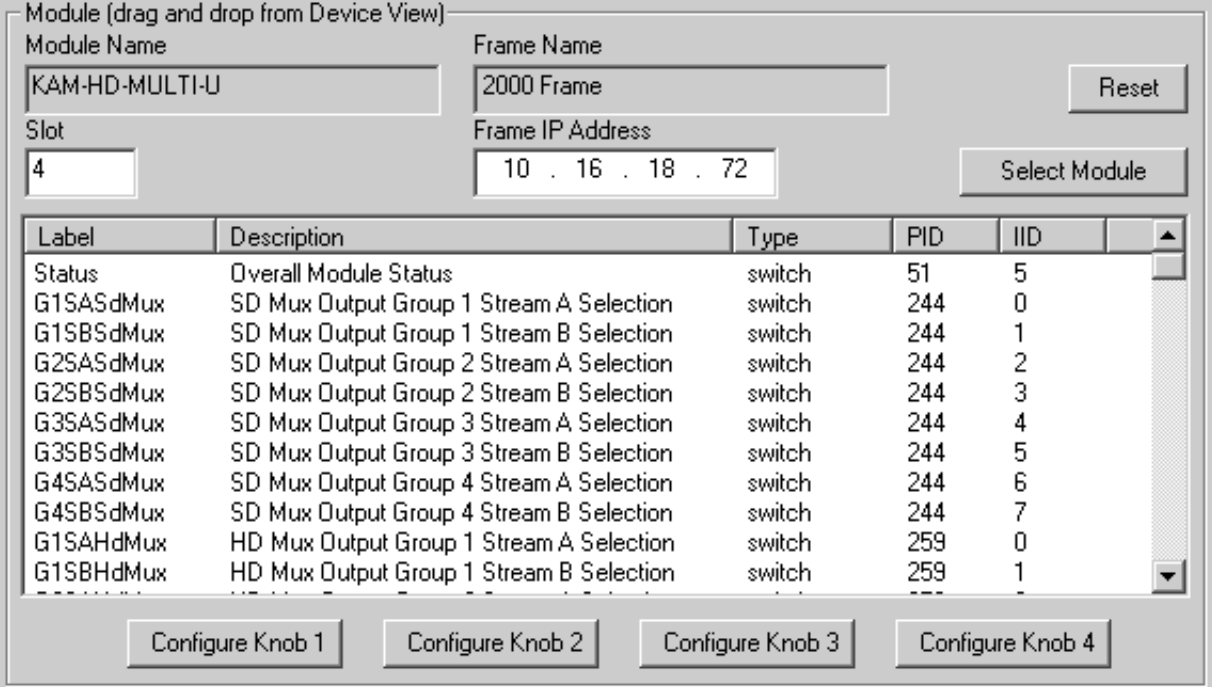

*Figure 12. Newton Configurator Example*

Refer to the documentation that accompanies the Newton Modular Control System for installation, configuration, and operation information.

## <span id="page-31-0"></span>**Web Browser Interface**

The web browser interface provides a graphical representation of module configuration and monitoring.

Use of the web interface offers the following considerations:

- Provides complete access to all module status and configuration functions, including naming of inputs and outputs, factory parameter and name default recalls, E-MEM functions, slot configuration, and SNMP monitoring controls.
- Web access will require some normal network time delays for processing of information.
- Configuration parameter changes may require pressing the **Apply** button or **Enter**, upload processing time, and a manual screen refresh to become effective.
- Web interface recommended for setting up module signal and slot names, E-MEMS, and reporting status for SNMP and monitoring.

Refer to the Frame Status page shown in [Figure 13 on page 33](#page-32-0). The Kameleon and 2000 modules can be addressed by clicking either on a specific module icon in the frame status display or on a module name or slot number in the link list on the left.

**Note** The physical appearance of the menu displays on the web pages shown in this manual represent the use of a particular platform, browser and version of 2000NET module software. They are provided for reference only. Displays will differ depending on the type of platform and browser you are using and the version of the 2000NET software installed in your system. This manual reflects 2000NET software version 4.0.2.

<span id="page-32-0"></span>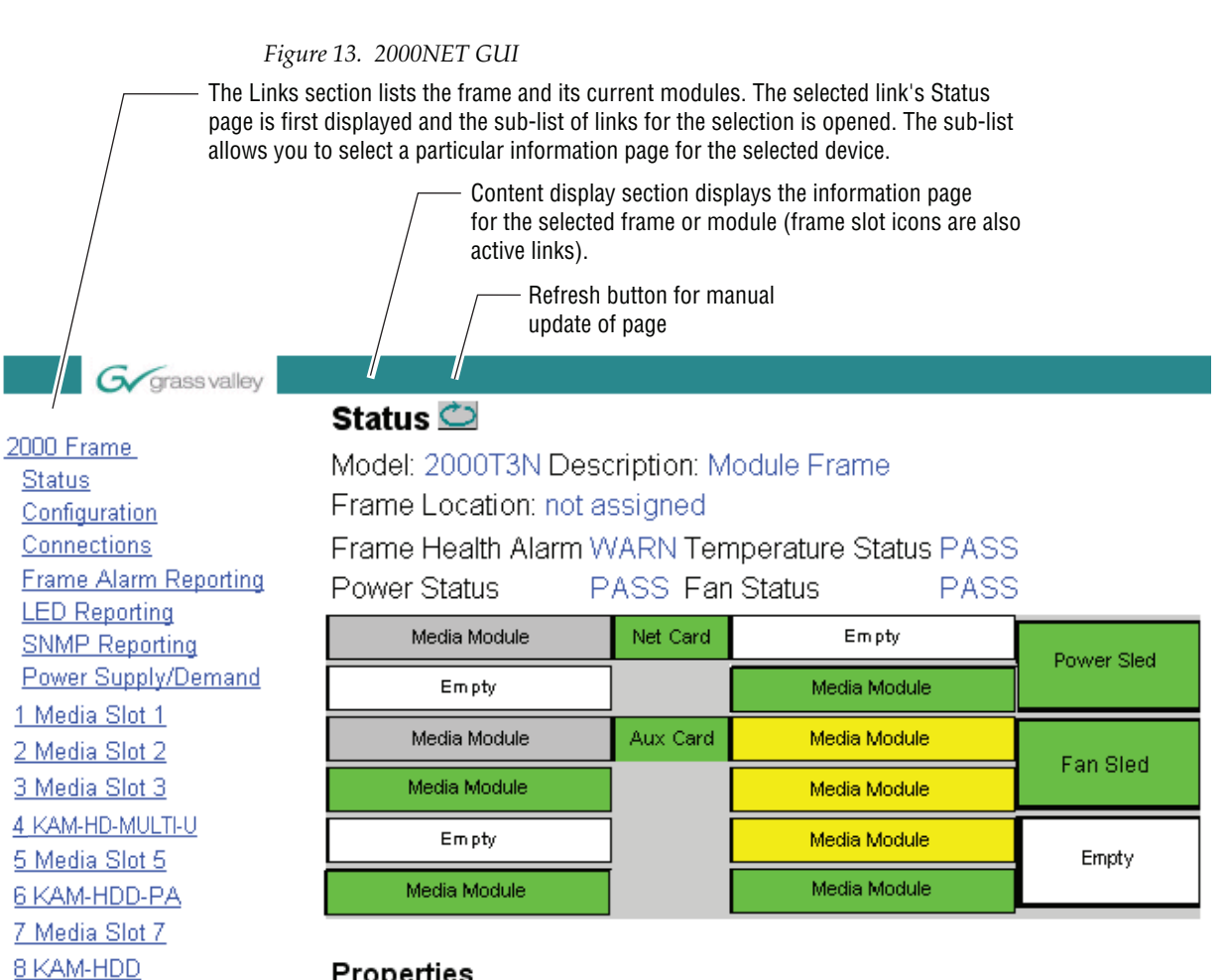

#### Properties

Vendor Thomson, Grass Valley Software Version 4.0.2 Media Slots 13

8341\_09r2

9 KAM-AV

10 KAM-AV

11 KAM-HDD-FS 12 KAM-AV 13 2000NET 15 2000 GEN 18 Power Sled 18 19 Fan Sled 19 20 Power Sled 20

## <span id="page-33-0"></span>**Web Page Operations and Functional Elements**

The following conventions and functional elements (shown at left) are used in Kameleon web page operations. (The examples shown throughout this manual represent 2000NET software version 4.0.0 or later):

Pulldown Menus Locate Module Flash -**Button** - Default Radio button  $-\sqrt{0.525 - 625}$ Check box –– **☑** Report Error Refresh button Coarse Adjust Fine Adjust Enter  $\left| \langle \cdot \rangle \right|$  $\frac{1}{100}$  $\overline{\phantom{0}}$  $\mathsf{K}$ Low Limit High Limit Status Indicator Entry Field

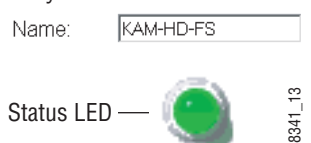

- Pulldown menus allow you to choose selections from a list.
- Clicking on a button performs an immediate action such as recall of defaults, clearing of states, learning configurations, and selecting all or none of a selection.
- Radio buttons are used to make a choice of one parameter in a group.
- Check boxes are used when a selection can be enabled or included in a group. Multiple check box selections or enables can be made for some parameters.
- A **Refresh** button (circular arrow) is provided at the top of each web page for manual refresh to view recently changed parameters.
- Each numerical adjustment control has a **Coarse** adjust button (left and right top double arrows) which increases or decreases the step value by a factor of 10. The **Fine** adjust button (left and right inside single arrows) increases or decreases the step value by 1.

To change a value, use the arrow button controls or enter a value into the number field and select the **Enter** button (**\***) or use the **Enter** key on your keyboard. The Status Indicator bar will follow the value selected.

Use the **Low** and **High Limit** buttons to go directly to the lowest and highest limits for the parameter.

- An entry field allows naming of various module functions such as input or output signals, asset tag, and slot identification.
- The Status LED is explained in *[Status LED Icon](#page-34-1)* on page 35.

#### <span id="page-34-0"></span>**Status and Identification Header**

Each configuration web page has a Status and Identification Header reporting various status and configuration items on the module ([Figure](#page-34-2) 14).

*Figure 14. Status/ID Header* 

<span id="page-34-2"></span>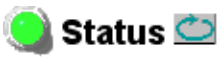

<span id="page-34-1"></span>Model: KAM-HD-MULTI-U Description: HD/SD Multi-function Frame Location: Factory, Slot: 4 Input Video Standard: 1080i/59.94 Input Video: SDI Input : Present Output Timing Source: Frame Reference | Split Screen: Disabled Last Recalled E-MEM: Factory Defaults Down Converter Output Line Rate: N/A

#### **Status LED Icon**

The Status LED icon reports communication status for the frame slot and is a link to the module Status web page where Warnings and Faults are displayed.

LED colors indicate:

- Green = Pass no problems detected
- Yellow = Configuration error warning
- Red = Fault condition detected

#### **Identification Header**

The following module status items are reported in the header:

- **Model** and **Description** are read-only generated by the module.
- **Frame Location** is defined on the 2000 Series Kameleon Frame Configuration web page.
- **Slot** number reports the module's location in the frame.
- **Input Video Standard** reports the input video type and rate selected on the System Config web page.
- **Input Video** reports the status of the video input to the module.
- **Output Timing Source** reports the output timing source (Frame Reference or Input) chosen on the System Config web page.
- **Split Screen** status is reported (**Enabled** or **Disabled**) as set on the System Config, Color Correction, or HD and SD Video Proc Amp web pages.
- **Last Recalled E-MEM** reports the last E-MEM configuration recalled.
- **Down Converter Output Line Rate** not applicable in this application.

# <span id="page-35-0"></span>**Kameleon HD Links and Web Pages**

The 2000 GUI provides the following links and web pages for the KAM-HD-MULTI modules:

- Status reports input, reference, and frame bus status and module information [\(page 38\)](#page-37-0),
- I/O Config shows a graphic representation of inputs and outputs to the module and allows naming of the input and output signals ([page 43\)](#page-42-0),
- System Config provides output timing selection, input video type select, video rate select, video processor enable, color bars test signal enable, and split screen controls [\(page 47](#page-46-0)),
- Functional View shows a block diagram of the module with links to each module configuration page ([page 50\)](#page-49-0),
- Module Configuration pages for setting up the module ([page 52\)](#page-51-0),
- E-MEM® provides Standard and Advanced E-MEM for Learn and Recall functions for up to 5 E-MEM registers, and Recall of Factory settings and names, and four Preset Audio Config buttons for automatic audio configuration [\(page 85](#page-84-0)), and
- Slot Config provides a Locate Module function, Slot Identification fields, Slot Memory, and links to the Frame Health, LED, and SNMP reporting lon the 2000NET module ([page 92](#page-91-0)).
The KAM-HD-MULTI module links are shown in [Figure](#page-36-0) 15 for available web pages when an HD input type is selected (left) or an SD input (right).

<span id="page-36-0"></span>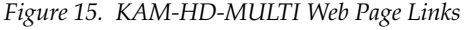

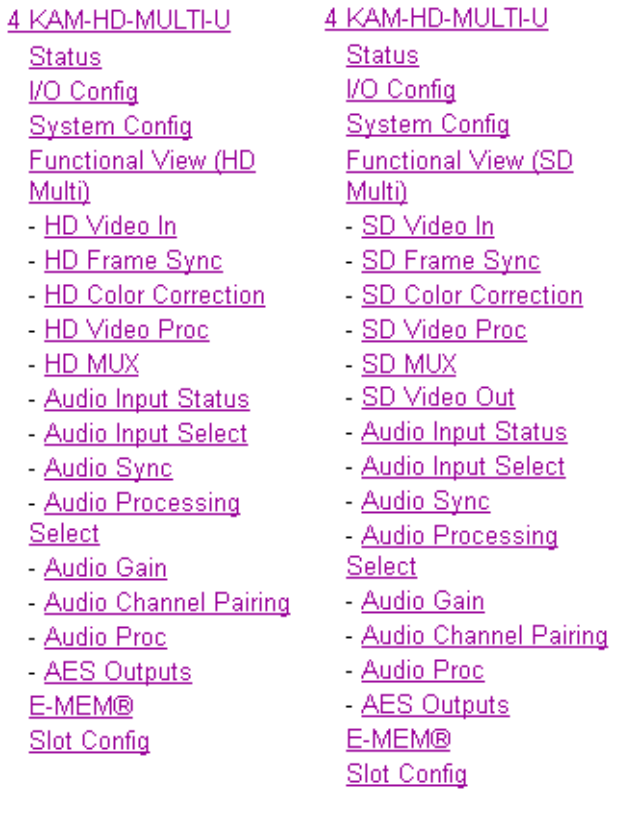

# **Status Web Page**

Use **Status** 

- this I/O Config link **System Config** Functional View (HD Multi) - HD Video In
	- HD Frame Sync
	- HD Color Correction
	- HD Video Proc
	- HD MUX

The Status web page provides an overall indication of the health of the system, audio configuration information, rear module type installed, and provides links to web pages for the active components:

- Status Header see *[Status and Identification Header](#page-34-0)* on page 35,
- Color-coded communication status for each component and path,
- Summary of all fault/warning conditions, and
- Textual module status, front module, and rear module properties.

Status web page views differ according to the different audio configurations. The different audio configurations are shown in the following illustrations:

- **8 In/0 Out** the Status web page for a module with an audio configuration of 8 inputs and no outputs is illustrated in [Figure 16 on page 40](#page-39-0). Refer to this illustration for an example of a full Status web page.
- **4 In/4 Out** the reporting section of a Status web page for a module with an audio configuration of 4 inputs and 4 outputs is illustrated in [Figure 17 on page 41](#page-40-0).
- **0 In/ 8 Out** the reporting section of a Status web page for a module with an audio configuration of no inputs and 8 outputs is illustrated in [Figure 18 on page 41](#page-40-1) (Unbalanced Rear) and [Figure 19 on page 42](#page-41-0) (Balanced Rear).

## **Status Boxes**

Each box represents a Kameleon front or rear module. The KAM-HD-MULTI-UR or -BR link in the Rear I/O Module box will take you to the I/O Config web page for setting input and output names. The module link in the Front Processing module box will take you to the Functional view web page containing the configuration links.

The arrows represent audio and video signal paths that may or may not be monitored. Audio paths represent AES audio inputs. These elements act as links when their function is active (indicated by underlined function name).

Color code:

- Green = Pass operating as expected.
- Yellow = Warning signal is absent, has errors, or is misconfigured.
- Red = Fault a component has failed.
- Gray = Not monitored.

# **Warning/Fault Summary**

Warnings and faults are reported in the Warning/Fault summary section of the Status web page. When a fault or warning is detected, it will be reported in this area.

A Fault indicates a serious condition that prohibits proper operation.

A Warning indicates a condition which may or may not adversely affect operating conditions, but should be noted. Warnings may possibly be corrected by changing configuration, settings or input signals.

# **Status/Front Module Properties**

The Status/Front Module properties in the footer provide a textual summary of the color-coded module status. Front module properties provide hardware, firmware, software identification, and serial number and asset tag assignment for the Kameleon HD module.

*Figure 16. Kameleon HD Status Web Page – 8In/0 Out*

<span id="page-39-0"></span>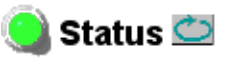

Model: KAM-HD-MULTI-B Description: HD/SD Multi-function Frame Location: Factory, Slot: 4 Input Video Standard: 1080i/59.94 Input Video: SDI Input : Present Output Timing Source: Frame Reference Split Screen: Disabled Last Recalled E-MEM: Factory Defaults Down Converter Output Line Rate: N/A

#### Kameleon Module Physical Structure

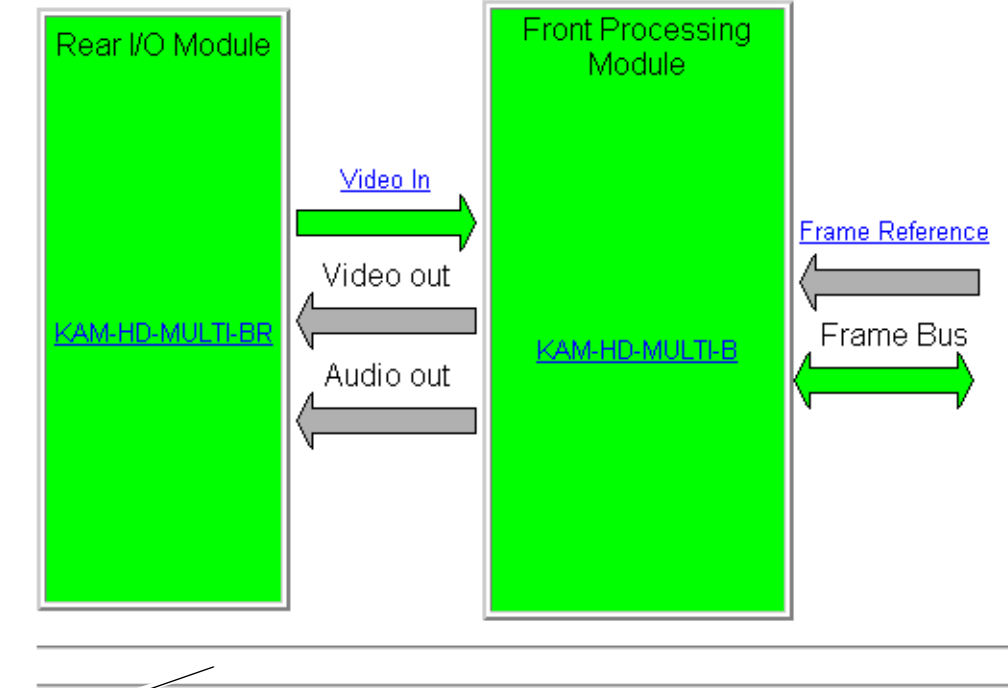

Warning and Fault summary section

#### Status:

Front Module: PASS Rear Module: PASS

#### **Front Module:**

Part Number: 671-6514-20 Serial Number Hardware Revision: 20 Firmware Image 1 Version: Inactive Firmware Image 2 Version: 3.4.1 Firmware Image 3 Version: Inactive Firmware Image 4 Version: Inactive Software Version: 3.2.0 Asset Tag:

*Figure 17. Kameleon HD Status Web Page – 4 In/4 Out*

<span id="page-40-0"></span>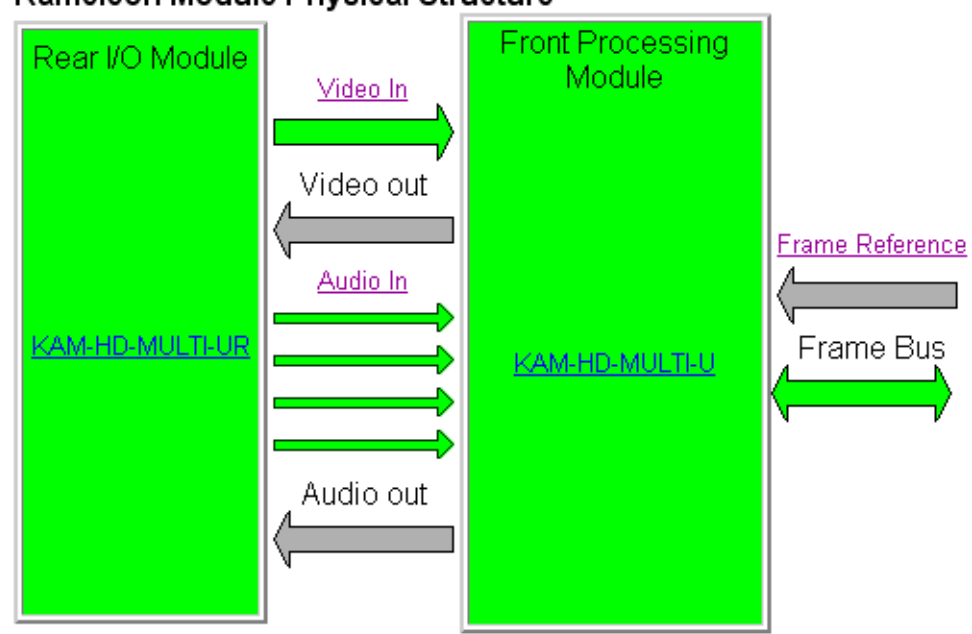

Kameleon Module Physical Structure

*Figure 18. Kameleon HD Status Web Page – 0 In/8 Out*

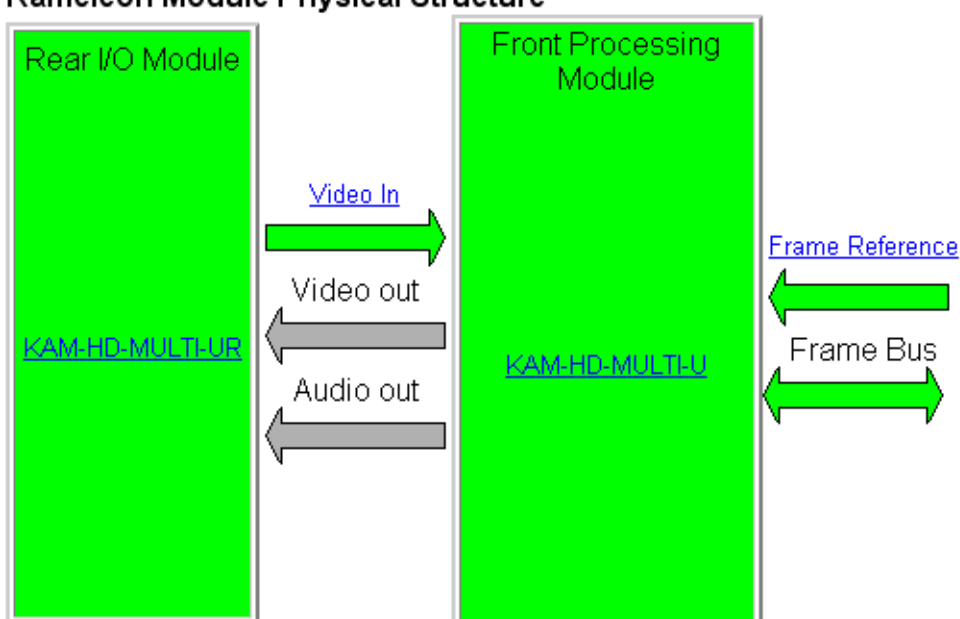

<span id="page-40-1"></span>Kameleon Module Physical Structure

*Figure 19. Kameleon HD Status Web Page – Balanced Rear (8 In/0 Out*

<span id="page-41-0"></span>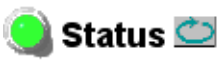

Model: KAM-HD-MULTI-B Description: HD/SD Multi-function Frame Location: Factory, Slot: 4 Input Video Standard: 1080i/59.94 Input Video: SDI Input: Present Output Timing Source: Frame Reference Split Screen: Disabled Down Converter Output Line Rate: N/A Last Recalled E-MEM: Factory Defaults

#### Kameleon Module Physical Structure

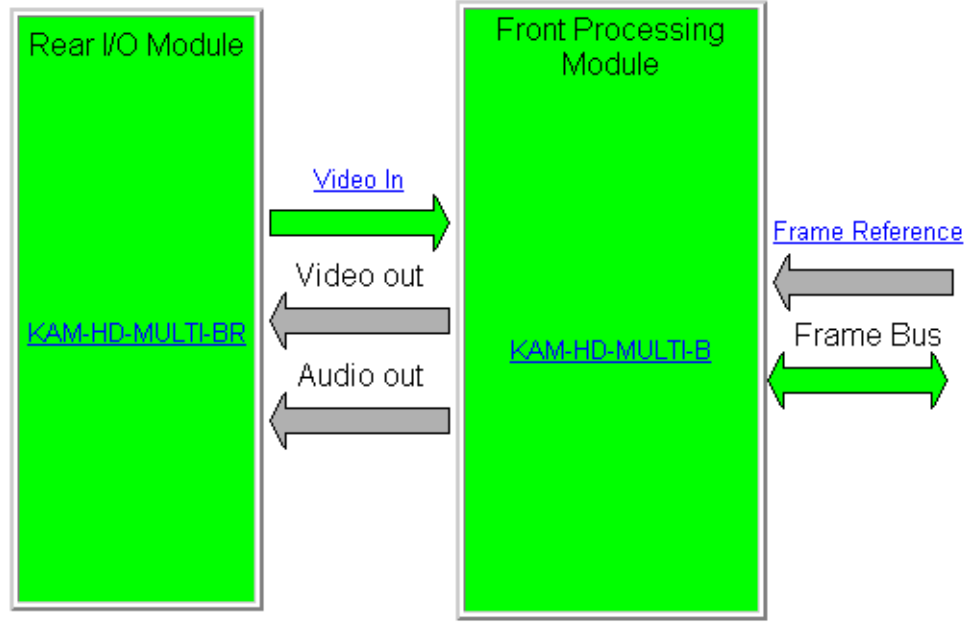

#### Status:

Front Module: PASS Rear Module: PASS

#### Front Module:

Part Number: 671-6514-20 Serial Number: Hardware Revision: 20 Firmware Image 1 Version: Inactive Firmware Image 2 Version: 3.4.1 Firmware Image 3 Version: Inactive Firmware Image 4 Version: Inactive Software Version: 3.2.0 Asset Tag:

# **I/O Config Web Page**

**Status** Use I/O Config this **System Config** link Functional View (HD Multi) - HD Video In HD Frame Sync

- HD Color Correction
- 
- HD Video Proc

Use the I/O Config web page to:

- View a graphical overview of the rear module connectors,
- See signal status of inputs,
- Set audio input and output configuration, and
- Assign easily recognizable signal names that will help later in the configuration process.

# **Num AES I/O Select**

Use the radio buttons to select the audio input/output configuration for the balanced or unbalanced audio.

The choices for audio inputs and outputs are the following:

- **8 In/0 Out**  the balanced or unbalanced AES connectors all become audio inputs ([Figure 20 on page 44](#page-43-0) for unbalanced rear). This setting is automatically selected when the Audio Preset Configs **Embed** button is selected on the E-MEM web page.
- **4 In/4 Out** balanced or unbalanced AES connectors all become audio inputs ([Figure 21 on page 45](#page-44-0) for unbalanced rear and [Figure 22 on](#page-44-1)  [page 45](#page-44-1) for balanced rear). This setting is automatically selected when the Audio Preset Configs **Universal 8 Ch** button is selected on the E-MEM web page.
- **0 In/ 8 Out** the balanced or unbalanced AES connectors all become audio outputs ([Figure 23 on page 46](#page-45-0)). This setting is automatically selected when the Audio Preset Configs **DeEmbed** button is selected on the E-MEM web page.

## **Header Row**

The top header row provides the connector hardware physical label  $(J#)$ and the dedicated signal type for the connector. This information is determined by the rear module type.

## **Connector**

The connector row illustrates connector types provided for each port.

## **Input/Output Mode**

The I/O mode is static read-only based on the type of module and the settings made on the I/O Config web page.

# **Signal Naming**

Enter a signal name (up to 12 characters) for each operational input/output. The name will be used to identify the signal in other configuration web pages. Factory default names for all models are shown on the individual I/O web pages for each model. Use the Recall Factory Names **Defaults** button to return the signal names to factory defaults. This control is also available on the E-MEM web page.

# **Status Boxes**

As shown in the Legend at the bottom of the I/O Config web page, each connector is monitored and status reported with the following color code:

- Green = Pass signal is present.
- Yellow = Warning signal is absent, has errors, or is misconfigured.
- Light gray  $=$  connector is not monitored.
- Dark gray = connector is unused.

*Figure 20. KAM-HD-MULTI-UR I/O Config Web Page – 8 In/0 Out*

#### <span id="page-43-0"></span> $\bigcirc$  I/O Config  $\bigcirc$

Model: KAM-HD-MULTI-U Description: HD/SD Multi-function Frame Location: Factory, Slot: 4 Input Video Standard: 1080i/59.94 Input Video: SDI Input : Present Output Timing Mode: Frame Reference Split Screen: Disabled Last Recalled E-MEM: Factory Defaults Down Converter Output Line Rate: N/A

Num AES I/O Select ©8ln/00ut C4ln/40ut C0ln/80ut

#### KAM-HD-MULTI-UR Rear Module Configuration

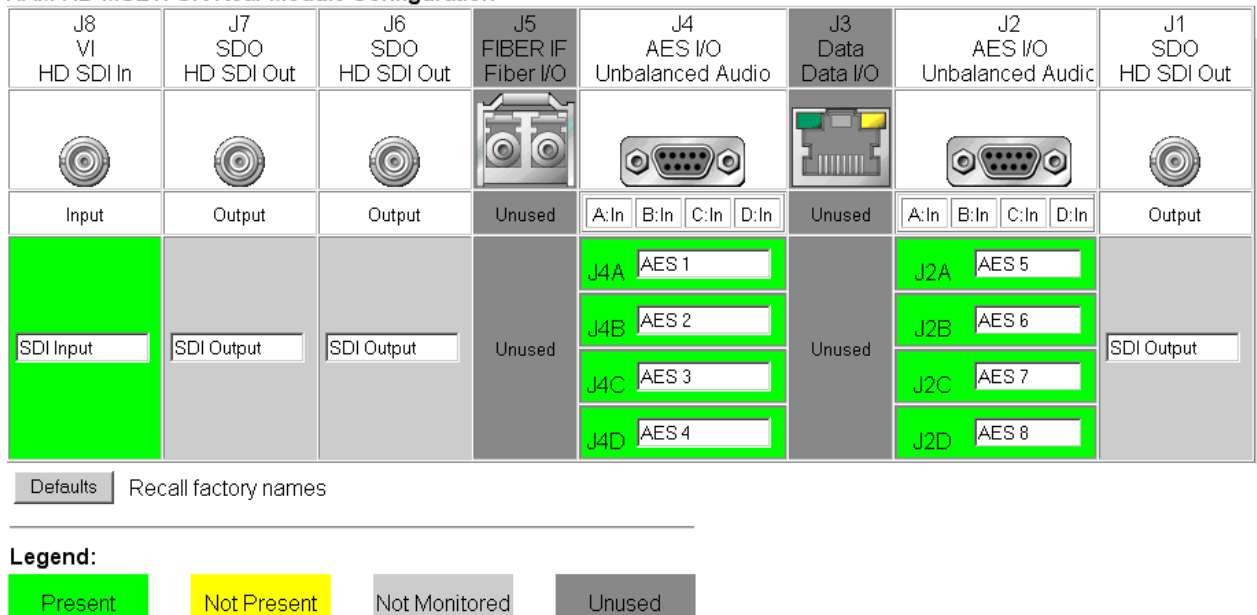

#### *Figure 21. KAM-HD-MULTI-UR I/O Config Web Page – 4 In/4 Out*

#### <span id="page-44-0"></span> $\bigcirc$  I/O Config  $\bigcirc$

Model: KAM-HD-MULTI-U Description: HD/SD Multi-function Frame Location: Factory, Slot: 4 Input Video Standard: 1080i/59.94 Input Video: SDI Input : Present Output Timing Mode: Frame Reference Split Screen: Disabled Last Recalled E-MEM: Factory Defaults Down Converter Output Line Rate: N/A

Num AES I/O Select ○8 ln / 0 Out © 4 ln / 4 Out ○ 0 ln / 8 Out

#### KAM-HD-MULTI-UR Rear Module Configuration

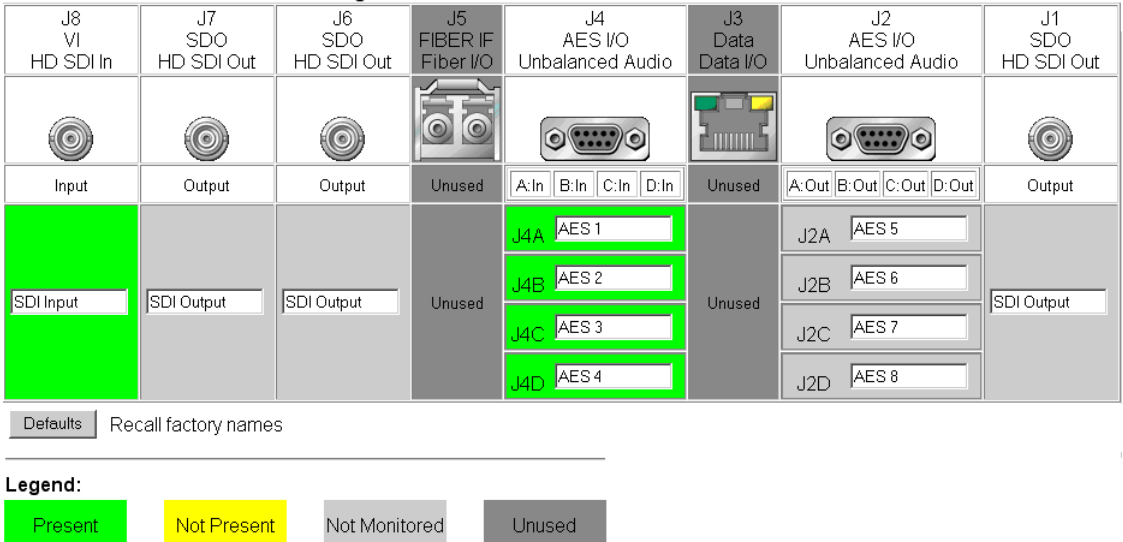

#### *Figure 22. KAM-HD-MULTI-BR I/O Config Web Page – 4 In/4 Out*

#### <span id="page-44-1"></span>**O** I/O Config

Model: KAM-HD-MULTI-B Description: HD/SD Multi-function Frame Location: Factory, Slot 4 Input Video Standard: 1080i/59.94 Input Video: SDI Input : Present Output Timing Mode: Frame Reference Split Screen: Disabled Last Recalled E-MEM: Factory Defaults Down Converter Output Line Rate: N/A

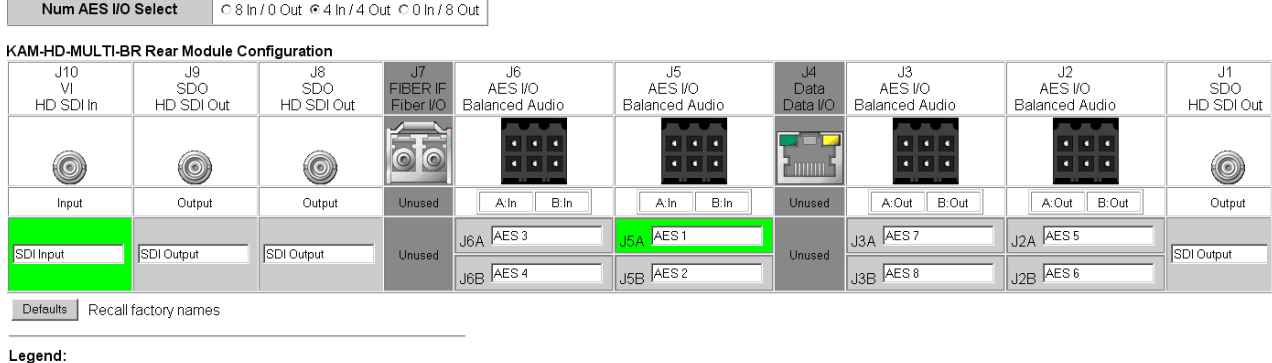

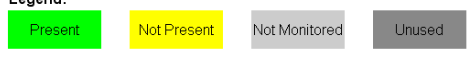

#### *Figure 23. KAM-HD-MULTI-UR I/O Config Web Page – 0 In/8 Out*

#### <span id="page-45-0"></span>**O** I/O Config

Model: KAM-HD-MULTI-U Description: HD/SD Multi-function Frame Location: Factory, Slot: 4 Input Video Standard: 1080i/59.94 Input Video: SDI Input : Present Output Timing Mode: Frame Reference Split Screen: Disabled Last Recalled E-MEM: Factory Defaults Down Converter Output Line Rate: N/A

Num AES I/O Select O 8 In / 0 Out O 4 In / 4 Out @ 0 In / 8 Out

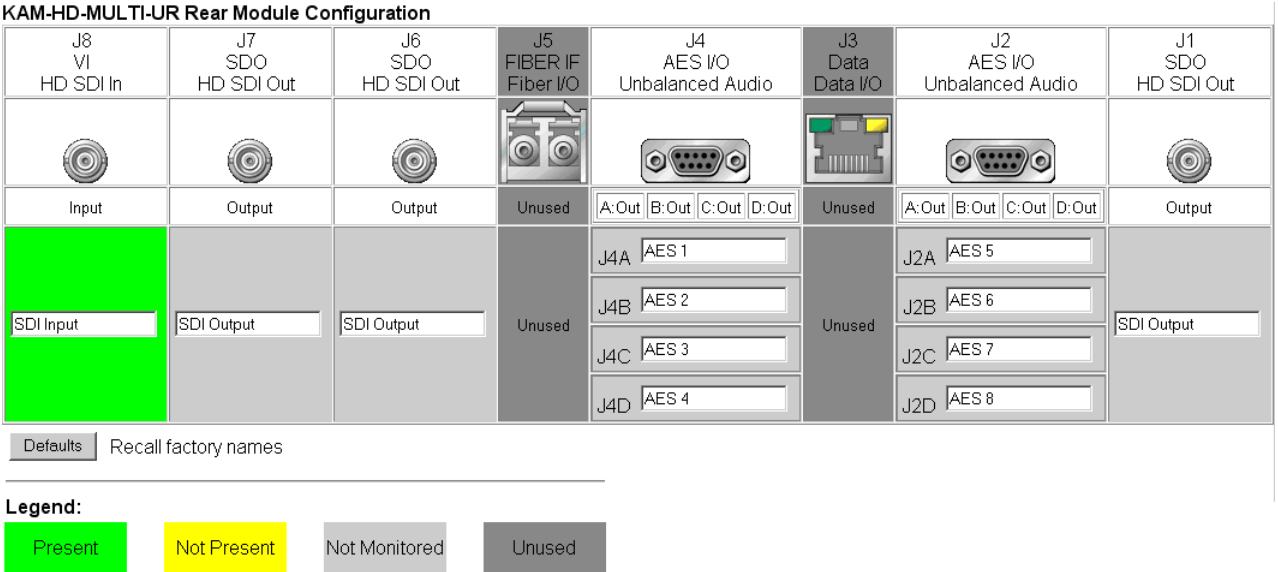

*46 KAM-HD-MULTI—Instruction Manual*

# **System Config Web Page**

<span id="page-46-1"></span>**Status** I/O Config Use **System Config** this Functional View (HD link Multi) - HD Video In - HD Frame Sync - HD Color Correction - HD Video Proc

- HD MUX

The System Config web page (Figure [25 on page](#page-47-0) 48) provides the following system configuration controls:

- Selection of the SD or HD input video type and rate for the module.
- Enabling or disabling all HD and SD video processing, including color correction or enable a color bars output test signal.
- Selection of an output timing source.
- Enabling or disabling of the split screen function and screen position for comparing the input video to the processed video. This function is also on the HD and SD Video Proc and Color Correction web pages.

## **Input Video**

Select the desired video input type and rate from the **Input Type** radio buttons and **Input Rate** pulldowns. Refer to Table [4 on page](#page-24-0) 25 for a complete list of available input types and rates.

**Note** Pressing the **Defaults** button or changing the Input Type from HD to SD on the System Config web page or with an E-MEM recall will cause the module to reboot. It will take approximately 30 seconds to re-initialize. During this time a Wait Page [\(Figure 24](#page-46-0)) will appear. Wait for the operation to complete then select the **Refresh** button to update the web page.

*Figure 24. Wait Page*

Wait Page  $\bigcirc$ Refresh button

<span id="page-46-0"></span>Model: KAM-HD-MULTI-U Description: HD/SD Multi-function Frame Location: Factory Slot: 4

# Please Wait for Operation to complete

## **Video Proc Amps**

Enable or disable all HD and SD video processing, including color correction on the module with the **Enabled** or **Disabled** radio button. Proc amp status will be reported on each of the Video Proc and Color Correction web pages. Select the **Color Bars** radio button to enable the internal color bars test signal on the module output.

<span id="page-47-0"></span>*Figure 25. KAM-HD-MULTI System Config*

#### $\bullet$  System Config

Model: KAM-HD-MULTI-U Description: HD/SD Multi-function Frame Location: Factory, Slot: 4 Input Video Standard: 1080i/59.94 Input Video: SDI Input : Present Output Timing Source: Frame Reference Split Screen: Disabled Last Recalled E-MEM: Factory Defaults Down Converter Output Line Rate: N/A

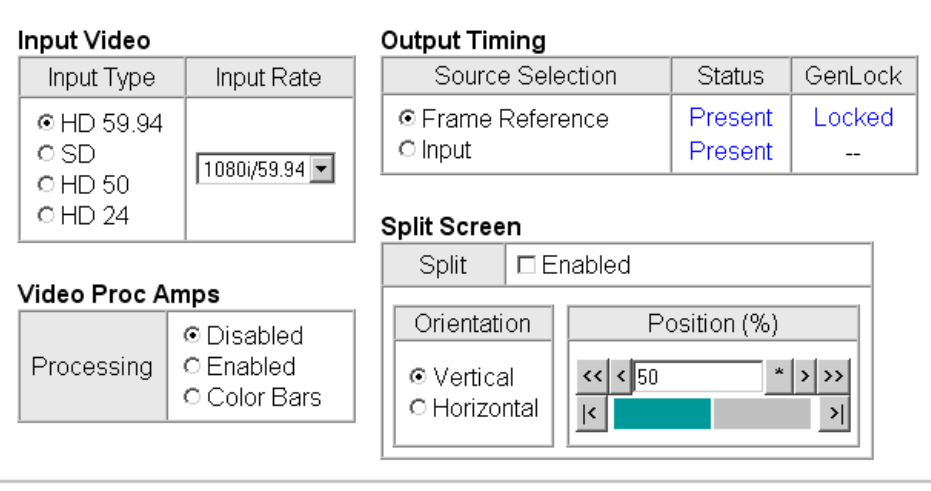

Defaults

**Note** The internal Color Bars test signal is inserted at the output after the video processing and is not adjustable with the video processor.

# **Output Timing**

For all modules, an output timing source can be selected from the following:

• **Frame Reference** – when **Frame Reference** is selected, modules with frame sync capability (KAM-HD-FS and KAM-HDD-FS) can be genlocked to the frame reference inserted into the 2000 frame. For these modules, a Frame Sync web page provides horizontal and vertical timing and freeze modes.

For modules without frame sync, when the Output Timing source is selected as **Frame Reference**, the start of any line of the output signal will sync to the start of any horizontal line in the frame reference.

• **Input** – selecting this control will set the timing of the module relative to the input video signal of the module.

# **Split Screen**

Use a horizontal or vertical split screen to compare the unprocessed input video (top or right) to the processed output video (bottom or left).

- **Split Enabled**  enable the split screen by checking the Split **Enabled**  checkbox.
- **Orientation** set the orientation of the split screen with the **Vertical** or **Horizontal** radio button.
- **Position** use the **Position** control to set the amount of horizontal or vertical split (10 to 90%) of unprocessed video to appear on the screen.

This control is the same as the other Split Screen controls on the Color Correction, HD Video Proc, and SD Video Proc web pages.

# **Functional View Web Pages**

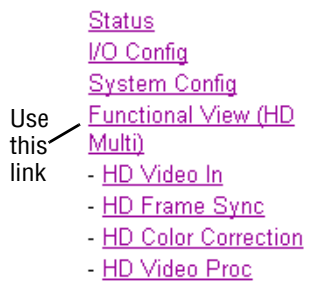

- HD MUX

The Functional View web pages illustrate a block diagram of the Kameleon HD front media module showing module functions and signal paths that are active or inactive in the current configuration. They can be used as a link map for configuring module functions. Each block has a link to the configuration page for that function. Use the Functional View to configure the Kameleon HD module in the order of the signal flow.

Color coding indicates active functions and signal flow. Grayed components are inactive due to hardware and/or software constraints. Underlined module functions are links to the web page for that function.

The Functional View for the KAM-HD-MULTI module with an HD input type selected is shown in [Figure](#page-49-0) 26.

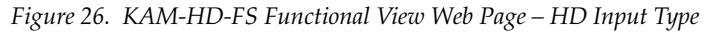

<span id="page-49-0"></span>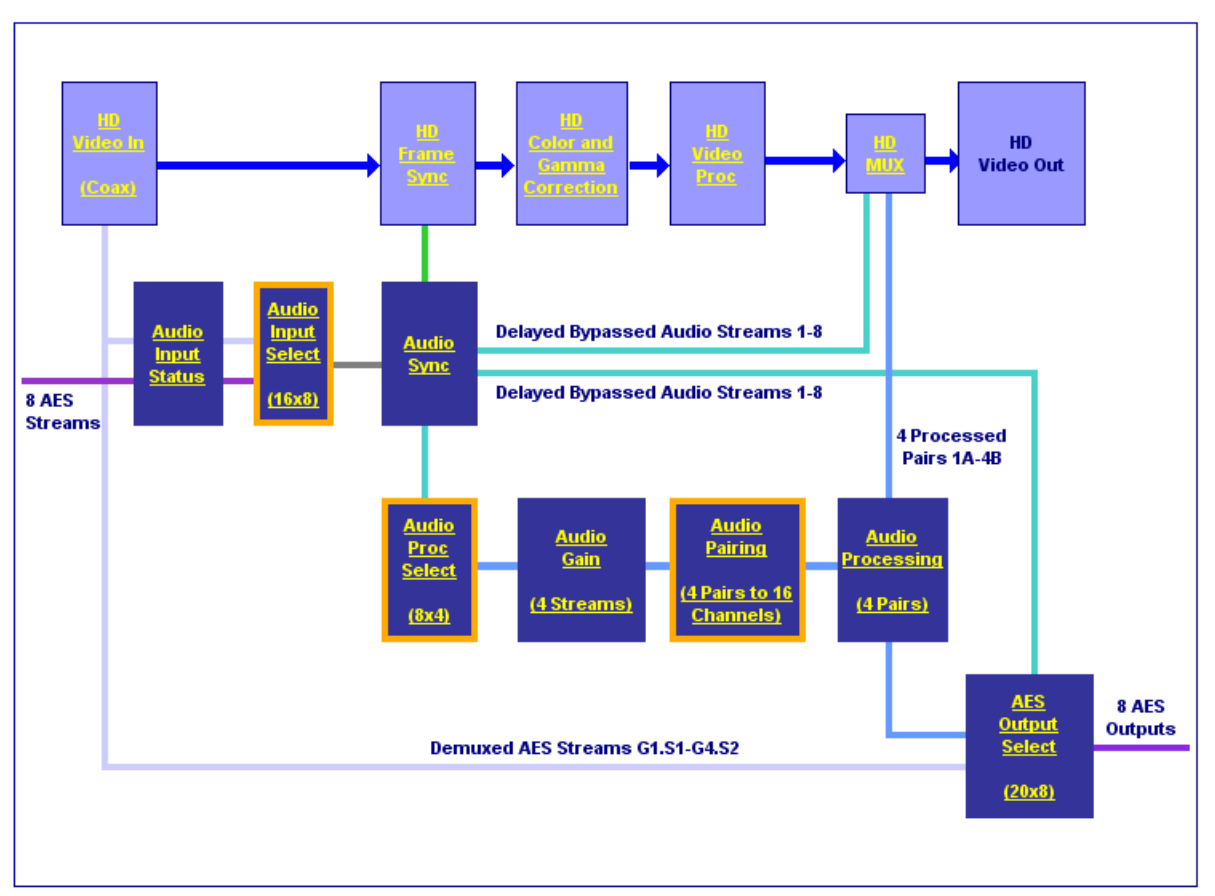

[Figure](#page-50-0) 27 shows a Functional View for a KAM-HD-MULTI module with an SD input type selected.

*Figure 27. KAM-HD-MULTI Functional View Web Page – SD Input Type* 

## <span id="page-50-0"></span>Functional View (SD Multi)

Model: KAM-HD-MULTI-U Description: HD/SD Multi-function Frame Location: Factory, Slot: 4 Input Video Standard: 576i/50 Input Video: SDI Input : Present Output Timing Source: Frame Reference Split Screen: Disabled Last Recalled E-MEM: Factory Defaults Down Converter Output Line Rate: N/A

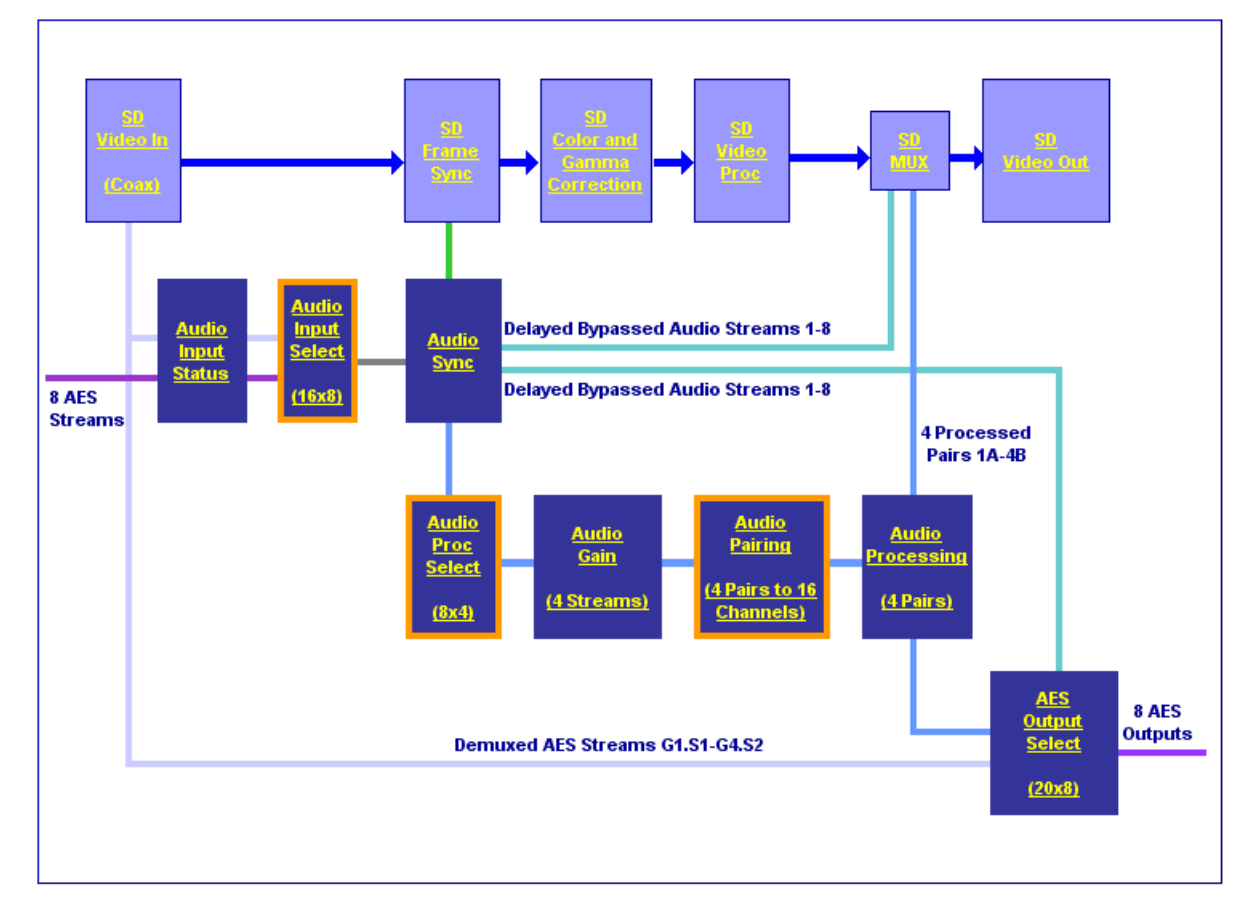

# **Module Configuration Web Pages**

Module configuration and monitoring is provided for the following HD or SD video and audio functions (depending on video input type and audio configuration setting) with the web browser GUI or control panel interface:

- HD or SD Video In [\(page 53](#page-52-0))
- HD or SD Frame Sync ([page 54\)](#page-53-0)
- HD or SD Color Correction ([page 58\)](#page-57-0)
- HD or SD Video Proc ([page 60](#page-59-0))
- HD or SD MUX [\(page 62](#page-61-0))
- SD Video Out ([page 65\)](#page-64-0)
- Audio Input Status ([page 66\)](#page-65-0)
- Audio Input Select ([page 69](#page-68-0))
- Audio Sync [\(page 72\)](#page-71-0)
- Audio Processing Select ([page 74](#page-73-0))
- Audio Gain ([page 75\)](#page-74-0)
- Audio Channel Pairing [\(page 77](#page-76-0))
- Audio Proc ([page 79](#page-78-0))
- AES Outputs ([page 81\)](#page-80-0)
- **Note** Presence of some of the web pages listed above depends on module type and system configuration. HD or SD video input type is set on the System Config web page.

A summarized list of all control parameters and default values is given in a Configuration Summary table on [page 25.](#page-24-0)

Use the **Defaults** button on the bottom left of the configuration web pages to return the values on that page to the defaults listed in the Configuration Summary table.

**Note** Pressing the **Defaults** button on the System Config web page will reboot the module as it resets the Input Type. Refer to *[System Config Web Page](#page-46-1)* on [page 47.](#page-46-1)

Select the **Previous, Functional View**, or **Next** links on the bottom of each configuration web page to navigate to the next function or use the links on the left of the web page. Return to the **Functional View** at any time for configuration flow or to see where the control is in the block diagram for the module.

# **HD/SD Video In Web Page**

<span id="page-52-0"></span>Status I/O Config **System Config** Functional View (HD Multi) Use - HD Video In this - HD Frame Sync link - HD Color Correction - HD Video Proc

<span id="page-52-1"></span>- HD MUX

The HD or SD Video In web page ([Figure](#page-52-1) 28 shows HD input type) provides status on the HD or SD Video input for the following:

- **Input Signal State** this field reports the presence or absence of the input video signal.
- **Input Signal Standard**  this field reports the HD or SD format standard of the input video signal detected by the module within the line rates supported by the current input type.

*Figure 28. HD Video In Page*

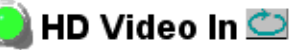

Model: KAM-HD-MULTI-U Description: HD/SD Multi-function

Frame Location: Factory, Slot: 4

Input Video Standard: 1080i/59.94

Output Timing Source: Frame Reference

Last Recalled E-MEM: Factory Defaults

Input Video: SDI Input : Present

Split Screen: Disabled

Down Converter Output Line Rate: N/A

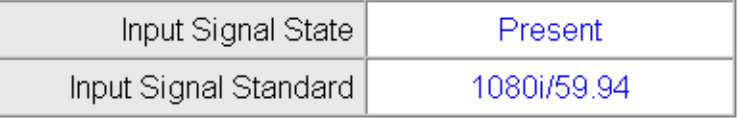

**Functional View** 

 $Next$  >>

*KAM-HD-MULTI—Instruction Manual 53*

# **HD/SD Frame Sync Web Page**

<span id="page-53-0"></span>**Status** I/O Config **System Config** Functional View (HD Multi) - HD Video In Use this - HD Color Correction link - HD Video Proc - HD MUX

The HD or SD Frame Sync web page provides adjustments for horizontal and vertical output timing, a minimum delay mode, loss of signal controls, and a delay wrap position graphic.

The controls available on the Frame Sync web page (Figure [29 on page](#page-55-0) 56 for **Frame Reference** and Figure [30 on page](#page-56-0) 57 for **Input** reference) depend on the Output Timing Source selected on the System Config web page.

#### **Timing Adjustment**

Horizontal and vertical timing adjustments can be made on the output video as required relative to the input video signal (output timing source = **Input**), or relative to the external reference (output timing source = **Frame Reference**) with the following controls:

- **H Timing (Pixels)** the horizontal timing can be adjusted in pixels.
- **V Timing (Lines)** the vertical timing can be adjusted in lines.
- **Note** On any HD input signal at any line rate, down converted SD and Composite outputs will be within  $\pm$  1/2 SD pixel of the timing setting.

#### **Minimum Delay Mode**

A minimum delay can be enabled to bypass portions of the frame sync memory to allow an absolute minimum amount of delay through the module when the video input is synchronous and aligned with the genlock reference. To enable this mode, check the **Enabled** checkbox. Refer to the Electrical Length section in *[Specifications](#page-94-0)* on page 95 for notes on using this mode.

#### **Loss of Signal Operation**

When the output timing source is set to **Frame Reference**, set this control to define the action of the output when the input signal is detected as lost. The choices are to either **Pass** the video, do an **Auto Freeze** (on the last good video frame), or take the output to a blue screen (**Auto Blue**).

This control will default to **Pass** (no **Auto Freeze** or **Auto Blue**) when the output timing source is set to **Input**.

#### **Manual Freeze Mode**

Select a manual freeze mode from **None**, **Frame**, or **Field** to freeze the output immediately. When the module is set for a Output Timing Source of **Frame Reference**, the web page will have the controls shown in [Figure](#page-55-0) 29 on [page](#page-55-0) 56.

## **Delay Wrap Position**

This indicator will display with a blue bar, the fraction of the final frame of actual video delay through the frame sync.

For example, with 1080i video and Minimum Delay Mode not selected, if 600 lines is entered by the user, that actual delay through the module will be anywhere from about 1 to 2 frames depending on the following conditions:

- **a.** If the module is in Input timing mode, the delay through the module will be about 1.5 frames, and the Delay Wrap Position will be at about 50% of full scale.
- **b.** If the module is in Frame Reference timing mode, the delay through the module will be about 1.5 frames if the input video has zero delay with respect to the genlock reference frame position, and the Delay Wrap Position will be at about 50% of full scale. As this input video delay with respect to the genlock reference frame position is changed from -0.5 to +0.5 frame periods, the delay through the module will change from about 1 to 2 frame periods, with the Delay Wrap Position changing from about 0 to 100% of full scale.

In summary, the Electrical Length of the module can be estimated as the following:

- 1 frame minus 5 lines (Minimum Delay Mode not selected) + Delay Wrap Position (% of full scale)  $X$  (1 frame period), or
- ~ 300 pixels (Minimum Delay Mode selected) + Delay Wrap Position (% of full scale)  $X$  (1 frame period).

*Figure 29. Frame Sync Web Page – Frame Sync Timing Mode*

## HD Frame Sync<sup>1</sup>

<span id="page-55-0"></span>Model: KAM-HD-MULTI-U Description: HD/SD Multi-function

Frame Location: Mod Lab - Bay 2, Slot: 11

Input Video Standard: 1080i/59.94

Input Video: SDI Input : Present

Output Timing Source: Frame Reference Last Recalled E-MEM: Factory Defaults

Split Screen: Disabled

Down Converter Output Line Rate: N/A

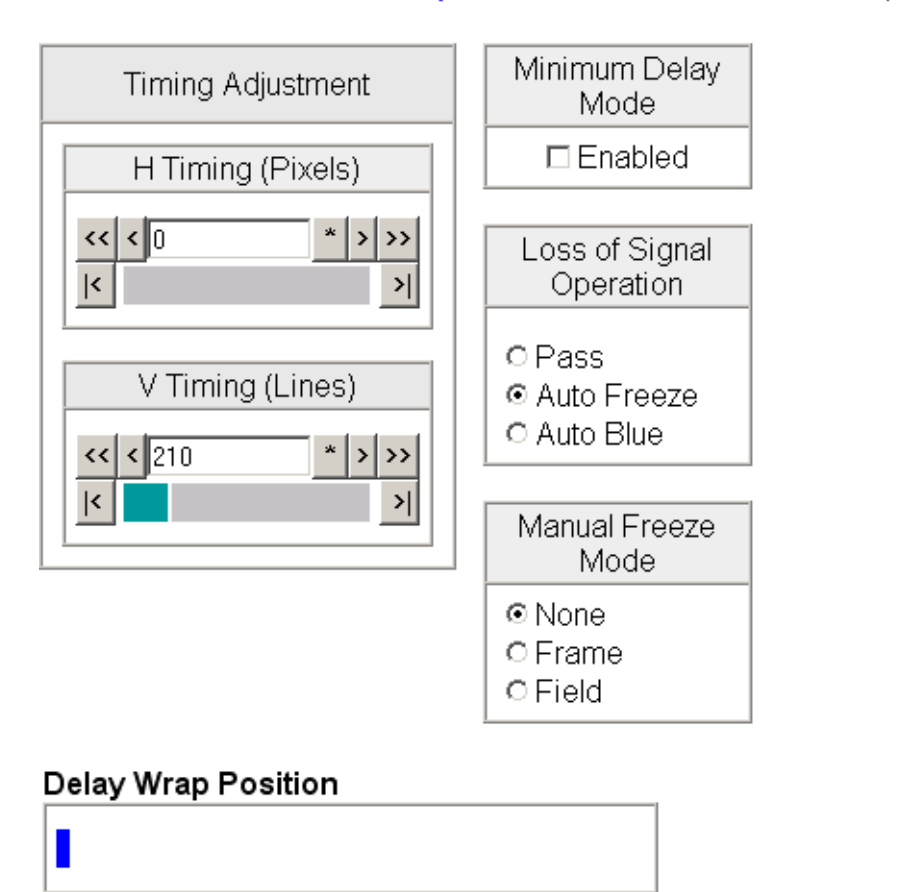

**Defaults Functional View** << Previous  $Next \gg$  *Figure 30. Frame Sync Web Page – Frame Sync Timing Mode*

## <span id="page-56-0"></span>HD Frame Sync<sup>t</sup>

Model: KAM-HD-MULTI-U Description: HD/SD Multi-function

Frame Location: Mod Lab - Bay 2, Slot: 11

Input Video Standard: 1080i/59.94

Output Timing Source: Input

Input Video: SDI Input: Present Split Screen: Disabled

Last Recalled E-MEM: Factory Defaults

Down Converter Output Line Rate: N/A

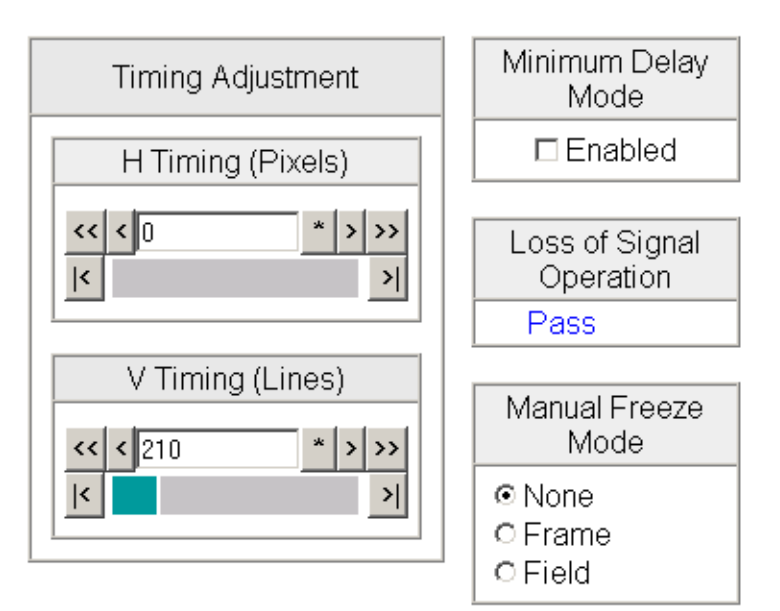

#### Delay Wrap Position

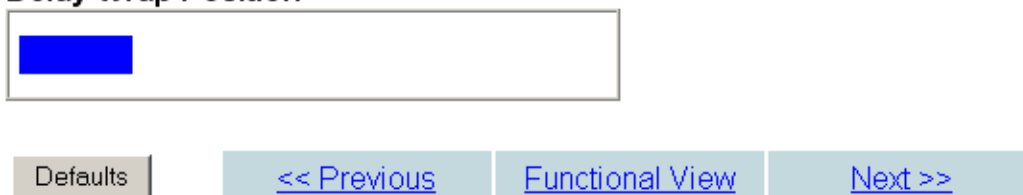

# **HD/SD Color Correction Web Page**

<span id="page-57-0"></span>**System Config** Functional View (HD Multi) - <u>HD Video In</u> - HD Frame Sync - HD Color Correction - HD Video Proc

- HD MUX

Use this link

- Audio Input Status
- Audio Input Select

The HD or SD Color Correction web page (Figure [31 on page](#page-58-0) 59 for an HD input type) provides the following controls:

- Specific R, G, and B gain and offset video processing controls for the input signal,
- Gamma correction (lightening or darkening the intensity) of the signal, and
- A Split Screen control for comparing the input video to the processed video.

The Color Correction processing must be enabled on the *[System Config Web](#page-46-1)  Page* [on page 47](#page-46-1) with the Video Proc Amps Processing controls. Select the **Enabled** checkbox to enable these controls. Proc Amp status is reported in the Color Correction web page header.

## **R/G/B Controls**

- **Gain Adjustments** set the gain from 0 to 200% for the R, G, and/or B channel with the corresponding control or lock the controls together by checking the **Video Gain Lock** checkbox and adjust any one of the gain controls.
- **Offset Adjustments** set the offset from ± 100% for the R, G, or B channel with the corresponding control.

## **Gamma Correction**

Set gamma correction for the R, G, and/or B channel with the corresponding control or lock the controls together by checking the **Gamma Lock** checkbox and adjust any one of the gamma controls. Raising the gamma above 1.0, brightens the gray intensity. Lowering the gamma below 1.0, darkens the gray intensity.

#### **Split Screen**

Use a horizontal or vertical split screen to compare the unprocessed input video (top or right) to the processed output video (bottom or left). Enable the split screen by checking the Split **Enabled** checkbox.

Set the Orientation of the split screen with the **Vertical** or **Horizontal** radio button. Use the **Position** control to set the amount of horizontal or vertical split (10 to 90%) of unprocessed video to appear on the screen.

This control also controls the other Split Screen controls on the System Config and HD and SD Video Proc web pages.

*Figure 31. Color Correction Web Page*

## HD Color Correction

<span id="page-58-0"></span>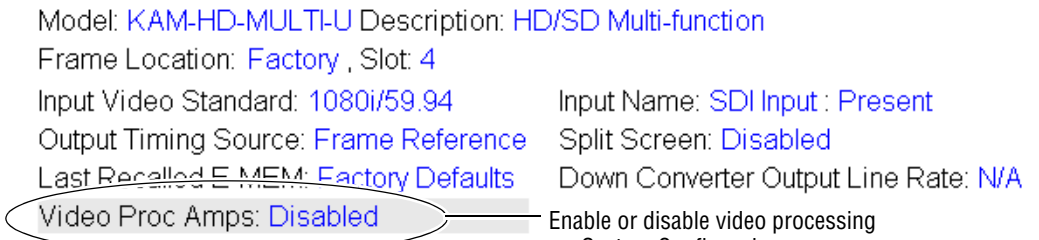

on System Config web page.

#### **Color Correction**

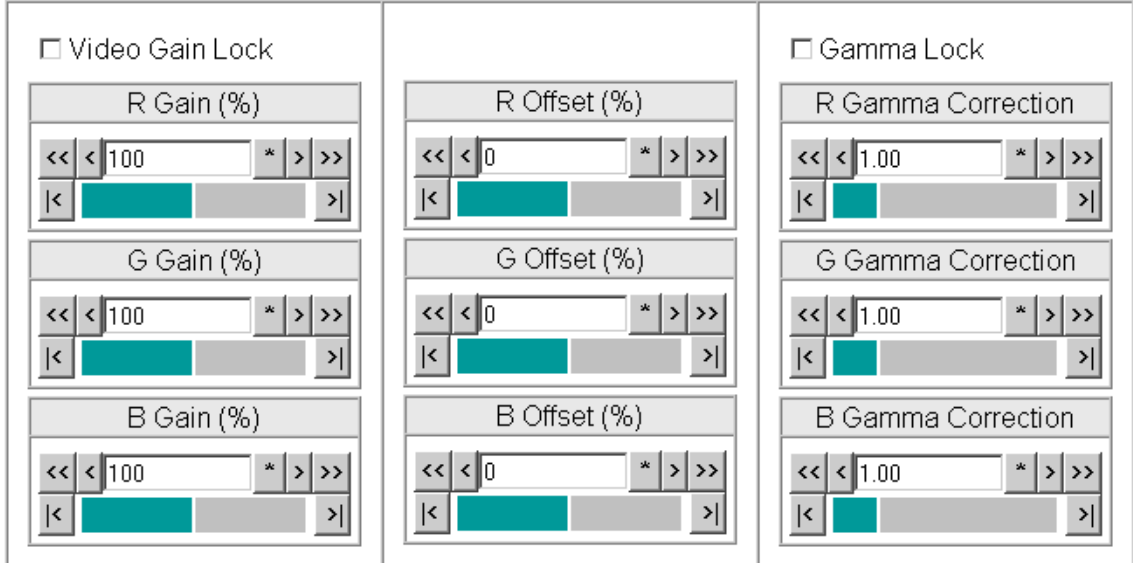

#### Split Screen

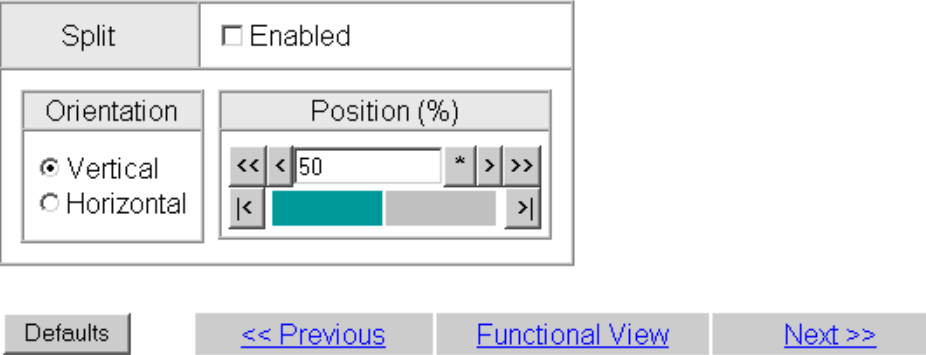

# **HD/SD Video Proc Web Page**

<span id="page-59-0"></span>Functional View (HD Multi)

- HD Video In
- HD Frame Sync
- HD Color Correction
- 
- Use this - HD MUX link
	- Audio Input Status
	- Audio Input Select
	- <u>Audio Sync</u>

The HD or SD Video Proc web page (Figure [32 on page](#page-60-0) 61) is active when the **Enabled** radio button is selected on the System Config web page (see [page](#page-46-1) 47). It provides overall video processing for the HD or SD signal.

**Note** The internal Color Bars test signal (also selectable on the System Config web page) is not adjustable with the proc amp.

The HD Video Proc is enabled or disabled on the *[System Config Web Page](#page-46-1)* on [page 47](#page-46-1) with the Video Proc Amps **Enabled/Disabled** control. Proc Amp status is reported in the HD Video Proc web page header.

**Note** Super black is always clipped to the black level in the video processor circuitry and is not passed to the output.

The HD Video Proc provides the following controls:

#### **Y/Cb/Cr Adjustments**

- **Gain** set the gain for the Y, Cb, or Cr channel from 0 to 200% (total effective Y Gain will reach approximately 188%) with the corresponding control or lock the controls together by checking the **Video Gain Lock** checkbox and adjust any one of the gain controls.
- **Offset** set the offset  $\pm$  100% for the Y, Cb, and Cr channels with the corresponding control.

#### **Color Saturation**

Set the overall color saturation (chroma gain) from  $0 - 200\%$ . (This setting will affect Cb and Cr gain slightly.)

#### **Hue**

Adjust the output hue from -180 to + 179 degrees.

#### **Split Screen**

Use a horizontal or vertical split screen to compare the unprocessed input video (top or right) to the processed output video (bottom or left). Enable the split screen by checking the Split **Enabled** checkbox.

Use the **Position** control to set the amount of horizontal or vertical split (10 to 90%) of unprocessed video to appear on the screen.

This control is the same as the other Split Screen controls on the Color Correction, SD Video Proc, and System Config web pages.

#### *Figure 32. HD Video Proc Web Pager*

#### <span id="page-60-0"></span>HD Video Proc

Model: KAM-HD-MULTI-U Description: HD/SD Multi-function

Frame Location: Factory, Slot: 4

Input Video Standard: 1080i/59.94 Output Timing Source: Frame Reference Last Recalled F-MEM: Factory Defaults

Video Proc Amps: Disabled

Input Video: SDI Input : Present Split Screen: Disabled Down Converter Output Line Rate: N/A

Enable or disable video processing on System Config web page.

#### Video Proc

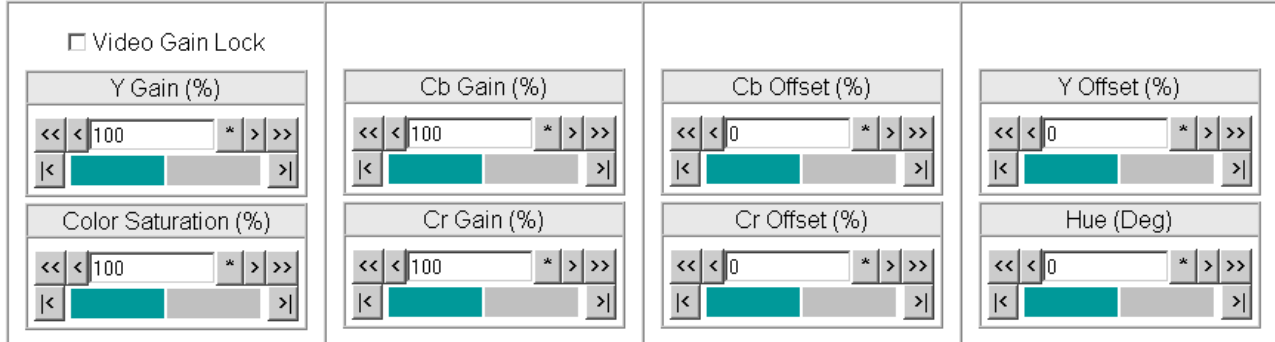

#### Split Screen

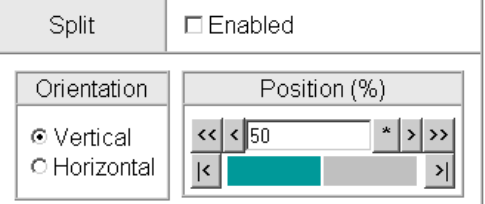

Defaults

<< Previous

 $Next \geq$ 

**Functional View** 

# **HD/SD MUX Web Page**

- <span id="page-61-0"></span>- HD Frame Sync
- HD Color Correction
- HD Video Proc

#### Use -- HD MUX this

- Audio Input Status link
	- Audio Input Select
	- Audio Sync
	- Audio Processing
	- Select
	- Audio Gain

Use the HD or SD MUX (multiplex) web page (Figure [34 on page](#page-63-0) 64) to:

- Delete all input demuxed audio groups from the SDI video output signal to allow insertion of audio (no replacement) on the video output,
- Select the audio groups to be inserted into the empty SDI video output stream from the list of available audio streams,
- Set the AES Output Resolution, and
- Enable or disable the AES C/U/V Pass Through.

#### **View Select**

Select either the **Groups (1-2)** or **Groups (3-4)** radio button to bring up the correct web page for the audio group you want to multiplex into the video output stream.

## **Group Status and Deletion**

The Group Status and Delete area of the MUX web page reports the input status of embedded audio groups in the video input signal. Embedded audio present in the video input stream is demultiplexed and copied automatically at the input of the module and sent to the audio input select and AES output circuitry.

The following items are provided in the Group Status and Delete section:

- **Input Status** the input status of embedded audio Group 1-4 is reported in this section (Present or Not Present).
- **Note** The status of individual streams of audio in each embedded audio group can be seen on the Audio Input Status web page (see the *[Audio Input Status Web](#page-65-0)  Page* [on page 66](#page-65-0)).
- **Delete** checkbox check the **Delete All Input Demuxed Groups** checkbox to remove all embedded audio so new audio can be inserted into the output video stream.
- **Note** There is no replacement function in this application. To insert new audio into the video output stream (multiplex), all existing audio must be deleted or an error message will be reported. Audio may be inserted into an empty group.
- **Output Status** the status of the embedded audio is reported (Deleted, Inserted, Error, or Passed).

## **Group Insertion**

Up to four audio groups (Groups 1-4, Stream A and B) can be inserted into the SDI output stream. Audio groups present in the video output stream cannot be replaced. Existing audio groups must be deleted by checking the **Delete All Input Demuxed Groups** checkbox or a new group can be inserted into any empty group location. The group pairs for insertion are chosen from the Group Insertion choices given in the list on the MUX web page.

The following choices are available for insertion:

- **Input Embedded Audio** selecting a group from this choice passes the embedded audio present in the video input stream to the video output with no audio processing.
- **Processed Pair 1-4** the processed audio pairs are audio streams that have been defined on the Audio Channel Pairing web page and processed in the Audio Proc.
- **Delayed and Bypassed Stream 1-8** these audio streams have been adjusted on the Audio Sync web page. Auto Tracking to the video frame sync can be enabled and delay can be added.

[Figure 33](#page-62-0) depicts an example of the multiplexing of the selected audio Mux groups into the SDI video stream. Group insertion selections are made on the MUX web page. The **Groups (1-2)** view is illustrated in [Figure 34 on](#page-63-0)  [page 64](#page-63-0). Make selections for **Groups (3-4)** by selecting the other view.

<span id="page-62-0"></span>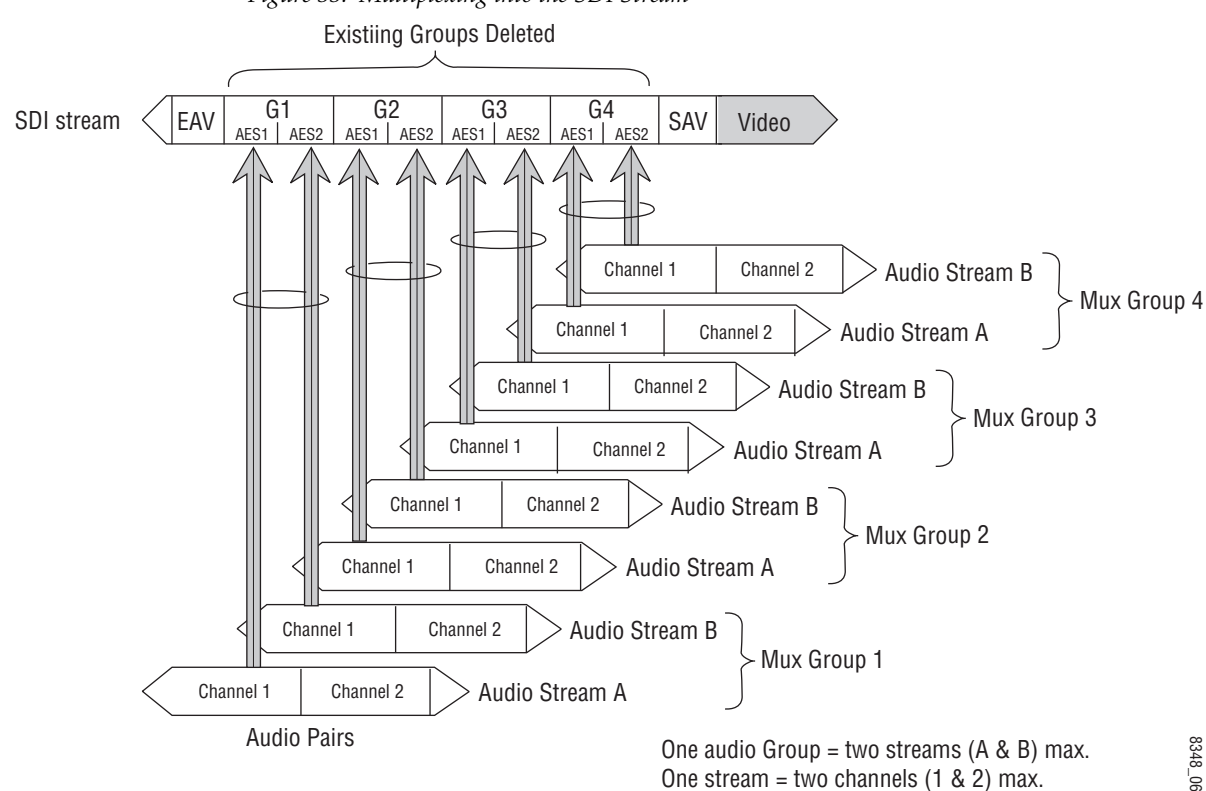

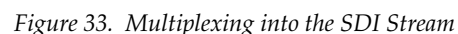

*Figure 34. MUX Web Page – Group Insertion for Groups (1-2)*

#### <span id="page-63-0"></span> $\bullet$  HD MUX  $\circlearrowright$

Model: KAM-HD-MULTI-U Description: HD/SD Multi-function Frame Location: Factory, Slot: 4 Input Video Standard: 1080i/59.94 Input Video: SDI Input : Present Output Timing Source: Frame Reference Split Screen: Disabled<br>Last Recalled E-MEM: Factory Defaults Down Converter Output Line Rate: N/A

**View Select**  $\odot$  Groups (1 - 2)  $\odot$  Groups (3 - 4)

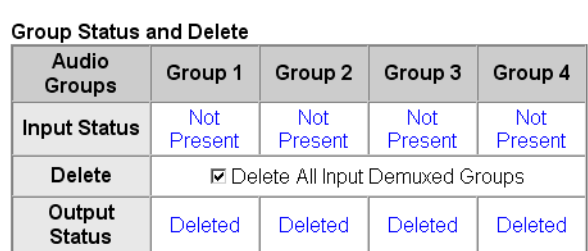

#### **Group Insertion**

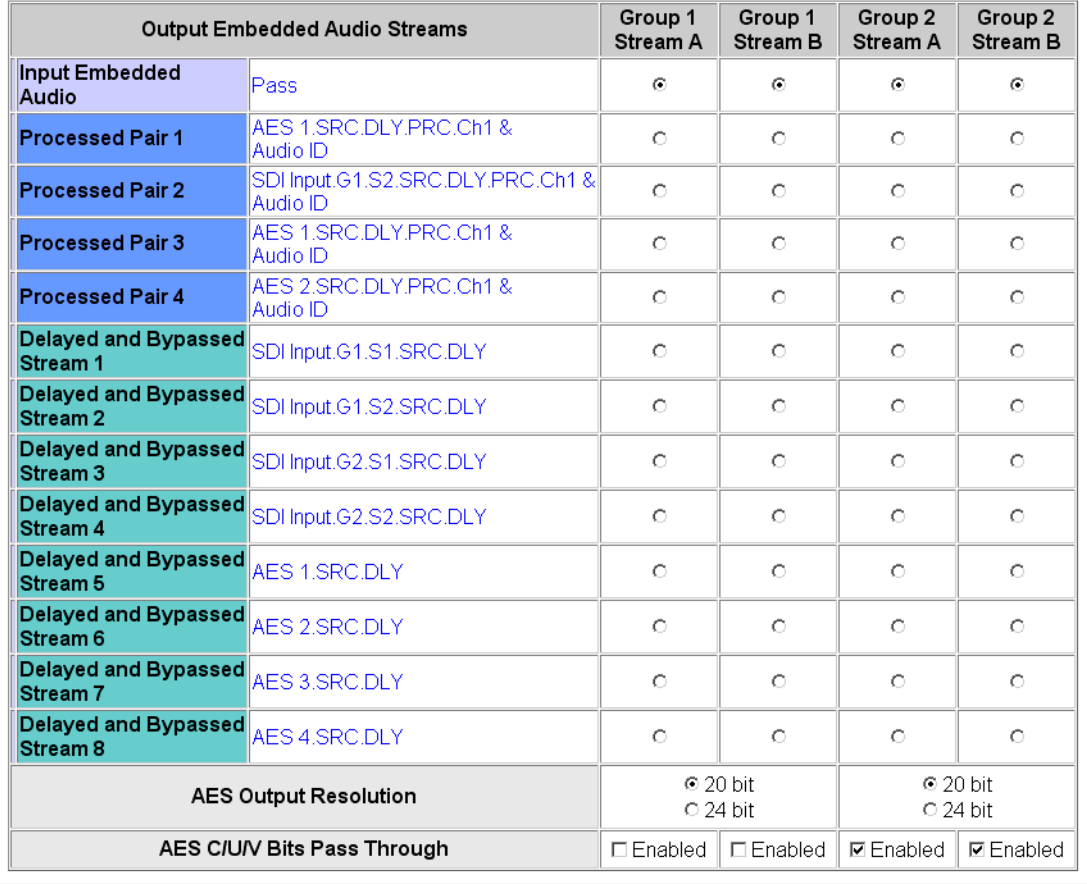

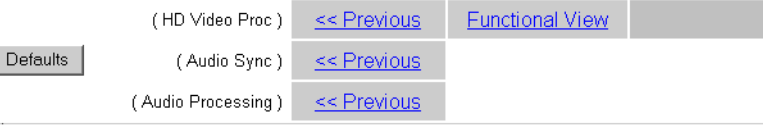

## **AES Output Resolution**

Select the AES output resolution for each output with the **20 bit** or **24 bit** radio button.

## **AES C/U/V Bit Pass Through**

Enable or disable the AES C/U/V Bits Pass Through by selecting the **Enable** checkbox. Refer to *[AES C/U/V Bits Pass Through](#page-19-0)* on page 20 for an overview of this control.

# **SD Video Out Web Page**

<span id="page-64-0"></span>- SD Color Correction

- SD Video Proc
- SD MUX
- Use - SD Video Out this
- <span id="page-64-1"></span>- Audio Input Status link
	- Audio Input Select
	- Audio Sync
	- Audio Processing

The SD Video Out web page [\(Figure](#page-64-1) 35) is present when an SD input type signal is selected as the input to the module on the System Config web page. A control is provided for enabling or disabling EDH insertion in the SD video output stream.

## **Output Video EDH Insertion**

Check the **Enabled** checkbox to insert EDH into the output signal or uncheck to not insert. EDH Insertion is on (inserted) by default.

*Figure 35. SD Video Out Web Page*

# I SD Video Out ⊡

Model: KAM-HD-MULTI-U Description: HD/SD Multi-function

Frame Location: Factory, Slot: 4

Input Video Standard: 576i/50

Output Timing Source: Frame Reference Last Recalled E-MEM: Factory Defaults Output Signal Name: SDI Output

Input Video: SDI Input: Present Split Screen: Disabled Down Converter Output Line Rate: N/A

Output signal name defined on I/O Config web page.

## Output Video

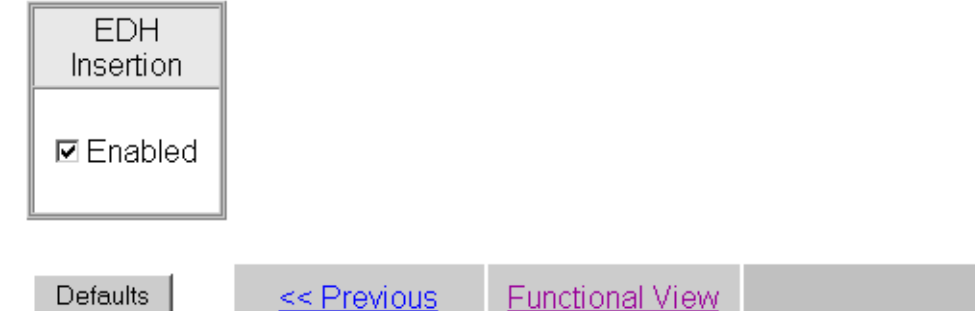

# **Audio Input Status Web Page**

- <span id="page-65-0"></span>- SD Video Proc
- SD MUX
- SD Video Out
- Audio Input Status
- Use -- Audio Input Select this - Audio Sync
- link
	- Audio Processing
	- Select
	- Audio Gain
	- Audio Channel Pairing - Audio Proc
	- AES Outputs

E-MEM®

Use the Audio Input Status web page to see the status of each available audio input. The Audio Input Select web pages for each of the possible audio input and output configurations are shown in the following figures:

- 8 inputs/0 outputs [Figure 36 on page 67](#page-66-0)
- 4 inputs/4 outputs [Figure 37 on page 68](#page-67-0)
- 0 inputs/8 outputs [Figure 38 on page 68](#page-67-1)

#### **Audio Status**

The Audio Input Status web page provides the following status reporting items for each available audio input:

- Input Stream Name this name is based on the name of the video input and the AES inputs on the I/0 Config web page. Default Factory names are shown in the example.
- Signal Present status reports signal present status (Present or Not Present) for both de-embedded and AES audio input streams.
- **Note** Audio input status is only reported on the main Status web page when an input has been selected for use on the Audio Input Select web page.
- Mode reports audio mode (20 or 24 bit).
- Audio Mode shows the audio mode (Audio or Non-Audio).
- Async Audio reports the audio sync status (Sync or Async).
- Emphasis reports whether audio signal has Emphasis (On or Off).
- AES Errors Detected reports any errors detected since the last time the error status was cleared (Errors or None).
- **Note** If AES errors are detected, each input can be reset by pressing the corresponding **Reset** button or reset all audio inputs using the **Reset All** button.

*Figure 36. Audio Input Status – 8 in/0 Out*

## <span id="page-66-0"></span>Audio Input Status

Model: KAM-HD-MULTI-U Description: HD/SD Multi-function

Frame Location: Factory, Slot: 4

Input Video Standard: 1080i/59.94

Output Timing Mode: Frame Reference Last Recalled E-MEM: Factory Defaults

Input Video: SDI Input : Present Split Screen: Disabled Down Converter Output Line Rate: N/A

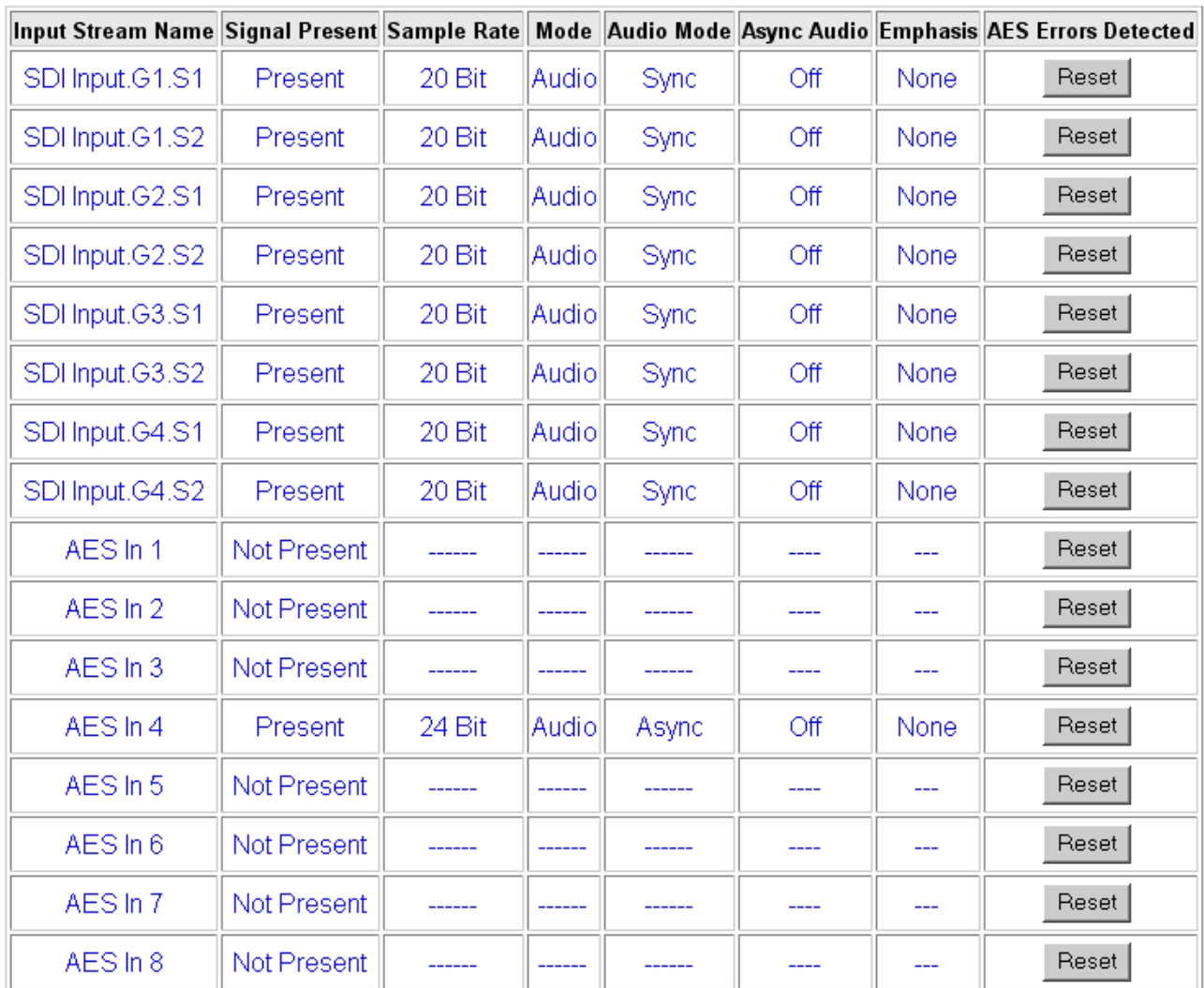

Reset All

<< Previous

**Functional View** 

 $Next \geq$ 

<span id="page-67-0"></span>

| Input Stream Name Signal Present Mode Audio Mode Async Audio Emphasis AES Errors Detected |             |           |       |       |      |               |       |
|-------------------------------------------------------------------------------------------|-------------|-----------|-------|-------|------|---------------|-------|
| SDI Input.G1.S1                                                                           | Not Present | ------    |       |       |      |               | Reset |
| SDI Input.G1.S2                                                                           | Not Present | -------   |       |       | ---- | ---           | Reset |
| SDI Input.G2.S1                                                                           | Present     | 20 Bit    | Audio | Sync  | On   | <b>Errors</b> | Reset |
| SDI Input.G2.S2                                                                           | Present     | 20 Bit    | Audio | Sync  | On   | <b>Errors</b> | Reset |
| SDI Input.G3.S1                                                                           | Present     | 20 Bit    | Audio | Sync  | Off  | Errors        | Reset |
| SDI Input.G3.S2                                                                           | Present     | 20 Bit    | Audio | Sync  | Off  | <b>Errors</b> | Reset |
| SDI Input.G4.S1                                                                           | Present     | 20 Bit    | Audio | Sync  | Off  | <b>Errors</b> | Reset |
| SDI Input.G4.S2                                                                           | Present     | $ 20B$ it | Audio | Sync  | Off  | <b>Errors</b> | Reset |
| AES <sub>1</sub>                                                                          | Present     | 24 Bit    | Audio | Async | Off  | <b>None</b>   | Reset |
| AES <sub>2</sub>                                                                          | Present     | 24 Bit    | Audio | Async | Off  | None          | Reset |
| AES <sub>3</sub>                                                                          | Present     | 24 Bit    | Audio | Async | Off  | None          | Reset |
| AES4                                                                                      | Present     | 24 Bit    | Audio | Async | Off  | None          | Reset |

*Figure 37. Audio Input Status – 4 In/4 Out*

Reset All

*Figure 38. Audio Input Status – 0 In/8 Out*

<span id="page-67-1"></span>

|                 |         |        |        |      |     |      | Input Stream Name Signal Present Sample Rate Mode Audio Mode Async Audio Emphasis AES Errors Detected |
|-----------------|---------|--------|--------|------|-----|------|----------------------------------------------------------------------------------------------------|
| SDI Input.G1.S1 | Present | 20 Bit | Audio  | Sync | Off | None | Reset                                                                                                 |
| SDI Input.G1.S2 | Present | 20 Bit | Audio  | Sync | Off | None | Reset                                                                                                 |
| SDI Input.G2.S1 | Present | 20 Bit | Audiol | Sync | Off | None | Reset                                                                                                 |
| SDI Input.G2.S2 | Present | 20 Bit | Audio  | Sync | Off | None | Reset                                                                                                 |
| SDI Input.G3.S1 | Present | 20 Bit | Audio  | Sync | Off | None | Reset                                                                                                 |
| SDI Input.G3.S2 | Present | 20 Bit | Audio  | Sync | Off | None | Reset                                                                                                 |
| SDI Input.G4.S1 | Present | 20 Bit | Audio  | Sync | Off | None | Reset                                                                                                 |
| SDI Input.G4.S2 | Present | 20 Bit | Audio  | Sync | Off | None | Reset                                                                                                 |
|                 |         |        |        |      |     |      |                                                                                                    |

Reset All

# **Audio Input Select Web Page**

- <span id="page-68-0"></span>- HD Color Correction - HD Video Proc
	- HD MUX
- Audio Input Status
- Use - Audio Input Select
- this link
	- Audio Sync
		- Audio Processing Select
			- Audio Gain
			- Audio Channel Pairing
			-

Use the Audio Input Select web page to define the eight audio streams from the available audio inputs that will be sent to the Audio Sync web page for delay adjustments.

The Audio Input Select web pages for each of the possible audio input and output configurations are shown in the following figures:

- 8 inputs/0 outputs [Figure 39 on page 70](#page-69-0)
- 4 inputs/4 outputs [Figure 40 on page 71](#page-70-0)
- 0 inputs/8 outputs [Figure 41 on page 71](#page-70-1)

#### **Define Input Streams**

Select the **Input Streams (1-4)** radio button in the **View Select** section to define the first four input streams from the list of available audio inputs or **Force Silence**. Use the **Input Streams (5-8)** to define the last four input streams in the same manner.

Each stream selected has the following reporting functions and controls:

• Input Status – reports the input stream as **Present**, **Not Present**, or **Silence**.

If a selected audio stream is not present, the Status LED on this page will turn yellow. Audio status on the main Status web page will be indicated as follows for each audio type:

- When selected AES inputs are not present, the audio arrow indicators on the module Status web page will be yellow.
- When selected de-embedded audio inputs are not present, a textual warning will be reported on the main Status web page.
- Sample Rate Convert enable or disable sample rate conversion for the input stream with the **Disable** checkbox. Selecting Sample Rate Conversion will correct and synchronize the audio sample rate to 48 kHz.
- **Note** Disabling sample rate conversion (SRC) for an audio stream will automatically disable auto tracking for that stream.
- Loss of Signal Reporting select the **Report** checkbox to send the reporting status of the input stream to report to higher levels (such as the 2000NET module or NetCentral)
- Reporting Status displays what status is being reported to higher levels. When Report is unchecked, the display will display **Not Monitored**.

*Figure 39. Audio Input Select Web Page – 8 In/0 Out*

#### Audio Input Select

<span id="page-69-0"></span>Model: KAM-HD-MULTI-U Description: HD/SD Multi-function Frame Location: Factory, Slot: 4 Input Video Standard: 1080i/59.94 Input Video: SDI Input : Present Split Screen: Disabled Output Timing Mode: Frame Reference Last Recalled E-MEM: Factory Defaults Down Converter Output Line Rate: N/A

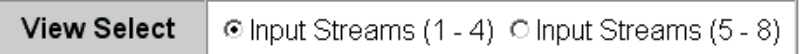

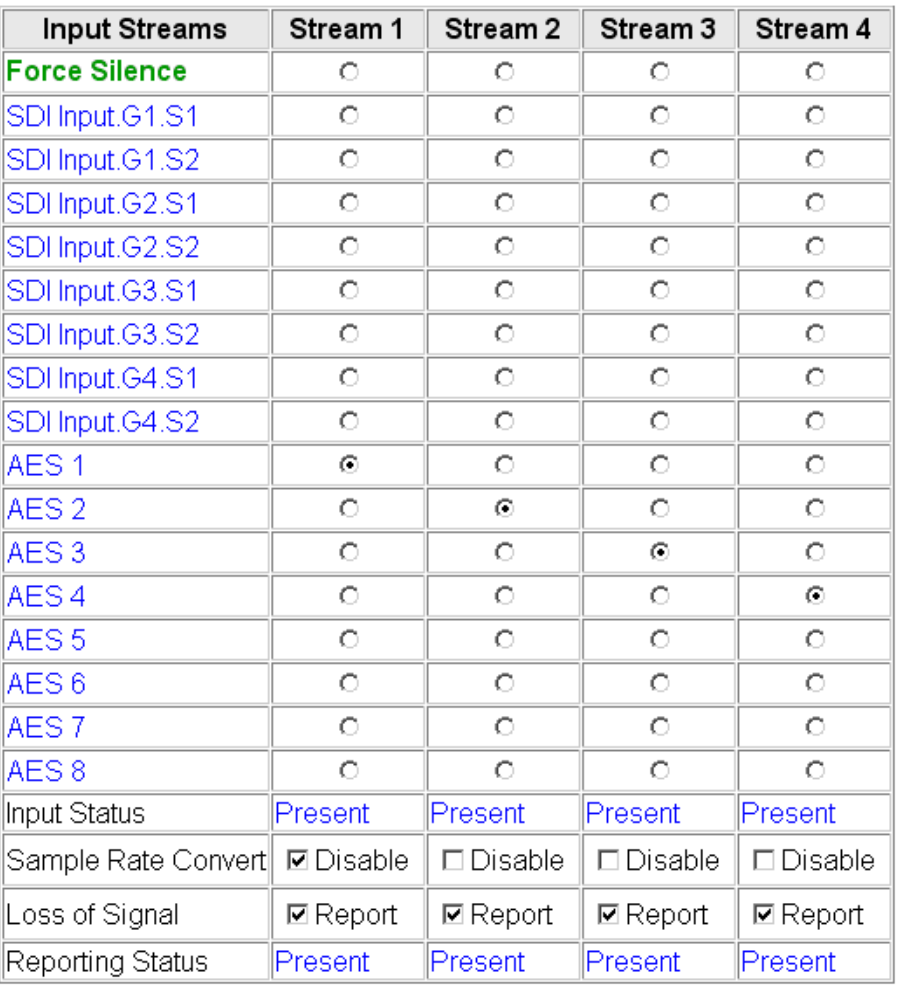

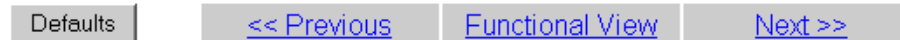

| <b>Input Streams</b> | Stream 1          | Stream <sub>2</sub> | Stream <sub>3</sub> | Stream 4        |  |
|----------------------|-------------------|---------------------|---------------------|-----------------|--|
| <b>Force Silence</b> | О                 | О                   | О                   | О               |  |
| SDI Input.G1.S1      | О                 | О                   | О                   | О               |  |
| SDI Input.G1.S2      | О                 | О                   | О                   | О               |  |
| SDI Input.G2.S1      | О                 | О                   | О                   | О               |  |
| SDI Input.G2.S2      | $\circ$           | $\circ$             | O                   | O               |  |
| SDI Input.G3.S1      | О                 | O                   | О                   | О               |  |
| SDI Input.G3.S2      | О                 | O                   | О                   | О               |  |
| SDI Input.G4.S1      | O                 | O                   | О                   | О               |  |
| SDI Input.G4.S2      | О                 | О                   | О                   | О               |  |
| AES 1                | Θ                 | О                   | О                   | О               |  |
| AES <sub>2</sub>     | О                 | ⊙                   | О                   | О               |  |
| AES <sub>3</sub>     | О                 | О                   | Θ                   | О               |  |
| AES <sub>4</sub>     | О                 | О                   | О                   | ⊙               |  |
| Input Status         | Present           | Present             | Present             | Present         |  |
| Sample Rate Convert∥ | $\square$ Disable | □ Disable           | $\square$ Disable   | □ Disable       |  |
| Loss of Signal       | ⊠ Report          | <b>☑</b> Report     | <b>☑</b> Report     | <b>☑</b> Report |  |
| Reporting Status     | Present           | Present             | Present             | Present         |  |

<span id="page-70-0"></span>*Figure 40. Audio Input Select Web Page – 4 In/4 Out*

| <b>Functional View</b><br>Defaults.<br>$<<$ Previous |
|------------------------------------------------------|
|------------------------------------------------------|

<span id="page-70-1"></span>*Figure 41. Audio Input Select Web Page – 8 In/0 out*

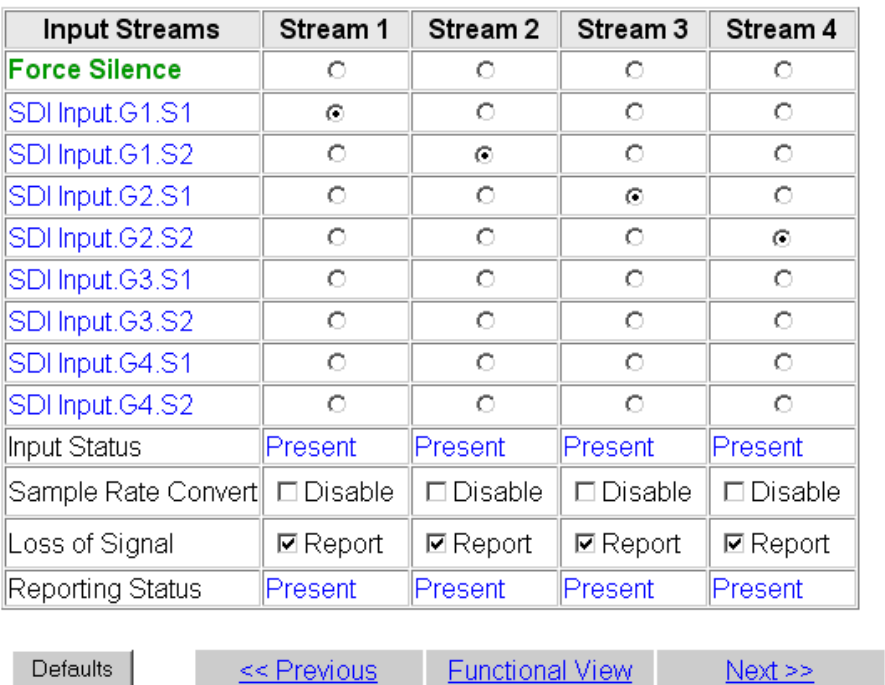

man.

# **Audio Sync Web Page**

- <span id="page-71-0"></span>- HD MUX
- Audio Input Status

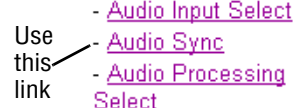

<span id="page-71-1"></span>- Audio Gain

The Audio Sync web page (Figure [42 on page](#page-72-0) 73) provides controls for setting the following:

- Enabling auto tracking,
- Audio disruption processing, and
- Setting delay adjustments for the two channels in each of the eight audio input streams either in locked mode or separately.

## **Enable Auto Tracking**

Select the **On** checkbox to enable auto tracking for all input audio streams (1-8) to track the input video frame sync.

- **Note** When Sample Rate Conversion has been disabled on the Audio Input Select web page for an audio stream, the auto tracking will be disabled for that stream and the audio tracking status will be reported in the Audio Tracking Status field described below.
- **Note** Auto tracking is not available in 1080sf/24 or 1080p/24 format at this time.

#### **Enable Audio Disruption Processing**

Enabling this control turns on audio processing to remove possible audio disruption out of the AES stream when video is switched upstream or when an AES input is removed from or connected to an audio input port.

#### **View Select**

Use the **Stream (1-2)**, **Stream (3-4)**, **Stream (5-6)**, or **Stream (7-8)** View Select radio buttons to select the input audio stream (Ch 1 and Ch 2) to be adjusted.

#### **Delay Adjustments**

Use the following controls to adjust audio delay:

- Channel Delay Lock select the **Channel Delay Lock** checkbox to lock the Ch 1 and Ch 2 delay controls for the selected stream together. Adjusting either control will change both controls.
- Ch 1 and Ch 2 Delay Adjust adjust the amount of delay for each channel or both channels together if **Channel Delay Lock** has been checked.

Status reporting for each audio stream includes the following:

- The auto tracking status of each audio stream will be reported as **Enabled**  or **Disabled**. See Note under *[Enable Auto Tracking](#page-71-1)* above.
- The amount of auto tracking delay will be reported for each audio stream if the **Enable Audio Tracking** is set to **On.**
- The total amount of delay will be reported in the Total Delay field for each audio stream.
*Figure 42. Audio Sync Web Page*

### Audio Sync<sup>co</sup>

Model: KAM-HD-MULTI-U Description: HD/SD Multi-function

Frame Location: not assigned, Slot: 8

Input Video Standard: 480i/59.94 Output Timing Mode: Frame Reference

Input Video: SDI Input : Present Split Screen: Disabled Last Recalled E-MEM: Factory Defaults Down Converter Output Line Rate: N/A

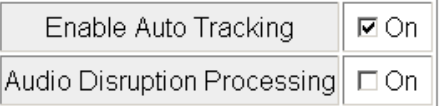

**View Select** © Streams (1 - 2) C Streams (3 - 4) C Streams (5 - 6) C Streams (7 - 8)

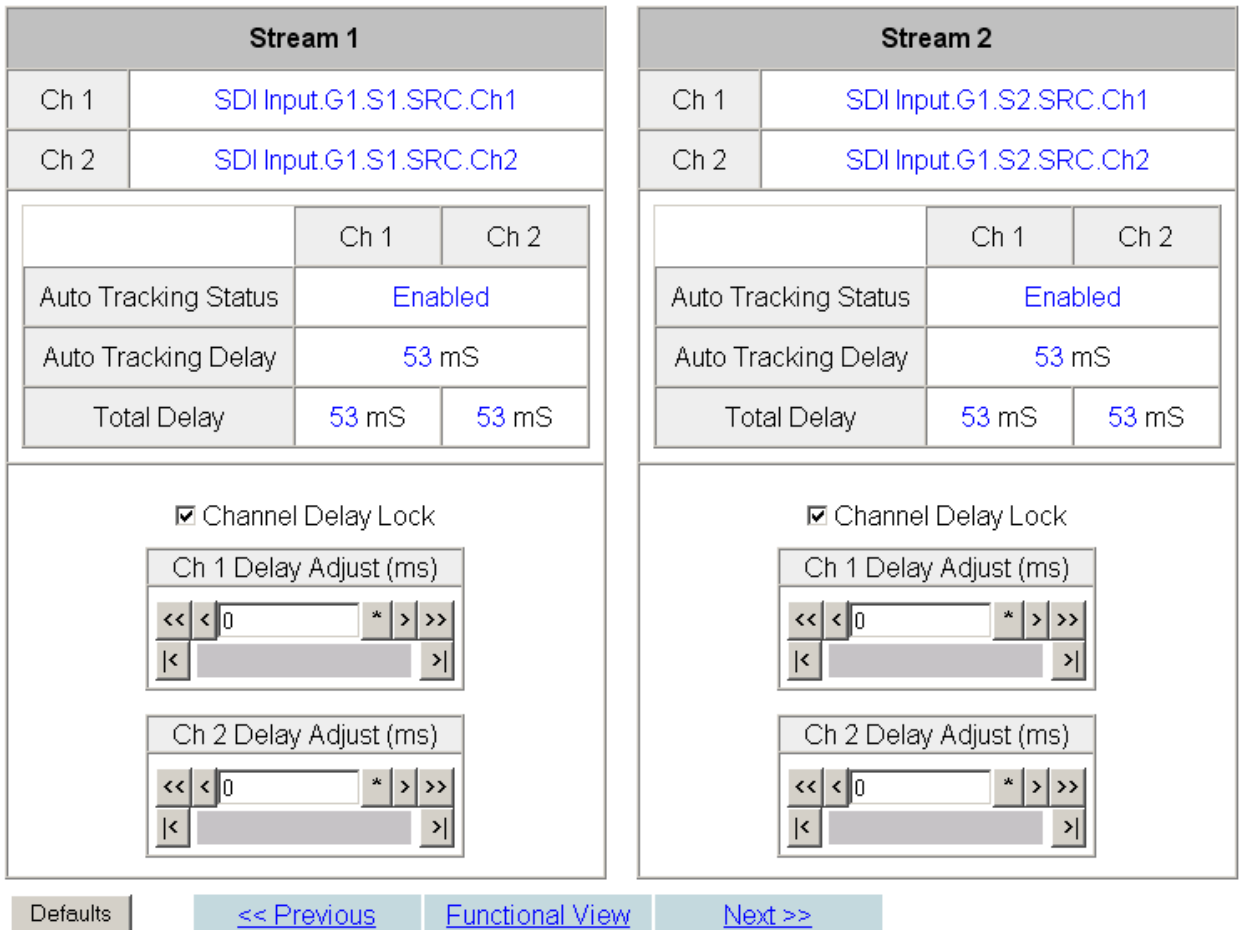

### **Audio Processing Select Web Page**

- Audio Input Status

- Audio Input Select

- Audio Sync

Use - Audio Processing this Select link

- Audio Gain
- Audio Channel Pairin
- Audio Proc

<span id="page-73-0"></span>- AES Outputs

<span id="page-73-1"></span>The Audio Processing Select web page [\(Figure](#page-73-0) 43) allows selection of four of the eight audio streams selected on the Audio Input Select web page to be processed in the audio gain, audio channel pairing, and audio processing sections of the module.

Select the four streams of audio to be processed by selecting the corresponding radio buttons under **Stream 1** – **Stream 4.**

**Note** The signal names in the list indicate that the audio streams have been Sample Rate Converted (SRC) and delayed (DLY).

*Figure 43. Audio Processing Select Web Page*

### **Audio Processing Select**

Model: KAM-HD-MULTI-U Description: HD/SD Multi-function Frame Location: Factory, Slot: 4 Input Video Standard: 1080i/59.94 Input Video: SDI Input: Present Output Timing Mode: Frame Reference Split Screen: Disabled Last Recalled E-MEM: Factory Defaults Down Converter Output Line Rate: N/A

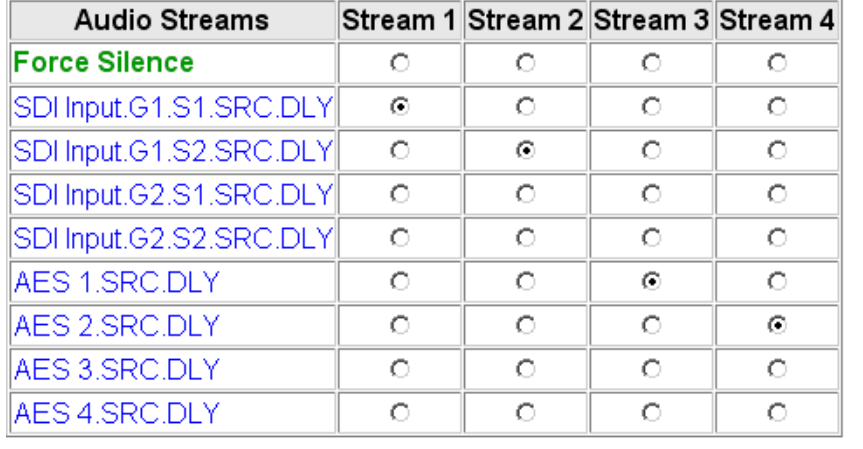

**Defaults** 

<< Previous **Functional View**   $Next \geq$ 

### **Audio Gain Web Page**

- HD MUX

- Audio Input Status

- Audio Input Select
- 

- Audio Proc - AES Outputs

- 
- this link

Use

### **View Select**

Use the **Stream (1-2)** and **Stream (3-4)** View Select radio buttons to select the input audio stream (Ch 1 and Ch 2) to be adjusted.

<span id="page-74-2"></span>The Audio Gain web page is shown in Figure [44 on page](#page-75-0) 76 with View Select set for **Streams (1-2)** as an example. These web pages provide gain adjustments for the four streams of audio that have been selected to be pro-

**Note** The signal names in the list indicate that the audio streams have been Sample Rate Converted (SRC), delayed (DLY), and processed (PRC).

### <span id="page-74-1"></span>**Audio Gain Adjustments**

Use the following controls to adjust the audio gain:

- Channel Gain Lock select the **Channel Gain Lock** checkbox to lock the Ch 1 and Ch 2 gain controls together for the selected stream. Adjusting either Gain adjust control will change both controls the same amount.
- Ch 1 and Ch 2 Gain (dB) adjust the amount of gain for each channel or both channels together if **Channel Gain Lock** has been checked.

<span id="page-74-0"></span>The Presence and Clipping status of each audio channel is reported as **True** or **False** in the read-only Channel Status displays. If the audio is > -42 dBFS, it will be reported as **True**. If clipping is < 0.5 dBFS, it will be reported as **False.**

- Audio Sync cessed on the Audio Processing Select web page. - Audio Processing Select

*KAM-HD-MULTI—Instruction Manual 75*

*Figure 44. Audio Gain Web Page – Streams (1-2)*

<span id="page-75-0"></span>Audio Gain

Model: KAM-HD-MULTI-U Description: HD/SD Multi-function Frame Location: Factory, Slot: 4 Input Video Standard: 1080i/59.94 Input Video: SDI Input : Present Output Timing Mode: Frame Reference Split Screen: Disabled Last Recalled E-MEM: Factory Defaults Down Converter Output Line Rate: N/A

**View Select** ⊙ Streams (1 - 2) C Streams (3 - 4)

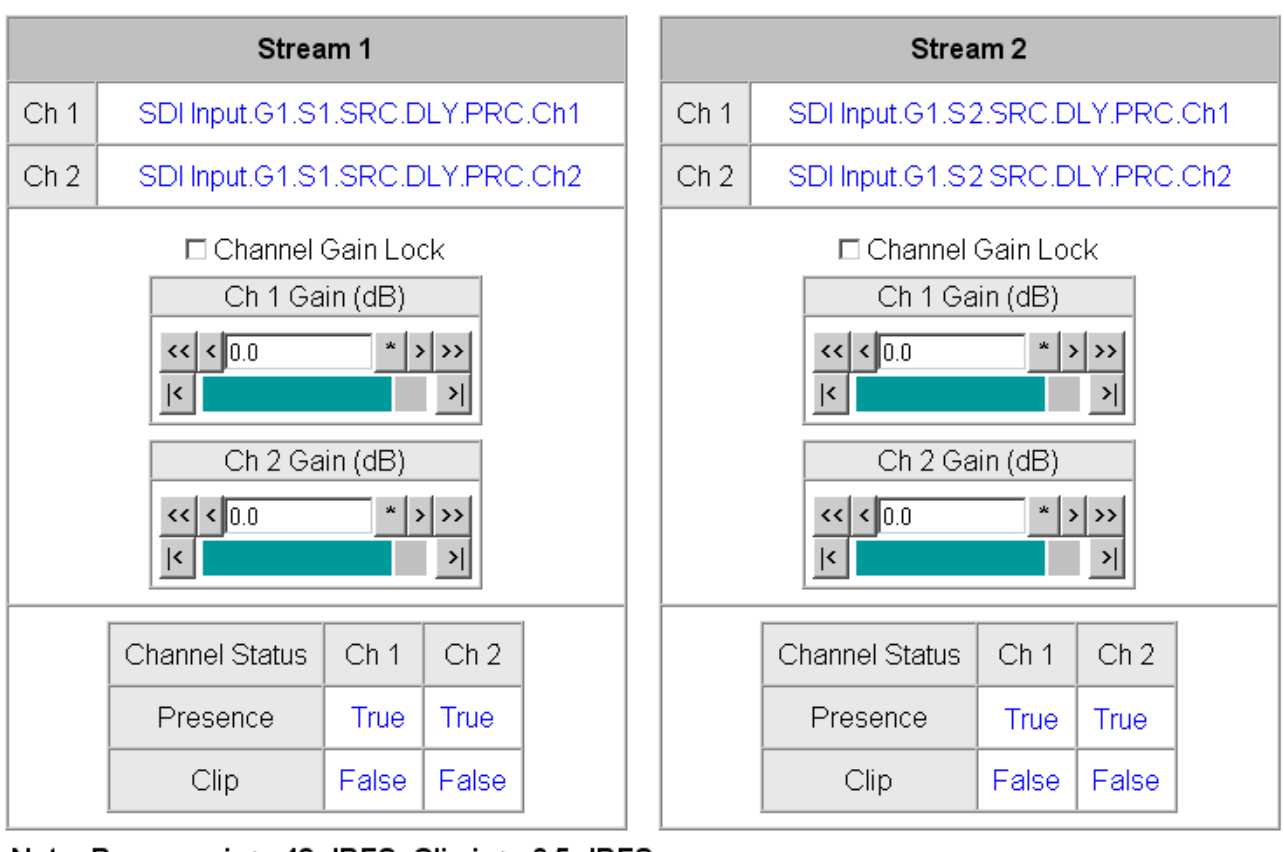

Note: Presence is > -42 dBFS, Clip is > -0.5 dBFS

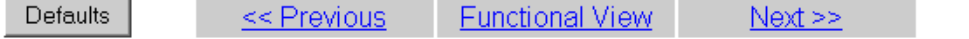

### **Audio Channel Pairing Web Page**

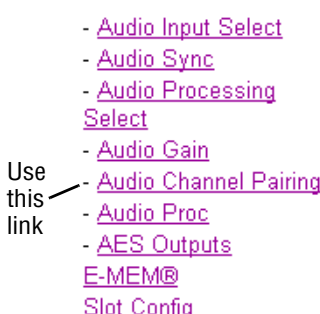

<span id="page-76-1"></span>The Audio Channel Pairing web pages allows the audio streams that have been selected for processing to be configured for passing the audio through with no re-pairing as shown in Figure [45 on page](#page-76-0) 77 for **Pairs (1-2)** and Figure [46 on page](#page-77-0) 78 for **Pairs (3-4)** or recombined into new pairs, streams, and groups for output to existing AES outputs or muxed into the output video stream if desired. The rows represent the audio input channels and the columns represent the audio output pairs. The columns are grouped together into four different pairs.

Use the **Pairs (1-2)** and **Pairs (3-4)** View Select radio buttons to select which audio pairs to define.

The selected audio pairs can be routed as follows:

- Any output pair can be routed to any of the AES/EBU output streams of the module when the audio I/O Configuration is set for 4/4 or 0/8 (see *[AES Outputs Web Page](#page-80-0)* on page 81).
- Audio Groups can be inserted into the HD or SD SDI output video (see *[HD/SD MUX Web Page](#page-61-0)* on page 62).

*Figure 45. Audio Channel Pairing Web Page – Pairs (1-2)*

#### <span id="page-76-0"></span>Audio Channel Pairing

Model: KAM-HD-MULTI-U Description: HD/SD Multi-function Frame Location: Factory, Slot: 4 Input Video Standard: 1080i/59.94 Output Timing Mode: Frame Reference Split Screen: Disabled Last Recalled E-MEM: Factory Defaults Down Converter Output Line Rate: N/A

Input Video: SDI Input : Present

**View Select** ⊙ Pairs (1 - 2) O Pairs (3 - 4)

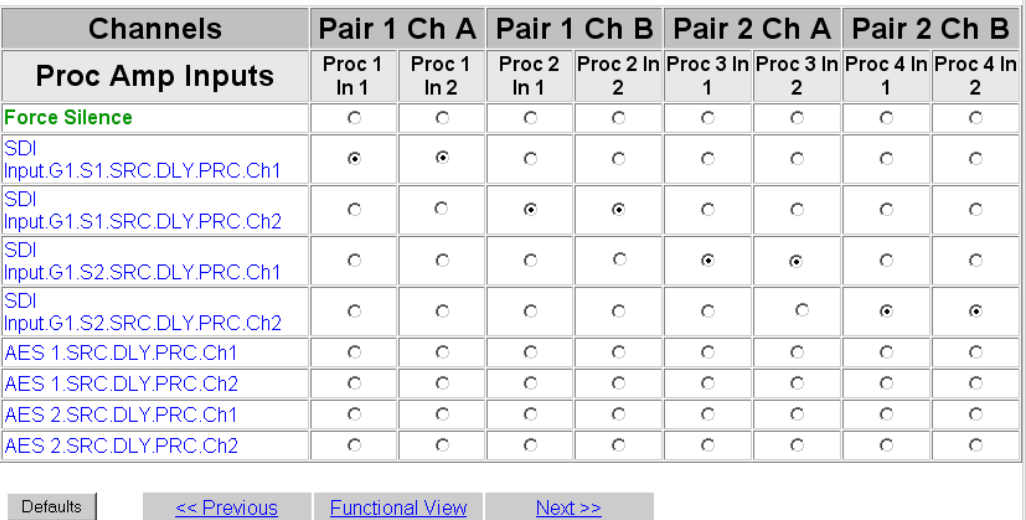

*Figure 46. Audio Channel Pairing Web Page – Pairs (3-4)*

#### <span id="page-77-0"></span>Audio Channel Pairing

Model: KAM-HD-MULTI-U Description: HD/SD Multi-function Frame Location: Factory , Slot: 4 Input Video Standard: 1080i/59.94 Input Video: SDI Input : Present Output Timing Mode: Frame Reference Split Screen: Disabled Last Recalled E-MEM: Factory Defaults Down Converter Output Line Rate: N/A

**View Select** O Pairs (1 - 2) ⊙ Pairs (3 - 4)

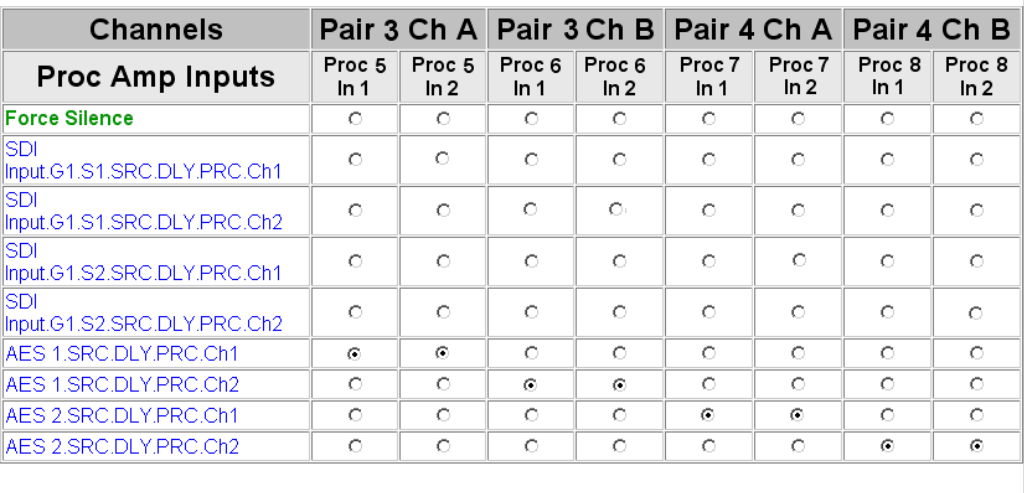

Defaults

<< Previous Functional View  $Next \ge$ 

### **Audio Proc Web Page**

- Audio Input Select - Audio Sync - Audio Processing Select - Audio Gain - Audio Channel Pairing Use - Audio Proc this - AES Outputs link E-MEM® Slot Config

<span id="page-78-1"></span>Use the Audio Proc web page as shown in the example in [Figure](#page-78-0) 47 on [page](#page-78-0) 79 to select a processing output mode for each of the two channels in the audio pairs created on the Audio Channel Pairing web page.

#### **View Select**

Use the **Pairs (1-2)** and **Pairs (3-4)** View Select radio buttons to select which audio pairs to define.

*Figure 47. Audio Proc Web Page – Pairs (1-2)*

<span id="page-78-0"></span>Audio Proc Model: KAM-HD-MULTI-U Description: HD/SD Multi-function Frame Location: Factory, Slot: 4 Input Video Standard: 1080i/59.94 Input Video: SDI Input : Present Split Screen: Disabled Output Timing Mode: Frame Reference Last Recalled E-MEM: Factory Defaults Down Converter Output Line Rate: N/A

**View Select** ⊙ Pairs (1 - 2) O Pairs (3 - 4)

#### Pair 1

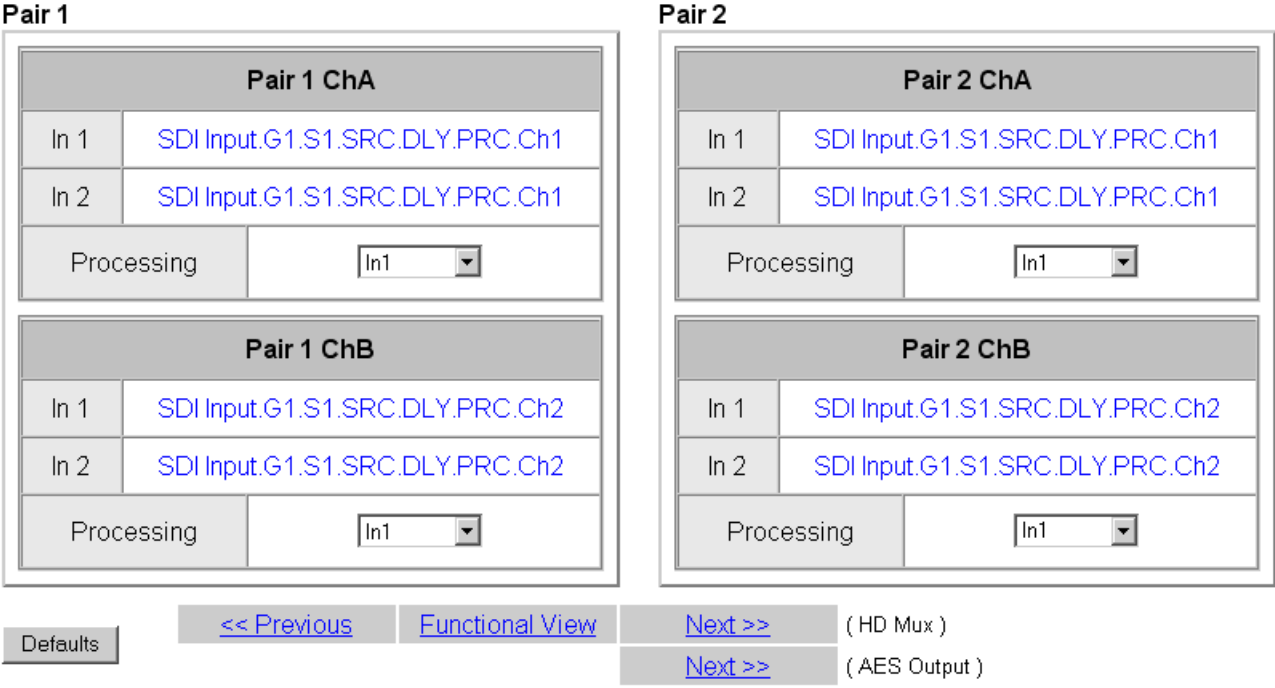

### <span id="page-79-0"></span>**Output Processing**

Set the output processing for each channel (A and B) for each Audio Pair (Pair 1-4) with the Processing pulldown to one of the following output conditions:

- In1 selects the audio present on In1 as the channel output.
- -In1 inverts the audio present on In1 as the channel output.
- In2 selects the audio present on In2 as the channel output.
- -In2 inverts the audio present on In2 as the channel output.
- In1+In2 audio present on In1 and In2 are added together as the channel output.
- -(In1+In2) audio present on In1 and In2 are added together then inverted as the channel output.
- In1-In2 audio present on In 2 is subtracted from audio on In1 as the channel output.
- -(In1-In2) audio present on In 2 is subtracted from audio on In1 then inverted as the channel output.
- 1 kHz places a 1kHz tone on the channel output.
- 400 Hz places a 400 Hz test tone on the channel output.
- Silence forces the channel output to silence.
- ID identifies channel A and B (left/right ID) with a 1 kHz tone at a -20 dBFS level that switches between Channel A and Channel B with a repeating cadence of 1 second on Channel A (left) followed by a 3 second tone on Channel B. Each pair from 1-4 is indicated by that number of bursts of 400 Hz at an 8 Hz rate when the 1 kHz tone starts on a new channel.

### **AES Outputs Web Page**

- Audio Sync

<span id="page-80-0"></span>- Audio Processing Select - Audio Gain - Audio Channel Pairing - Audio Proc Use - AES Outputs this E-MEM® link Slot Config

Use the AES Outputs web page to:

- <span id="page-80-2"></span>• Select audio streams to send to the available AES/EBU connectors designated as outputs on the rear module. The number of connectors available depends on the audio input/output configuration set on the I/O Config web page (*[I/O Config Web Page](#page-42-0)* on page 43).
- Select the AES output resolution for each output with the **20 bit** or **24 bit** radio button.
- <span id="page-80-1"></span>• Enable or disable the AES C/U/V Bits Pass Through by selecting the **Enable** checkbox. Refer to *[AES C/U/V Bits Pass Through](#page-19-0)* on page 20 for an overview of this control.

The AES Outputs web pages for each of the possible audio input and output configurations are shown in the following figures:

- 8 inputs/0 outputs in this configuration there are no AES output connectors designated as shown in [Figure 48 on page 82](#page-81-0) (First Set of Outputs) and [Figure 49 on page 82](#page-81-1) (Second Set of Outputs).
- 4 inputs/4 outputs in this configuration there are four AES connectors designated as outputs on the rear module. The output audio streams available to these four outputs are shown in [Figure 50 on page 83](#page-82-0) (First Set of Outputs). The other four AES connectors are designated as inputs and the web page for the Second Set of Outputs will appears as shown in [Figure 51 on page 84.](#page-83-0) The connectors for these outputs are illustrated on the I/O Config web page and will depend on the type of rear module installed.
- 0 inputs/8 outputs in this configuration all of the AES connectors on the rear module are designated as outputs.The output audio streams available to these eight outputs are shown in [Figure 50 on page 83](#page-82-0) (First Set of Outputs). The list for the Second Set of Outputs is identical to the First Set of Outputs. The connectors for these outputs are illustrated on the I/O Config web page and will depend on the type of rear module installed.

<span id="page-81-0"></span>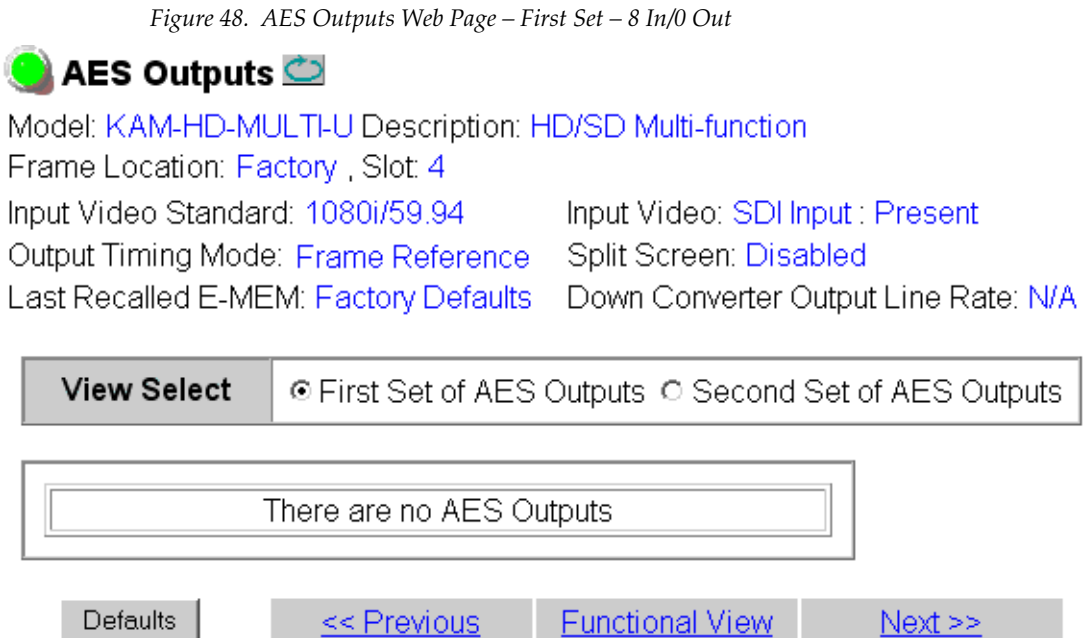

*Figure 49. AES Outputs Web Page – Second Set – 8 In/0 Out*

<span id="page-81-1"></span>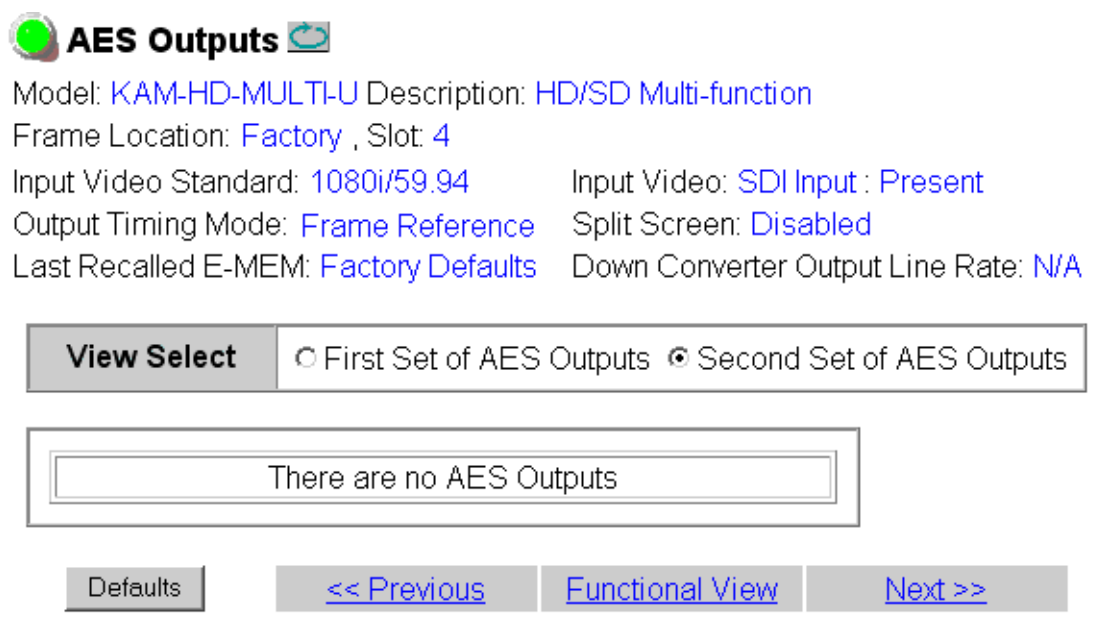

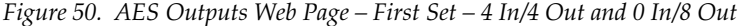

<span id="page-82-0"></span>**View Select** © First Set of AES Outputs O Second Set of AES Outputs

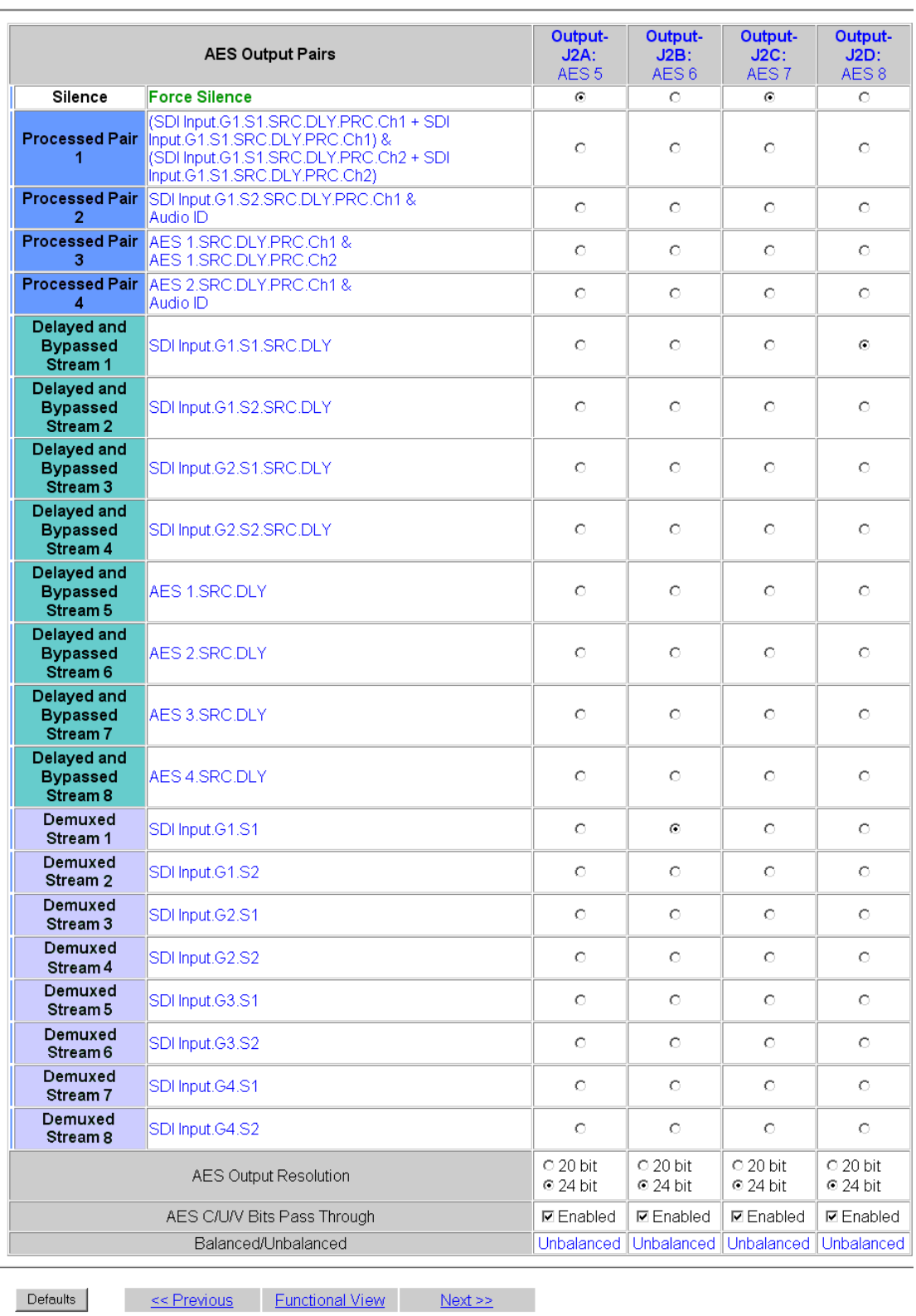

Defaults

<span id="page-83-0"></span>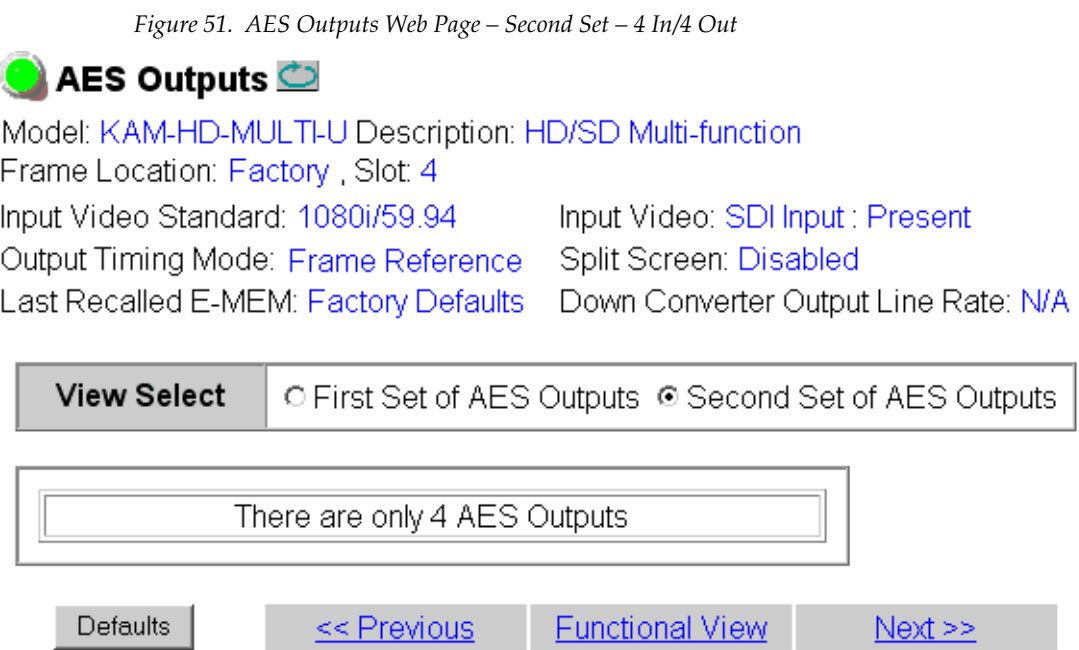

<< Previous

 $Next \geq$ 

# **E-MEM Web Page**

- Audio Input Status
- Audio Input Select
- Audio Sync
- Audio Processing
- Select
- Audio Gain
- Audio Channel Pairing
- Audio Proc Use
- AES Outputs

```
this E-MEM®
link
      Slot Config
```
<span id="page-84-1"></span>The E-MEM web page provides local operations for learning and recalling configurations into E-MEM registers and audio preset configurations. File operations are also available for saving or loading the learned E-MEM files to and from a hard disk or other accessible media.

The following functions are available on the E-MEM web page:

- Five E-MEM registers, **E-MEM 1-5**, for storing and recalling setups,
- <span id="page-84-4"></span>• Two E-MEM view selections: **Standard** and **Advanced**,
- **Recall factory settings** button for returning the module to factory defaults (listed in [Table 4 on page 25\)](#page-24-0),
- <span id="page-84-3"></span>• **Recall factory names** button to return the module to default factory signal names (such as the signal inputs),
- Audio Preset Config button selections to allow presetting an audio configuration for the module.

### **E-MEM Functions**

In Standard view (Figure [53 on page](#page-85-0) 86), any one of five learned E-MEMs can be recalled by selecting the corresponding **Recall** button in the Local Operations window. This will place the configuration learned into that E-MEM into the module.

An E-MEM Wait web page [\(Figure 52\)](#page-84-0) will appear when a recall is performed. This allows any changes in input rate or other module configuration stored in E-MEM to be performed.

<span id="page-84-2"></span>*Figure 52. E-MEM Wait Web Page*

### <span id="page-84-0"></span>E-MEM® Wait Page

Model: KAM-HD-MULTI-U Description: HD/SD Multi-function Frame Location: Factory, Slot: 4

# *Please Wait* For E-MEM® Operation to complete.

*Figure 53. E-MEM Web Page (Standard View)*

<span id="page-85-0"></span>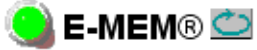

Model: KAM-HD-MULTI-U Description: HD/SD Multi-function Frame Location: Factory, Slot: 4 Input Video Standard: 1080i/59.94 Input Video: SDI Input : Not Present Output Timing Source: Input Split Screen: Disabled Last Recalled E-MEM: Factory Defaults Down Converter Output Line Rate: N/A

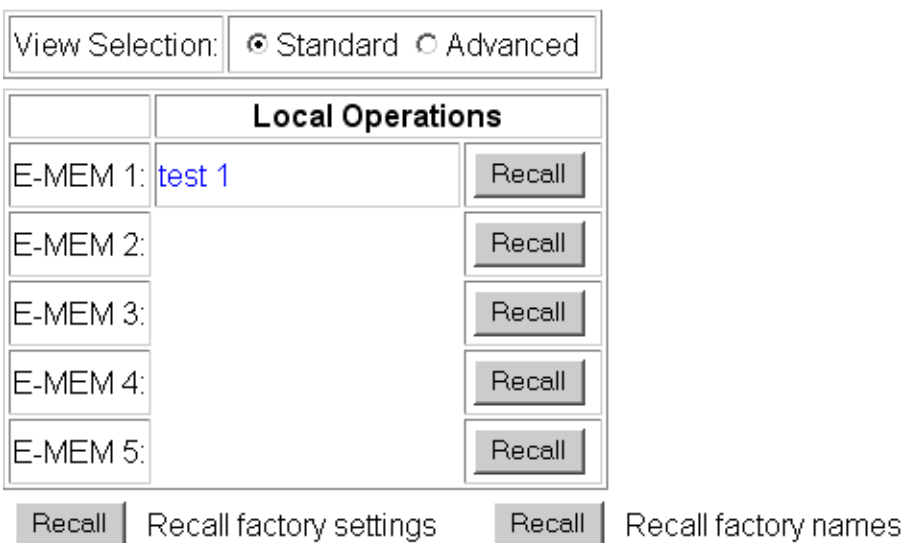

### Audio Preset Configs

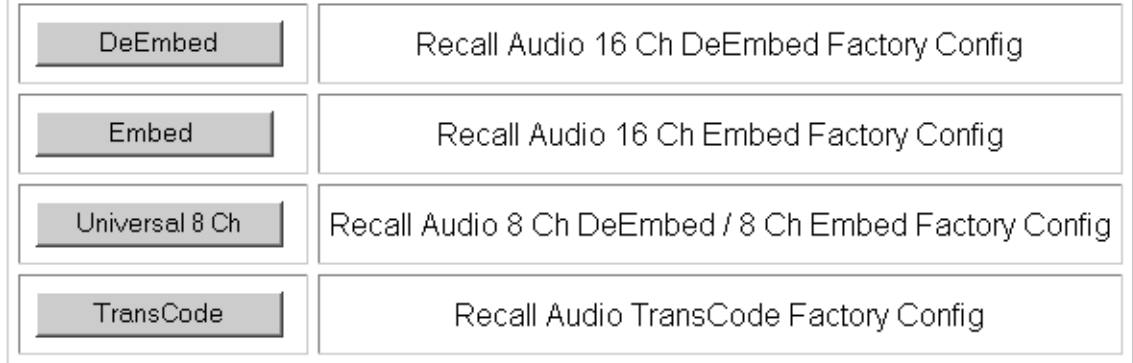

<span id="page-86-0"></span>The Advanced View (Figure [54 on page](#page-87-0) 88) includes a Local Operations section to Learn and Recall configurations and a File Operations section to provide a **Save to..**. or **Load from...** function for saving or loading E-MEM files to and from an external storage location.

To learn an E-MEM:

- **1.** Open the **Advanced** view.
- **2.** When the configuration is complete for the module, type a descriptive name for the configuration into an unused E-MEM register (or overwrite an existing one) and press **Enter** on the PC to save the new name.
- **3.** Then, learn the E-MEM to memory by selecting the corresponding **Learn** button. All module parameters are learned at once and stored in the same register. This register is now learned and ready for recall.

*Figure 54. E-MEM Web Page (Advanced View)*

### <span id="page-87-0"></span>E-MEM®

Model: KAM-HD-MULTI-U Description: HD/SD Multi-function Frame Location: Factory, Slot 4 Input Video Standard: 1080i/59.94 Input Video: SDI Input : Not Present Output Timing Source: Input Split Screen: Disabled Last Recalled E-MEM: Factory Defaults Down Converter Output Line Rate: N/A

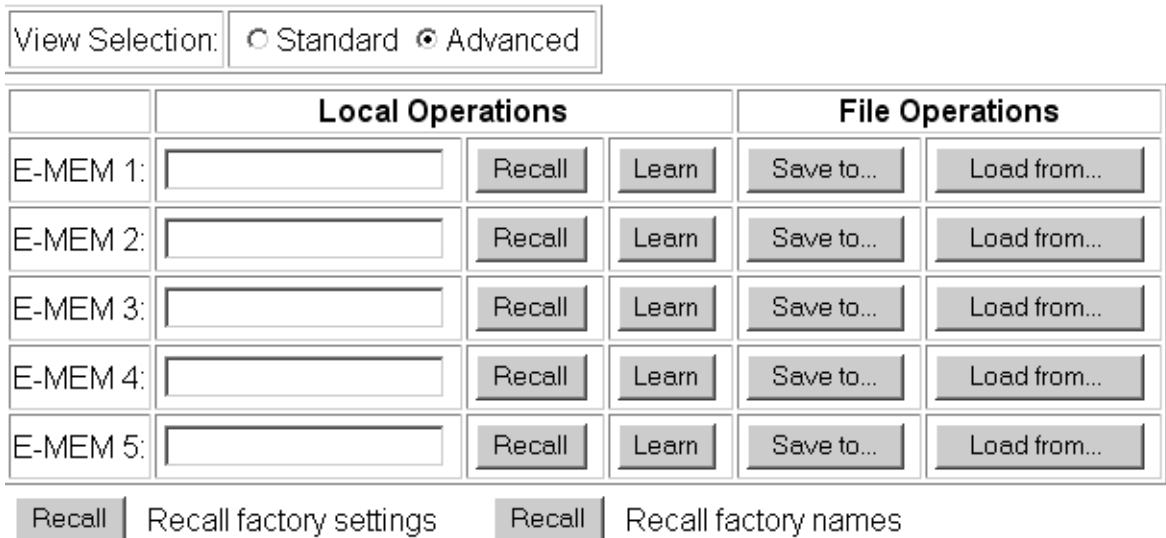

### Audio Preset Configs

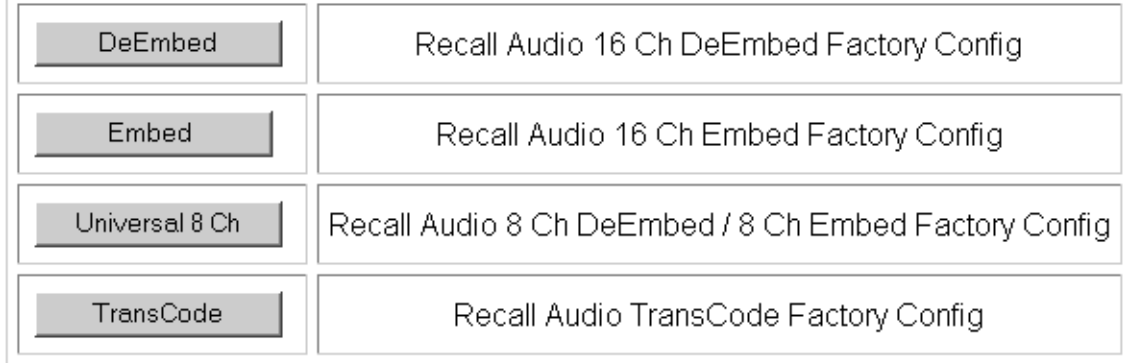

<span id="page-88-1"></span>To Save an E-MEM configuration to a file on a hard drive or other accessible media:

- **1.** Select the corresponding **Save to...** button in the File Operations section.
- **2.** This will bring up a File Download screen (not shown), select **Save** to bring up the Save As screen shown in [Figure 55](#page-88-0).

*Figure 55. E-MEM Save to Operation*

<span id="page-88-0"></span>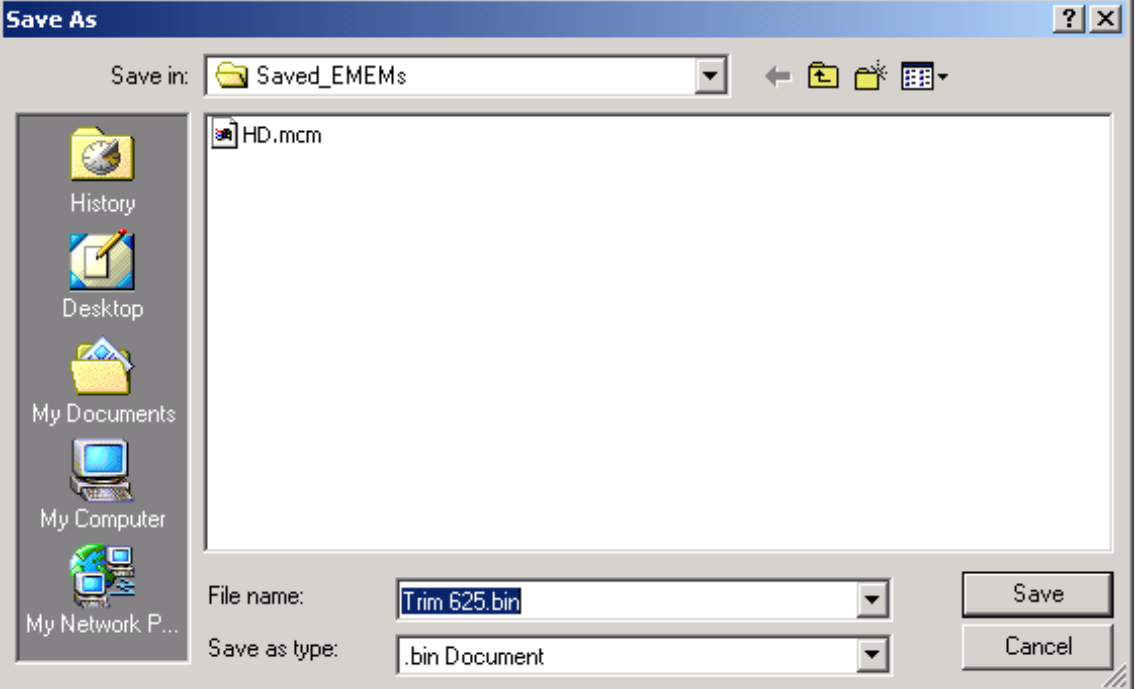

- **3.** In the Save As dialog box, the file name will default to the E-MEM name. Browse to the folder where you want to save the configuration and select **Save**. The file saves as a .bin file type.
- **Note** You may rename the file during the Save process but the E-MEM name entered into the Local Operations window will not change on the web page to match the Save As name. Best practice is to leave the Save As file name the same as the E-MEM name.

<span id="page-89-2"></span>To load a saved E-MEM from a location:

- **1.** Select the **Load from ...** button in the File Operations section.
- **2.** This will bring up the Load E-MEM page [\(Figure 56](#page-89-0)).

*Figure 56. Load E-MEM Page*

<span id="page-89-0"></span>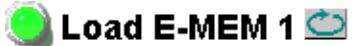

Model: KAM-HD-MULTI-U Description: HD/SD Multi-function Frame Location: Factory, Slot: 4 Last Recalled E-MEM: Factory Defaults

Load file Into E-MEM1...

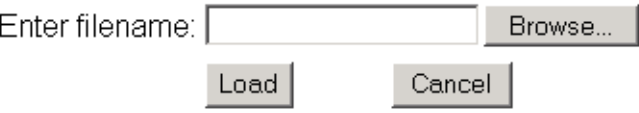

**3.** Select **Browse** to open the Choose File window ([Figure 57\)](#page-89-1). Browse to the location of the file you wish to load and select the file then the **Open**  button to load the file or enter the filename and path in the Enter filename box.

<span id="page-89-1"></span>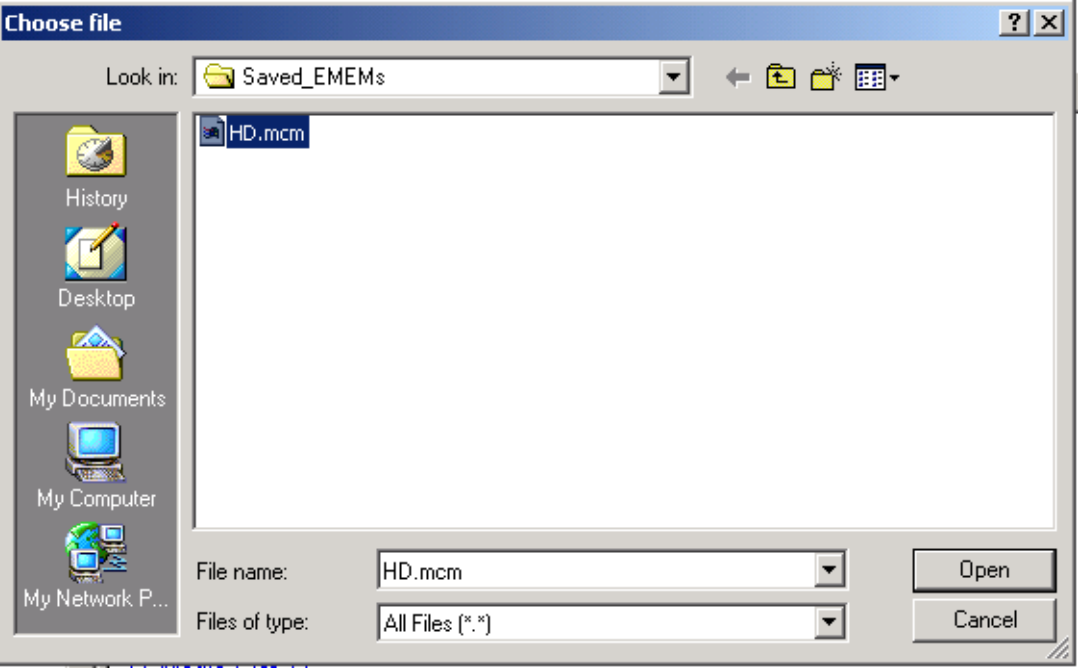

**4.** Once the correct path and filename is loaded, select the **Load** button on the Load E-MEM page.

*Figure 57. Choose File Window*

- **5.** This should place the recalled E-MEM file into the corresponding E-MEM window.
- **6.** Select the corresponding **Recall** button to invoke this configuration.

### <span id="page-90-1"></span>**Audio Preset Configs**

Four Audio Preset Configs buttons [\(Figure](#page-90-0) 58) are provided on the bottom of the E-MEM web page for setting up audio I/O configuration for the rear module and various audio parameters on the module. A preset configuration can be selected depending on the particular audio application required as described in *[Audio Preset Configurations](#page-22-0)* on page 23. This overview describes each preset configuration in detail and explains which configuration is required for different audio applications

The following audio preset configurations are available:

- **DeEmbed**
- **Embed**
- **Universal 8 Ch**
- **Transcode**

Refer to [Table 3 on page 24](#page-23-0) for a summary of each parameter set when the Audio Preset Configurations are selected.

*Figure 58. Audio Preset Config Buttons on E-MEM Web Page*

### <span id="page-90-0"></span>**Audio Preset Configs**

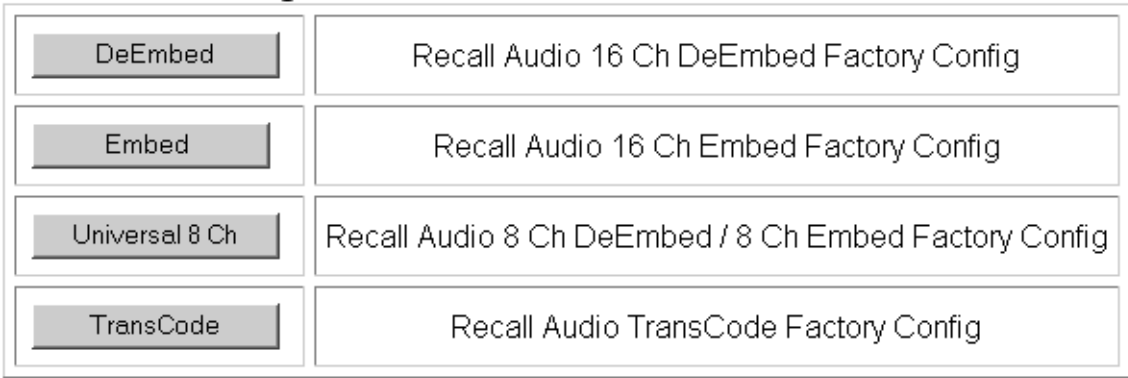

# **Slot Config Web Page**

- Audio Processing Select

<span id="page-91-1"></span>Use the Slot Config web page shown in [Figure](#page-91-0) 59 to perform the following functions on the module:

- Audio Gain
- Audio Channel Pairing
- Audio Proc
- Use AES Outputs
- E-MEM® this
- <span id="page-91-0"></span>link Slot Config
- Slot Identification

• Locate Module

- Slot Memory
- Link to Frame Health Reports 2000NET web page (2000T3 Frames)
- Link to LED Reporting 2000NET web page
- Link to SNMP Trap Reports 2000NET web page

Each of these functions is described on the following pages.

*Figure 59. Slot Config Web Page*

# Slot Config  $\Box$

Model: KAM-HD-MULTI-U Description: HD/SD Multi-function Frame Location: Factory, Slot: 4

### Locate Module

 $|Off|$  $\overline{\phantom{a}}$ 

### Slot Identification

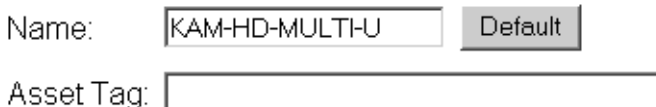

### Slot Memory

□ Restore upon Install

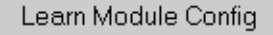

**Frame Health Reports** 

**LED Reports** 

**SNMP Trap Reports** 

### **Locate Module**

<span id="page-92-2"></span>Selecting **Flash** from the **Locate Module** pulldown flashes the yellow COMM and CONF LEDs on the front of the module so it can be located in the frame.

### <span id="page-92-3"></span>**Slot Identification**

You may identify the module by typing a specific name in the **Name** field. The assigned name is stored on the 2000NET module and travels with the 2000NET module if it is moved to another frame. Select **Default** to enter the factory default module name.

An asset identification may be entered in the **Asset Tag** field. This will appear on the module Status web page and in the NetConfig inventory report.

### **Slot Memory**

The slot configuration for each media module is automatically saved periodically (once an hour) to the 2000NET module in that frame. You may also select the **Learn Module Config** button at any time to save the current configuration for this slot. The configuration is saved on the 2000NET module. If the 2000NET module is removed or powered down, the stored configurations are not saved.

<span id="page-92-4"></span>When the **Restore upon Install** box has been checked, the current configuration saved to this slot is saved as slot memory. When the current module is removed and another module of the same type and software version is installed, the configuration saved to the 2000NET module will be downloaded to the new module. The box must be checked before the current module with the saved configuration is removed.

<span id="page-92-0"></span>If a different type of module is installed in this slot, a warning message will state that the original module type has been replaced with another module type. In this case, a **Clear** button will appear allowing you to clear the stored configuration from the previous module.

<span id="page-92-1"></span>**Note** Uncheck the **Restore Upon Install** button before downloading new software.

### **Frame Health Reports Link**

Select the Frame Health Reports link to open the 2000NET module Frame Alarm Reporting web page. This web page allows configuration of the alarms and warnings that are reported to the external Frame Health Alarm connector on the rear of the 2000T3 frame (not present on the 2000T1 frame).

### **LED Reports Link**

<span id="page-93-0"></span>Select the LED Reports link to open the 2000NET LED Reporting web page. Normally, every module in the frame will report to the 2000NET module any Fault, Signal Loss, Reference Loss, or Config Error conditions. These conditions will be reflected by the status LEDs on the 2000NET module. Using this web page, any of these conditions can be disabled from being reported to the 2000NET module for each individual module in the frame.

### **SNMP Trap Reports Link**

<span id="page-93-1"></span>Select the SNMP Trap Reports link to open the 2000NET SNMP Reporting web page. This link will only be present when SNMP Agent software has been installed on the 2000NET module. This web page allows configuration of what alarms and warnings that are reported to the SNMP management software.

Refer to the *2000NET Instruction Manual* for complete details on using the 2000NET web pages.

# **Specifications**

<span id="page-94-2"></span><span id="page-94-1"></span><span id="page-94-0"></span>

| <b>Parameter</b>                        | <b>Value</b>                                                                                                  |  |  |  |
|-----------------------------------------|----------------------------------------------------------------------------------------------------|--|--|--|
| <b>Serial Digital Input</b>             |                                                                                                    |  |  |  |
| Number of inputs                        | 1 HD or SD                                                                                                    |  |  |  |
| Signal type                             | 1080i @ 59.94, 50<br>1080sF @ 24<br>1080p @ 24<br>720p @ 59.94, 50<br>480i @ 59.94 (PAL-B)<br>576 @ 50 (NTSC) |  |  |  |
| Connector type                          | 75 ohm BNC                                                                                                    |  |  |  |
| Return loss                             | $>$ 15 dB. from 5 MHz to 1.5 GHz                                                                              |  |  |  |
| Auto equalization cable length          | 300 m (Belden 1694A cable or similar for 270 Mb/s)<br>100 m (Belden 1694A cable or similar for 1.5 Gb/s)      |  |  |  |
| <b>Serial Digital Outputs</b>           |                                                                                                    |  |  |  |
| Number of Outputs                       | 3 HD or SD (follows serial digital input)                                                                     |  |  |  |
| Signal type                             | Follows serial digital input                                                                                  |  |  |  |
| Connector type                          | 75 ohm BNC                                                                                                    |  |  |  |
| Return loss                             | > 15 dB, from 5 MHz to 270 MHz<br>> 10 dB, from 270 MHz to 1.5 GHz                                            |  |  |  |
| Signal level                            | SDI 800 mV p-p + 10% maximum                                                                                  |  |  |  |
| Rise and fall time (20-80%)             | < 270 ps for reclocked HD<br>400 to 800 ps for SD and bypass mode                                             |  |  |  |
| Output polarity                         | Non-inverted. all outputs                                                                                     |  |  |  |
| Output jitter                           | < 0.2 ui (in Frame Sync mode)                                                                                 |  |  |  |
| <b>AES/EBU Audio Inputs and Outputs</b> |                                                                                                    |  |  |  |
| Audio type                              | AES3id-2001                                                                                                   |  |  |  |
| Audio input/output modes                | 8 In/0 Out<br>4 In/4 Out<br>0 In/8 Out                                                                        |  |  |  |
| Audio input/output connectors           |                                                                                                    |  |  |  |
| KAM-HD-MULTI-UR Rear Module             | 2 (unbalanced D9 connectors with 2 audio breakout cables)                                                     |  |  |  |
| KAM-HD-MULTI-BR Rear Module             | 4 (balanced dual 3-terminal audio connectors)                                                                 |  |  |  |
| Output resolution                       | 20- or 24-bit                                                                                                 |  |  |  |

*Table 5. KAM-HD-MULTI-Function Module Specifications*

| <b>Parameter</b>                                                                                   | Value                                                                                                |  |  |
|----------------------------------------------------------------------------------------------------|----------------------------------------------------------------------------------------------------|--|--|
| <b>Electrical Length</b>                                                                           |                                                                                                    |  |  |
| Input to output delay: Default with zero user input delay                                          |                                                                                                    |  |  |
|                                                                                                    | In delay mode or in genlock mode with zero input video delay with respect to genlock frame position) |  |  |
| Full-frame mode                                                                                    | 1 frame periods in all formats                                                                       |  |  |
| Minimum delay mode                                                                                 | $\sim$ 300 pixel periods in all formats                                                              |  |  |
| Input to output delay: User input delay in pixel steps ranging from 0 to 1 frame <sup>1</sup>      |                                                                                                    |  |  |
| In delay mode or in genlock mode with any input video delay with respect to genlock frame position |                                                                                                    |  |  |
| Full-frame mode                                                                                    | 1 frame minus 5 lines to 2 frames minus 5 lines <sup>2</sup>                                         |  |  |
| Minimum delay mode                                                                                 | $\sim$ 300 pixels to 1 frame                                                                         |  |  |
| Power                                                                                              |                                                                                                    |  |  |
| Power dissipation                                                                                  | 22 W                                                                                                 |  |  |
| <b>Mechanical</b>                                                                                  |                                                                                                    |  |  |
| Frame type                                                                                         | 2000T1DNG or 2000T3NG Kameleon frame                                                                 |  |  |
| <b>Environmental</b>                                                                               |                                                                                                    |  |  |
| Operating temperature                                                                              | Refer to Kameleon 2000 frame specifications                                                          |  |  |
| Operating humidity                                                                                 | 0 to 90%, non-condensing                                                                             |  |  |

*Table 5. KAM-HD-MULTI-Function Module Specifications*

<sup>1</sup> The User input delay is specified as 1 full frame. plus one frame in pixels and lines. The Delay Wrap Position<br>on the Frame Sync web page roughly indicates what fraction of that last frame of adjustable delay is being Because the input video delay with respect to genlock frame position can vary, the Delay Wrap Position with respect to User Input Delay will vary.

<sup>2</sup> Full Frame Mode always has at least 1 frame minus 5 lines of electrical length.

The frame phase relationship between the SDI video stream and the analog reference signal is established according to SMPTE RP 168-2002. This defines the SDI video frame start occurring *N* pixel periods before the frame start of the analog video reference signal. *N* is defined for each video format in [Table 6.](#page-95-0)

| <b>Format</b> | <b>Standard</b>     | N   |
|---------------|---------------------|-----|
| 408i59.94     | SMPTE 125M-1995     | 16  |
| 576i50        | Rec. ITU-R BT.656-4 | 12  |
| 1080i59.94    | SMPTE 274M-1998     | 88  |
| 720p59.94     | SMPTE 296M-2001     | 110 |
| 1080i50       | SMPTE 274M-1998     | 528 |
| 720p50        | SMPTE 296M-2001     | 440 |
| 1080sF24      | SMPTE 274-1998      | 638 |
| 1080p24       | SMPTE 274-1998      | 638 |

<span id="page-95-0"></span>*Table 6. Frame Phase Relationship* 

# **Updating Software**

<span id="page-96-0"></span>Software updating is done using the NetConfig PC application option available free of charge from Grass Valley.

<span id="page-96-1"></span>**Note** Always recall factory default parameters after a software update.

Complete software update instructions are given in the latest release notes for this product. Release notes are posted with the software files on the ftp site and on the Thomson Grass Valley web site at this URL:

www.thomsongrassvalley.com/docs/modular

# **Service**

The Kameleon HD modules make extensive use of surface-mount technology and programmed parts to achieve compact size and adherence to demanding technical specifications. Circuit modules should not be serviced in the field unless directed otherwise by Customer Service.

<span id="page-97-2"></span>If your module is not operating correctly, proceed as follows:

- Check frame and module power and signal present LEDs.
- <span id="page-97-1"></span>• Verify power at the voltage testpoints at the front of the module and check Fuse F1 if no voltage is detected ([Figure 60\)](#page-97-0).
- Check for presence and quality of input signals.
- Verify that source equipment is operating correctly.
- Check cable connections.

Refer to [Figure 9 on page 16](#page-15-0) for the location of PWR LED and [Table 1 on](#page-15-1)  [page 16](#page-15-1) for proper LED indications.

If the module is still not operating correctly, replace it with a known good spare and return the faulty module to a designated Grass Valley repair depot. Call your Grass Valley representative for depot location.

Refer to the *[Contacting Grass Valley](#page-3-0)* at the front of this document for the Grass Valley Customer Service Information number.

<span id="page-97-0"></span>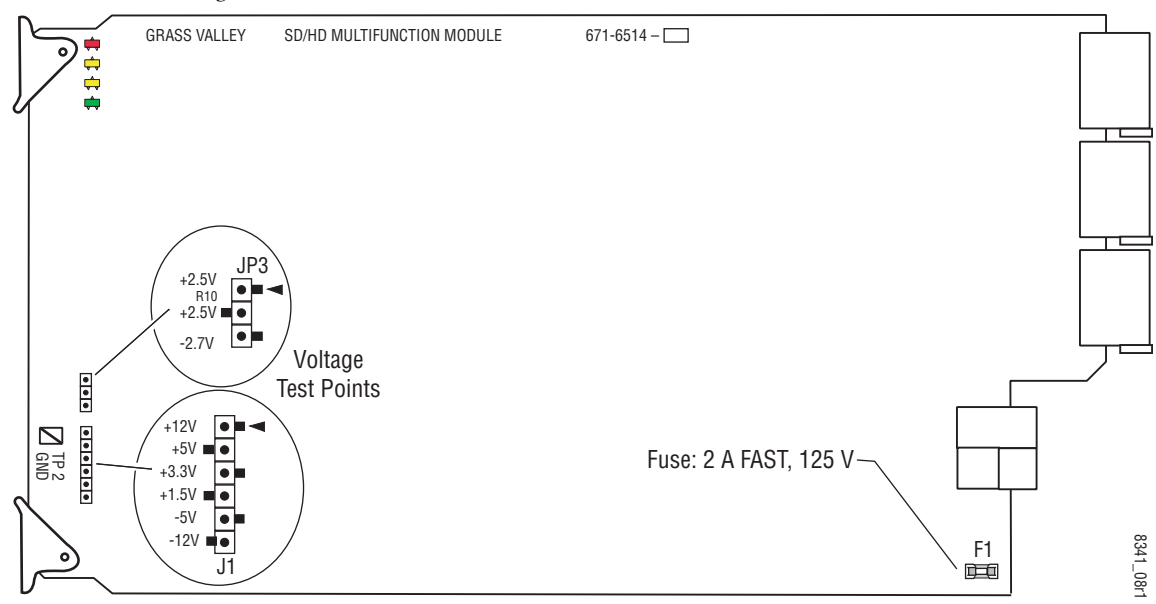

*Figure 60. Test Point and Fuse Locations*

# *Index*

# **Numerics**

2000GEN module [10](#page-9-0) 2000NET module requirements [10](#page-9-1)

# **A**

AES C/U/V Bit Pass Through AES Outputs web page [81](#page-80-1) MUX web page [65](#page-64-0) overview [20](#page-19-1) summary table [28](#page-27-0), [30](#page-29-0) AES Error detection [66](#page-65-0) AES Output Resolution MUX web page [65](#page-64-1) summary table [28](#page-27-1), [30](#page-29-1) AES outputs cabling [14](#page-13-0) selecting [81](#page-80-2) summary table [30](#page-29-2) AES Outputs web page [81](#page-80-2) audio breakout cables [14](#page-13-1) capability summary [20](#page-19-2) channel pairing controls [77](#page-76-1) summary table [30](#page-29-3) clipping indicator [75](#page-74-0) delay (sync) adjustments remote control [72](#page-71-0) summary table [29](#page-28-0) gain adjustments remote control [75](#page-74-1) summary table [30](#page-29-4) input sources [19](#page-18-0) inputs cabling [14](#page-13-0) defining [69](#page-68-0) status [66](#page-65-1) outputs cabling [14](#page-13-0) overview [19](#page-18-1)

paths overview [21](#page-20-0) presence indicator [75](#page-74-0) Preset Configuration [14](#page-13-2) Preset Configurations buttons on E-MEM web page [91](#page-90-1) overview [23](#page-22-1) processing summary table [29](#page-28-1) web page controls [80](#page-79-0) Audio Channel Pairing web page [77](#page-76-1) Audio disruption processing [72](#page-71-1) Audio Gain web page [75](#page-74-2) Audio Input Select web page [69](#page-68-1) Audio Input Status web page [66](#page-65-2) Audio Proc web page [79](#page-78-1) Audio Processing Select web page [74](#page-73-1) Audio Sync web page [72](#page-71-2) Auto Blue summary table [26](#page-25-0) Auto Freeze summary table [26](#page-25-0) auto tracking remote control [72](#page-71-3) summary table [28](#page-27-2)

### **B**

breakout cables [14](#page-13-1)

# **C**

cabling input [14](#page-13-3) outputs [14](#page-13-4) Clear button [93](#page-92-0) Coarse adjust button overview [34](#page-33-0) color correction summary table [27](#page-26-0) web page control [58](#page-57-0) Color Correction web page [58](#page-57-0) color saturation remote control [60](#page-59-0) summary table [27](#page-26-1) COMM LED [16](#page-15-2) CONF (configuring) LED [16](#page-15-3) configuration factory default [16](#page-15-4) overview [18](#page-17-0) Remote, GUI [19](#page-18-2) control panel Newton Control Panel [25](#page-24-1) summary table [19](#page-18-3)

# **D**

Data connector [14](#page-13-5) delay wrap position [55](#page-54-0) documentation online [4](#page-3-1)

# **E**

EDH insertion remote controls [65](#page-64-2) summary table [28](#page-27-3) embedded audio group deletion [62](#page-61-1) E-MEM advanced view [87](#page-86-0) description [85](#page-84-1) load from file [90](#page-89-2) save to file [89](#page-88-1) standard view [85](#page-84-1) web page [85](#page-84-1) E-MEM Wait web page [85](#page-84-2)

# **F**

factory defaults Recall factory names [85](#page-84-3) recall on E-MEM web page [85](#page-84-4) summary table [25](#page-24-2) FAQ database [4](#page-3-2) FAULT LED [16](#page-15-2) fault messages [39](#page-38-0) Fiber IF connector [14](#page-13-5)

Fine adjust button overview [34](#page-33-0) frame 1 RU [11](#page-10-0) 3 RU [11](#page-10-0) Frame Health Reporting [93](#page-92-1) frame sync remote controls [54](#page-53-0) summary table [26](#page-25-1) Frame Sync web page [54](#page-53-1) Frame Sync web page (HD or SD) [54](#page-53-2) frequently asked questions [4](#page-3-2) Functional View web page [50](#page-49-0) fuse [98](#page-97-1)

# **G**

gamma correction remote controls [58](#page-57-1) summary table [27](#page-26-2) graphical user interface (GUI) [36](#page-35-0) Grass Valley web site [4](#page-3-3) group insertion (multiplexing) renote control [63](#page-62-0) summary table [28](#page-27-4)

# **H**

HD video input format selection [25](#page-24-3), [47](#page-46-0), [48](#page-47-0) proc amp [27](#page-26-3), [60](#page-59-1) HD Video In web page [53](#page-52-0) HD Video Proc web page [60](#page-59-1) horizontal timing remote control [54](#page-53-3) summary table [26](#page-25-2) hue remote control [60](#page-59-2) summary table [27](#page-26-4)

### **I**

I/O Config web page [43](#page-42-1) input cabling [14](#page-13-3) specifications [95](#page-94-0)

installation module set [11](#page-10-1)

# **J**

jumper (onboard) Local and Remote [17](#page-16-0)

# **K**

KAM-HD-MULTI module features [9](#page-8-0) installation [13](#page-12-0) system requirements [10](#page-9-2) web page links [37](#page-36-0) KAM-HD-MULTI-BR Rear module cabling [10](#page-9-3), [14](#page-13-6) I/O config web page [45](#page-44-0) installation [11](#page-10-2) KAM-HD-MULTI-UR Rear module cabling [10](#page-9-3), [14](#page-13-6) I/O Config web page [44](#page-43-0) installation [11](#page-10-2)

# **L**

LED Reporting [94](#page-93-0) locate module function [93](#page-92-2) loss of signal operation summary table [26](#page-25-3)

### **M**

Manual Freeze mode summary table [26](#page-25-4) midplane [13](#page-12-1) minimum delay mode [54](#page-53-4) multiplexing example [63](#page-62-1) group deletion [62](#page-61-1) group insertion [63](#page-62-0) summary table [27](#page-26-5) MUX web page [62](#page-61-2)

### **N**

**NetConfig** 

software updating [97](#page-96-0) Newton Control Panel control summary table [25](#page-24-1) overview [31](#page-30-0) NUM AES I/O Select radio buttons [43](#page-42-2)

# **O**

online documentation [4](#page-3-1) operational conditions LED indications [16](#page-15-5) output timing source selecting [49](#page-48-0) summary table [25](#page-24-4) outputs cabling [14](#page-13-4) specifications [95](#page-94-1)

### **P**

Position (split screen) remote control [49](#page-48-1), [58](#page-57-2), [60](#page-59-3) summary table [25](#page-24-5) proc amps HD/SD video [60](#page-59-1) PWR LED [16](#page-15-6)

# **Q**

Quick Start configuration [18](#page-17-0)

### **R**

rear modules features [9](#page-8-1) installation [11](#page-10-2) requirements caution [12](#page-11-0) Recall factory names [44,](#page-43-1) [85](#page-84-3) Recall factory settings [85](#page-84-4) after software update [97](#page-96-1) Refresh button [34](#page-33-1) remote control lockout jumper [17](#page-16-1) repair depot [98](#page-97-2) RGB adjustments remote control [58](#page-57-3) summary table [27](#page-26-6)

# **S**

Sample Rate Conversion (SRC) remote control [69](#page-68-2) summary table [28](#page-27-5) SD video input format selection [25](#page-24-3), [47](#page-46-0), [48](#page-47-0) SD Video In web page [53](#page-52-0) SD Video Out web page [65](#page-64-3) signal naming I/O Config web page [44](#page-43-1) Recall factory names [44](#page-43-1), [85](#page-84-3) signal status web page view [43](#page-42-3) Slot Config web page [92](#page-91-1) slot identification [93](#page-92-3) slot memory [93](#page-92-4) SNMP reporting enabling [94](#page-93-1) software download from web [4](#page-3-4) specifications [95](#page-94-2) split screen Color Correction web page [58](#page-57-4) HD Video Proc Amp web page [60](#page-59-4) summary table [25](#page-24-6) System Config web page [49](#page-48-2) status indicators audio [66](#page-65-1) Status LEDs [35](#page-34-0) Status web page [38](#page-37-0) super black [60](#page-59-5) system configuration Quick Start procedure [18](#page-17-0) summary table [25](#page-24-7)

# **T**

testpoints [98](#page-97-2) troubleshooting [98](#page-97-2)

### **V**

vertical timing remote controls [54](#page-53-5) summary table [26](#page-25-5) video processing adjustments remote controls [60](#page-59-1)

summary table [27](#page-26-3) voltage tespoints [98](#page-97-1)

# **W**

warning messages [39](#page-38-0) web browser overview [32](#page-31-0) web site documentation [4](#page-3-1) web site FAQ database [4](#page-3-2) web site Grass Valley [4](#page-3-3) web site software download [4](#page-3-4)

# **Y**

Y/Cb/Cr adjustments remote control [60](#page-59-6) summary table [27](#page-26-7)